**เอกสารประกอบการเรียน คอมพิวเตอร์เพื่องานคหกรรมศาสตร์**

**ผู้ช่วยศาสตราจารย์บรรพต พิจิตรก าเนิด ศิลปศาสตรบัณฑิต (บรรณารักษศาสตร์และสารนิเทศศาสตร์) ศิลปศาสตรมหาบัณฑิต (บรรณารักษศาสตร์และสารนิเทศศาสตร์) ปรัชญาดุษฎีบัณฑิต (เทคโนโลยีสารสนเทศคุณภาพ)**

> **คณะมนุษยศาสตร์และสังคมศาสตร์ มหาวิทยาลัยสวนดุสิต 2559**

ข | สาขาวิชาคหกรรมศาสตร์

# **ค าน า**

เอกสารประกอบการเรียนรายวิชาคอมพิวเตอร์เพื่องานคหกรรมศาสตร์รหัสวิชา 1633120 ฉบับนี้ จัดทำขึ้นเพื่อใช้ประกอบการเรียนของหลักสูตรศิลปศาสตรบัณฑิต สาขาวิชาคหกร รมศาสตร์ คณะโรงเรียนการเรือน มหาวิทยาลัยสวนดุสิต

เนื้อหาของเอกสารฉบับนี้ มุ่งเน้นให้นักศึกษามีความรู้ ความเข้าใจเกี่ยวกับโปรแกรม ประยุกต์ที่สำคัญในงานคหกรรมศาสตร์ อันได้แก่ โปรแกรมกลุ่ม Microsoft Office ได้แก่ Word, Excel, PowerPoint และ Access และเทคนิคการสืบค้นข้อมูลสารสนเทศ และสามารถลงมือ ปฏิบัติงานได้จริง

> ผู้ช่วยศาสตราจารย์บรรพต พิจิตรกำเนิด 2559

# ข | สาขาวิชาคหกรรมศาสตร์

เอกสารประกอบการเรียนวิชา คอมพิวเตอร์เพื่องานคหกรรมศาสตร์| ค

# **สารบัญ**

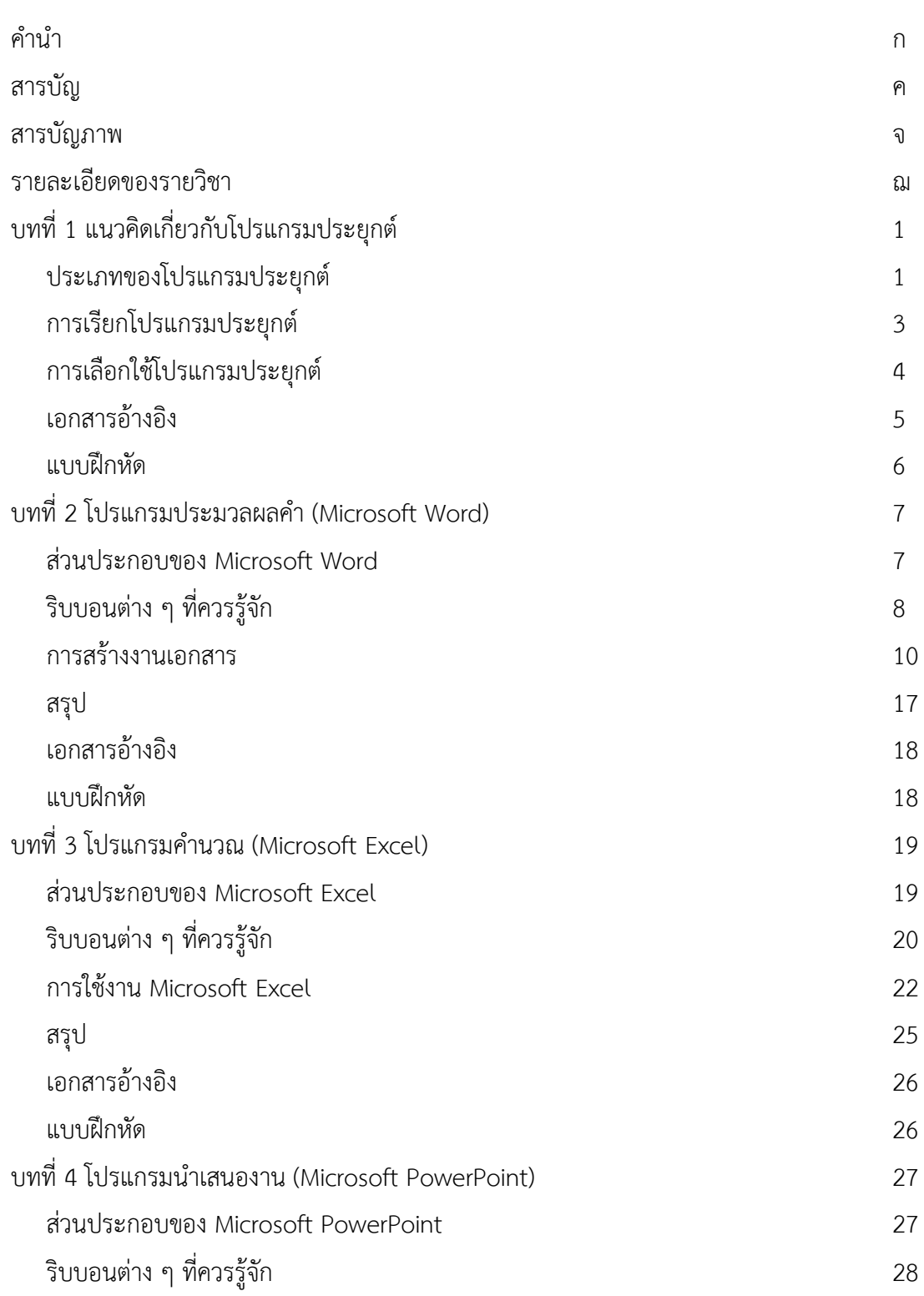

# ง | สาขาวิชาคหกรรมศาสตร์

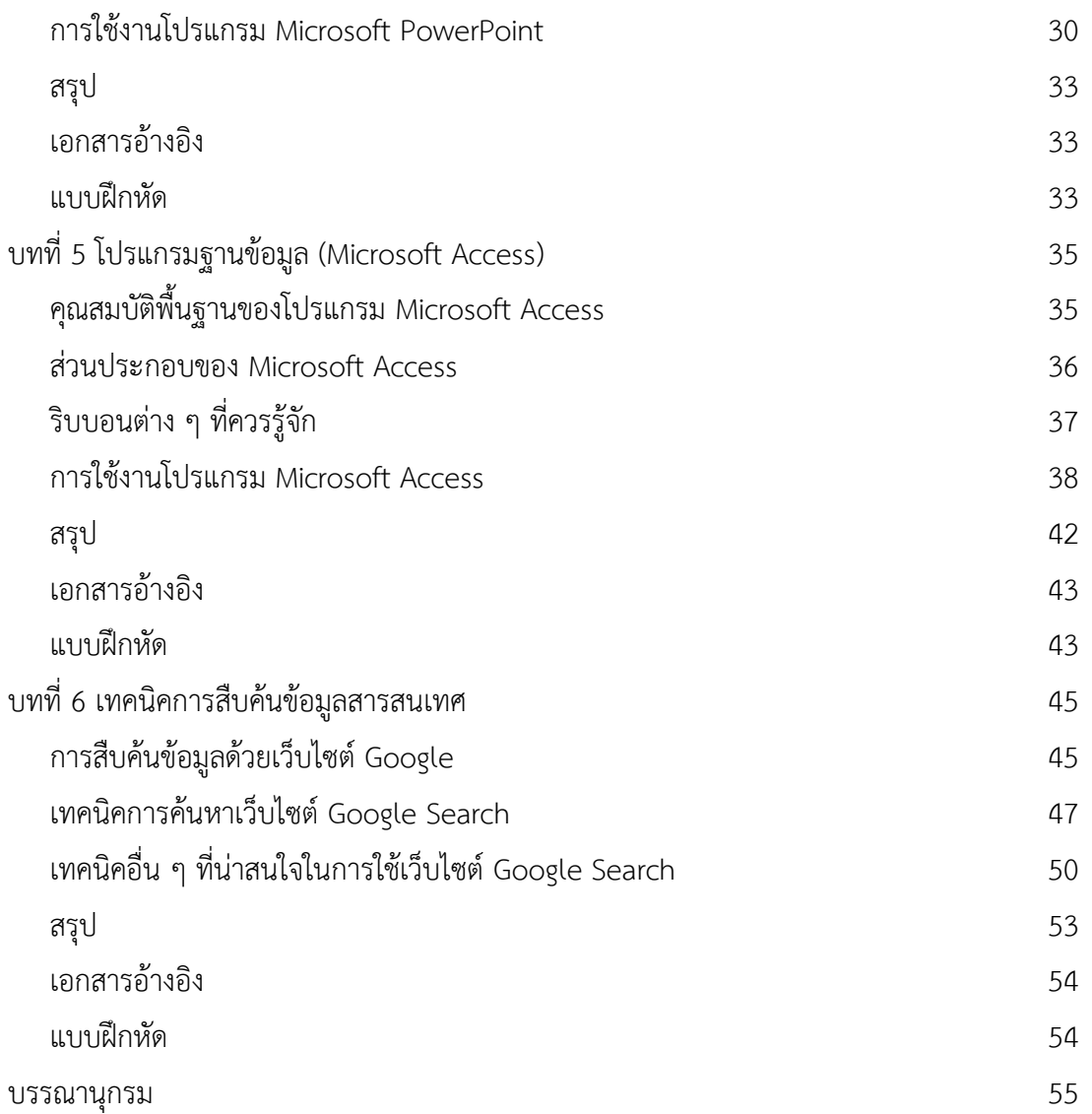

# **สารบัญภาพ**

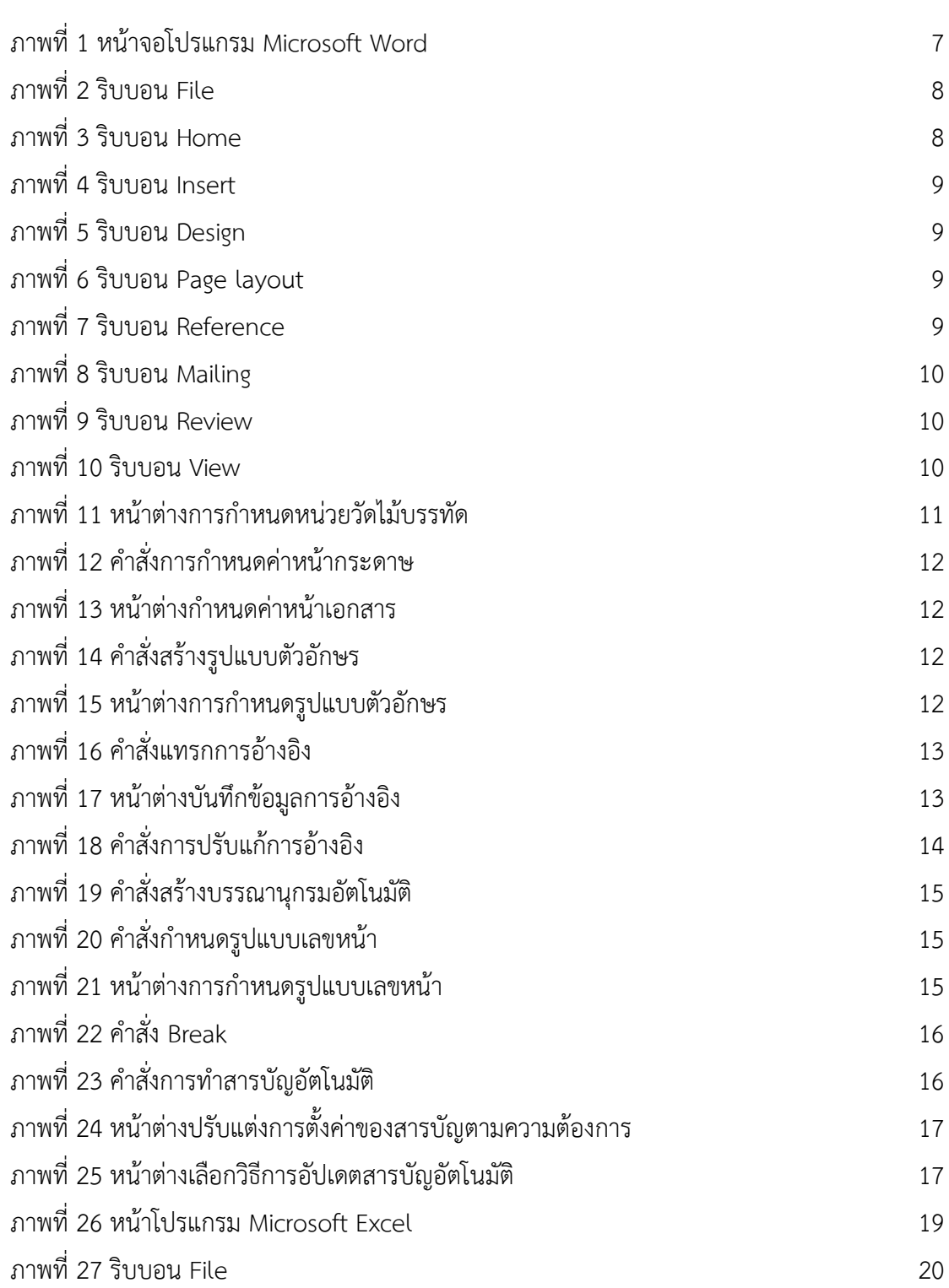

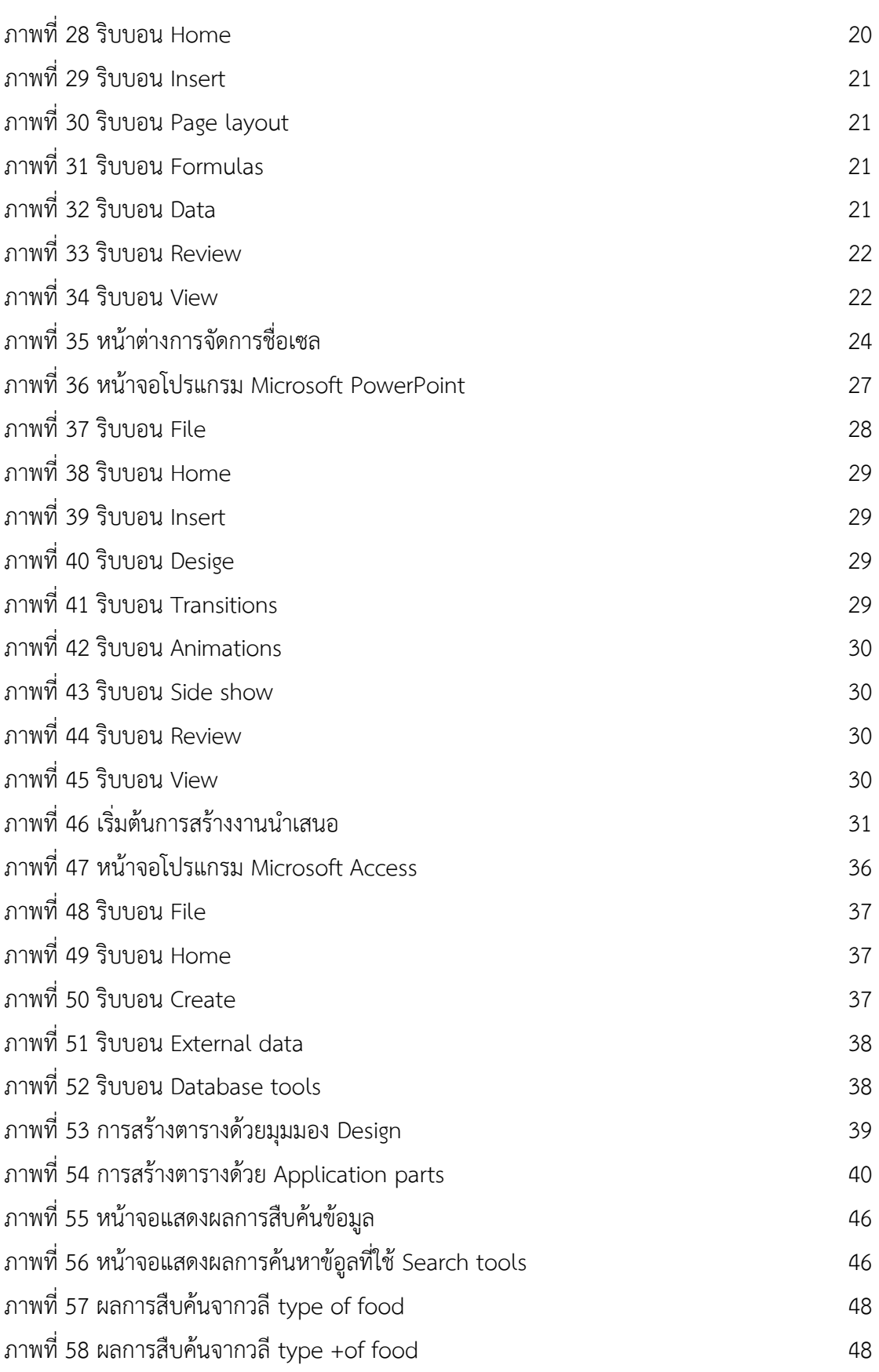

เอกสารประกอบการเรียนวิชา คอมพิวเตอร์เพื่องานคหกรรมศาสตร์| ช

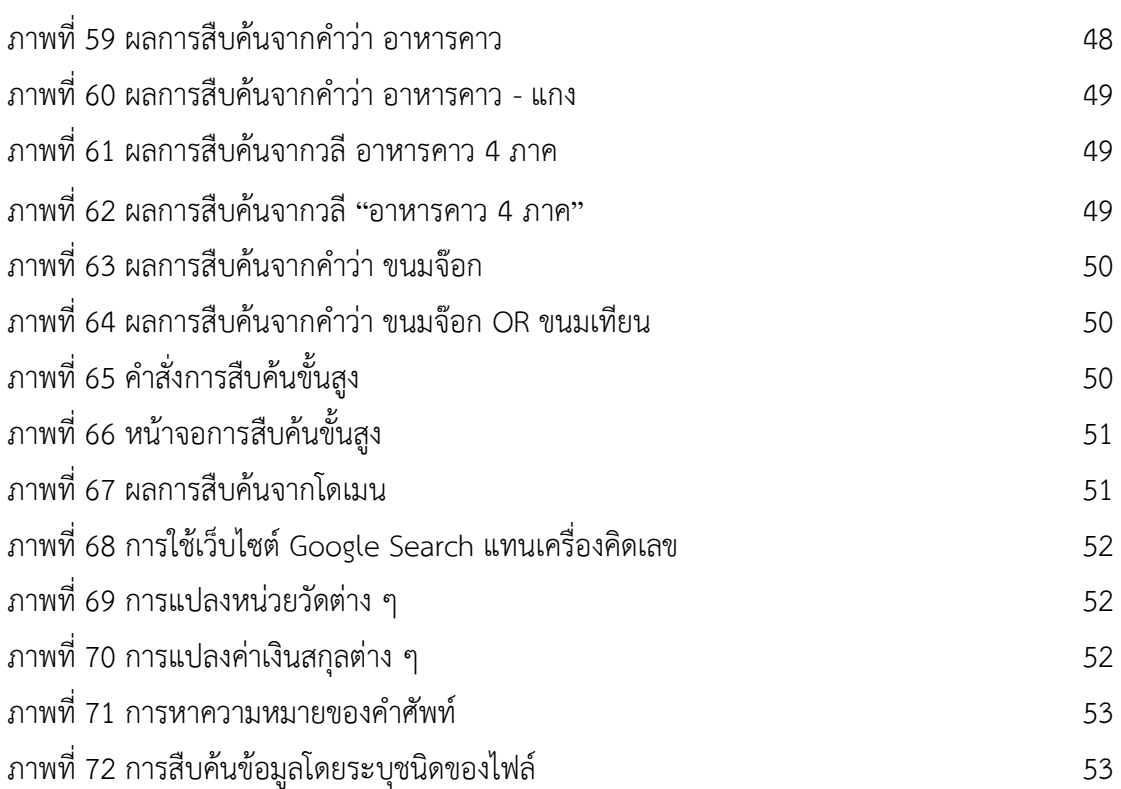

# ซ | สาขาวิชาคหกรรมศาสตร์

# **รายละเอียดของรายวิชา**

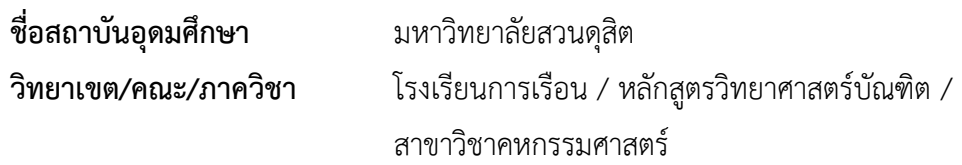

# **หมวดที่ 1 ข้อมูลทั่วไป**

#### **1. รหัสและชื่อรายวิชา**

รหัสวิชา 4503101 ชื่อวิชา คอมพิวเตอร์เพื่องานคหกรรมศาสตร์

**2. จ านวนหน่วยกิต**

3 (2-2-5) หน่วยกิต

#### **3. หลักสูตรและประเภทของรายวิชา**

- **3.1 หลักสูตร:** หลักสูตรของมหาวิทยาลัยสวนดุสิต
- **3.2 ประเภทของรายวิชา:** หมวดวิชาเลือก

#### **4. อาจารย์ผู้รับผิดชอบรายวิชาและอาจารย์ผู้สอน**

**4.1 อาจารย์ผู้รับผิดชอบรายวิชา :** อาจารย์ปาวิตรา ภาสุรกุล

**4.2 อาจารย์ผู้สอน : ผู้**ช่วยศาตราจารย์บรรพต พิจิตรกำเนิด และนางจำนรรจา พลอยมุกดา (TA)

## **5. ภาคการศึกษา/ชั้นปีที่เรียน**

ภาคการศึกษาที่ 1 ปีการศึกษา 2559 / ชั้นปีที่ 3

- **6. รายวิชาที่ต้องเรียนมาก่อน (Pre-requisite) (ถ้ามี)** ไม่มี
- **7. รายวิชาที่ต้องเรียนพร้อมกัน (Co-requisites) (ถ้ามี)**

ไม่มี

**8. สถานที่เรียน**

ห้อง Conference room 1 สำนักวิทยบริการฯ มหาวิทยาลัยราชภัฏสวนดุสิต

### **9. วันที่จัดท าหรือปรับปรุงรายละเอียดของรายวิชาครั้งล่าสุด**

วันที่ปรับปรุงรายละเอียดล่าสุด 14 กรกฎาคม 2559

# **หมวดที่2 จุดมุ่งหมายและวัตถุประสงค์**

### **1. จุดมุ่งหมายของรายวิชา**

1.1 เพื่อให้นักศึกษามีภาวะความเป็นผ้นำและผู้ตาม สามารถแก้ไขข้อขัดแย้ง และลำดับ ความส าคัญได้

1.2 เพื่อให้นักศึกษามีความรู้ ความเข้าใจ สามารถนำความรู้มาประยุกต์ใช้และบูรณา การในสาขาวิชาคหกรรมศาสตร์ได้อย่างเหมาะสม

1.3 เพื่อให้นักศึกษาสามารถคิดวิเคราะห์อย่างเป็นระบบ ประยุกต์ใช้ความรู้และทักษะ มาใช้แก้ปัญหาได้อย่างถูกต้องและเหมาะสม

1.4 เพื่อให้นักศึกษาใช้ข้อมูลสถิติและตัวเลข ในการวิเคราะห์ข้อมูลได้อย่างเหมาะสม

### **2. วัตถุประสงค์ในการพัฒนา/ปรับปรุงรายวิชา**

ปรับปรุงเพื่อให้มีเนื้อหาสอดคล้องกับความก้าวหน้าของเทคโนโลยีสารสนเทศ และให้ ผู้เรียนสามารถนำความรู้ไปประยุกต์ใช้ในงานคหกรรมศาสตร์ด้านต่าง ๆ

# **หมวดที่3 ลักษณะและการด าเนินการ**

### **1. ค าอธิบายรายวิชา**

์ศึกษาโปรแกรมประยุกต์ต่าง ๆ ที่จำเป็นต่อการทำงานด้านคหกรรมศาสตร์ โปรแกรม ี ประมวลผลคำ โปรแกรมด้านคำนวณ โปรแกรมนำเสนองาน โปรแกรมฐานข้อมูล ฝึกปฏิบัติการใช้ บริการต่าง ๆ ในระบบอินเทอร์เน็ต รวมถึงเทคนิคการสืบค้นข้อมูลสารสนเทศ

Study various applied program of computer software that are nessessary for home economic field; word processor, calculating, presentation, database and multi-purposes programs. Practice using internet service: web search and information retrieval.

#### **2. จ านวนชั่วโมงที่ใช้ต่อภาคการศึกษา**

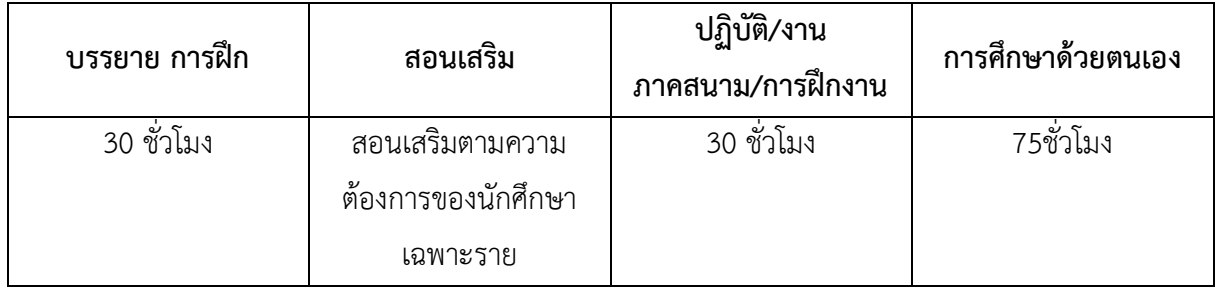

# ่ 3. จำนวนชั่วโมงต่อสัปดาห์ที่อาจารย์ให้คำปรึกษาและแนะนำทางวิชาการแก่นักศึกษาเป็น **รายบุคคล**

้อาจารย์ผู้สอนประจำตอนเรียนกำหนดวัน เวลา ในการให้คำปรึกษา รายกลุ่มและรายบุคคล ตามความต้องการของนักศึกษาอย่างน้อย 3 ชั่วโมง/ต่อสัปดาห์

# **หมวดที่4 การพัฒนาการเรียนรู้ของนักศึกษา**

### **1. คุณธรรม จริยธรรม**

1.1 คุณธรรม จริยธรรมที่ต้องพัฒนา

1) มีภาวะความเป็นผู้นำและผู้ตาม สามารถแก้ไขข้อขัดแย้ง และลำดับความสำคัญ

ได้ (M3)

1.2 วิธีการสอน

1) ผู้สอนบรรยายและสอดแทรกคุณธรรม จริยธรรม โดยเน้นการจัดกิจกรรมเพื่อ ส่งเสริมความเป็นผู้นำและผู้ตามให้แก่นักศึกษา

2) ผู้สอนเป็นแบบอย่างที่ดี

3) ผู้สอนนำเสนอกรณีศึกษาด้านคุณธรรม จริยธรรมในการใช้คอมพิวเตอร์เพื่องา นคหกรรมศาสตร์

4) ผู้สอนมอบหมายงานหรือโครงงาน

5) นักศึกษาเรียนรู้ทฤษฎี แนวคิด และหลักการ แล้วจึงลงมือปฏิบัติ

1.3 วิธีการประเมินผล

1) ผู้สอนพิจารณาการส่งงานตรงตามกำหนดเวลา การเข้าชั้นเรียน และการแต่ง กายตามระเบียบของมหาวิทยาลัย

2) ผู้สอนสังเกตพฤติกรรม

3) ผู้สอนพิจารณาการนำเสนอผลงานที่แสดงให้เห็นถึงกระบวนการใช้คอมพิวเตอร์ เพื่องานคหกรรมศาสตร์ บนพื้นฐานคุณธรรม จริยธรรม

4) ผู้สอนประเมินผลงานที่ได้มอบหมาย

5) ผู้สอนประเมินผลการสอบ

# **2. ความรู้**

2.1 ความรู้ที่ต้องได้รับ

1) มีความรู้ ความเข้าใจในหลักการ แนวคิด ทฤษฎี และเนื้อหาสาระสำคัญของ รายวิชาที่เกี่ยวข้องกับคหกรรมศาสตร์ (K1)

2) สามารถนำความรู้และประสบการณ์มาประยุกต์ใช้ในบริบททางวิชาการและ วิชาชีพคหกรรมศาสตร์ในการพัฒนาแก้ไขปัญหาได้จริง (K3)

3) สามารถบูรณาการในสาขาวิชาคหกรรมศาสตร์กับความรู้ในศาสตร์อื่น ๆ ที่ เกี่ยวข้องได้อย่างเหมาะสม (K4)

2.2 วิธีการสอน

1) ผู้สอนบรรยายหลักการ แนวคิด ทฤษฎี และเนื้อหาสาระสำคัญของรายวิชาที่ เกี่ยวข้องกับคหกรรมศาสตร์

2) ผู้สอนใช้โปรแกรมประยุกต์ต่าง ๆ ทำให้ดูเป็นตัวอย่าง

3) ผู้สอนมอบหมายงานหรือโครงงาน

4) นักศึกษาเรียนรู้ทฤษฎี แนวคิด และหลักการ แล้วจึงลงมือปฏิบัติ

2.3 วิธีการประเมินผล

1) ผู้สอนพิจารณาการนำเสนอผลงานที่แสดงให้เห็นถึงการนำความรู้ ความเข้าใจใน หลักการ แนวคิด และทฤษฎี มาประยุกต์และบูรณาการในสาขาวิชาคหกรรมได้อย่างเหมาะสม

2) ผู้สอนประเมินผลงานที่ได้มอบหมาย

3) ผู้สอนประเมินผลการสอบ

### **3. ทักษะทางปัญญา**

3.1 ทักษะทางปัญญาที่ต้องพัฒนา

1) สามารถในการคิดวิเคราะห์อย่างเป็นระบบ เพื่อค้นหาข้อเท็จจริง หรือต้นเหตุ ของปัญหา และเสนอแนวทางการแก้ไขได้อย่างสร้างสรรค์(C1)

2) สามารถประยุกต์ใช้ความรู้และทักษะ ตามกรอบทฤษฎี แนวคิด ประสบการณ์ และตัวอย่างที่ศึกษามาทำการแก้ไขปัญหาได้อย่างถูกต้อง และเหมาะสม (C4)

3.2 วิธีการสอน

1) ผู้สอนบรรยายวิธีการคิดวิเคราะห์อย่างเป็นระบบ เพื่อค้นหาข้อเท็จจริง หรือ ต้นเหตุของปัญหา และเสนอแนวทางการแก้ไขเกี่ยวข้องกับคหกรรมศาสตร์

2) ผู้สอนมอบหมายงาน

3) นักศึกษาเรียนรู้ทฤษฎี แนวคิด และหลักการ แล้วจึงลงมือปฏิบัติ

3.3 วิธีการประเมินผล

1) ผู้สอนพิจารณาการนำเสนอผลงานที่แสดงให้เห็นถึงวิธีการคิดวิเคราะห์อย่างเป็น ระบบ เพื่อค้นหาข้อเท็จจริง หรือต้นเหตุของปัญหา และเสนอแนวทางการแก้ไขในสาขาวิชาคหกรรม ได้อย่างเหมาะสม

2) ผู้สอนประเมินผลการสอบ

### **4. ทักษะความสัมพันธ์ระหว่างบุคคลและความรับผิดชอบ**

4.1 ทักษะความสัมพันธ์ระหว่างบุคคลและความรับผิดชอบที่ต้องพัฒนา

1) มีจิตสาธารณะ และรับผิดชอบต่อตนเองและสังคม (I4)

4.2 วิธีการสอน

1) ผู้สอนบรรยายเสริมทัศนคติเกี่ยวกับการมีจิตสาธารณะ และความรับผิดชอบต่อ ตนเองและสังคม

4.3 วิธีการประเมินผล

1) ผู้สอนพิจารณาพฤติกรรมของนักศึกษาที่แสดงให้เห็นถึงการมีจิตสาธารณะ และ ความรับผิดชอบต่อตนเองและสังคม

## **5. ทักษะการวิเคราะห์เชิงตัวเลข การสื่อสาร และการใช้เทคโนโลยีสารสนเทศ**

5.1 ทักษะการวิเคราะห์เชิงตัวเลข การสื่อสาร และการใช้เทคโนโลยีสารสนเทศที่ต้อง

พัฒนา

1) สามารถใช้ข้อมูลสถิติตัวและตัวเลข ในการวิเคราะห์ข้อมูลได้อย่างเหมาะสม

(N4)

- 5.2 วิธีการสอน
	- 1) ผู้สอนบรรยายวิธีการใช้ข้อมูลสถิติตัวและตัวเลข ในการวิเคราะห์ข้อมูล
	- 2) ผู้สอนใช้โปรแกรมประยุกต์ต่าง ๆ ทำให้ดูเป็นตัวอย่าง
	- 3) ผู้สอนมอบหมายงานหรือโครงงาน
	- 4) นักศึกษาเรียนรู้ทฤษฎี แนวคิด และหลักการ แล้วจึงลงมือปฏิบัติ
- 5.3 วิธีการประเมินผล
- 1) ผู้สอนพิจารณาการนำเสนอผลงานที่แสดงให้เห็นถึงการใช้ข้อมูลสถิติตัวและ

ตัวเลข ในการวิเคราะห์ข้อมูลอย่างเหมาะสม

2) ผู้สอนประเมินผลงานที่ได้มอบหมาย

3) ผู้สอนประเมินผลการสอบ

# **หมวดที่5 แผนการสอนและการประเมินผล**

#### **1**. **แผนการสอน**

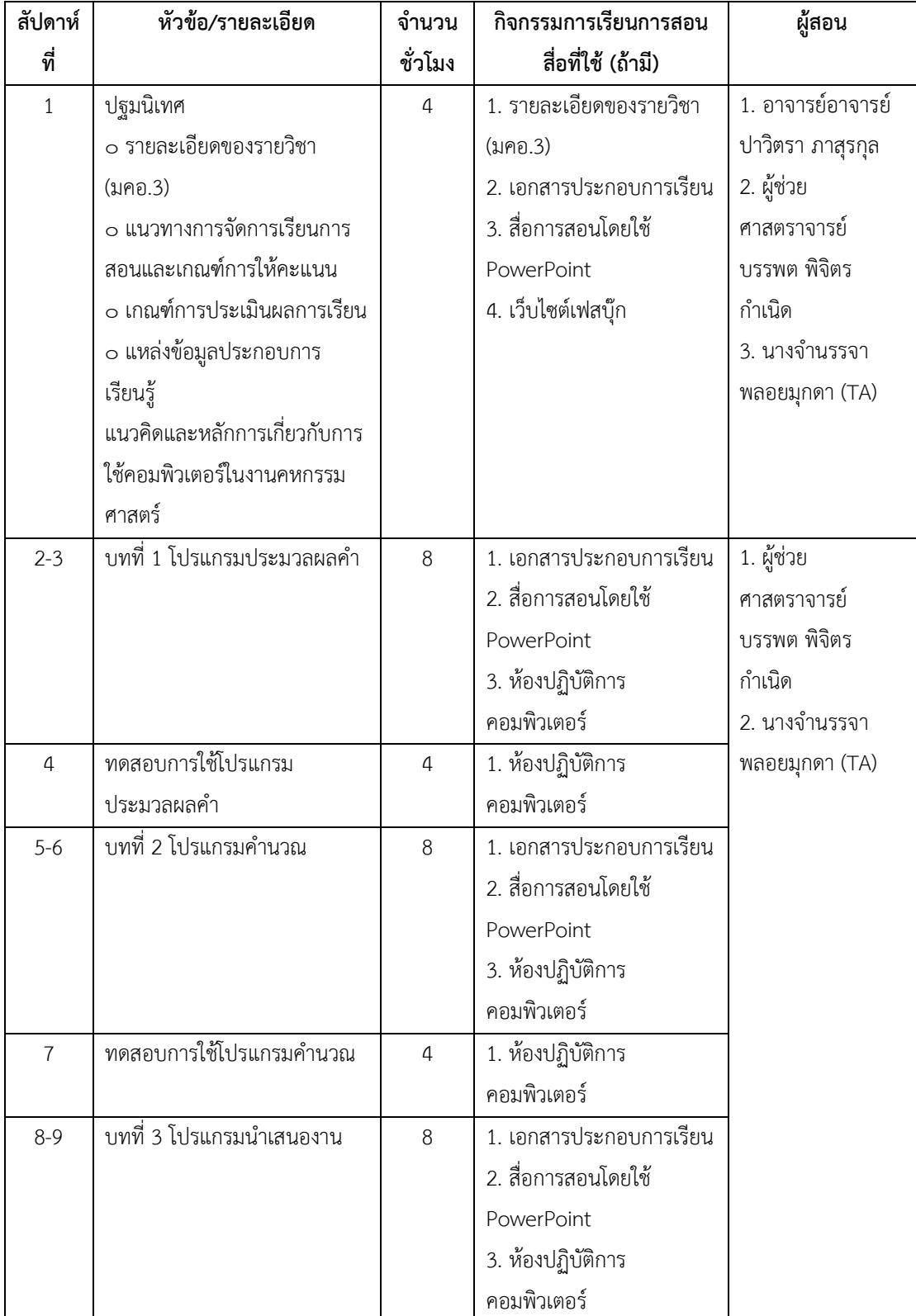

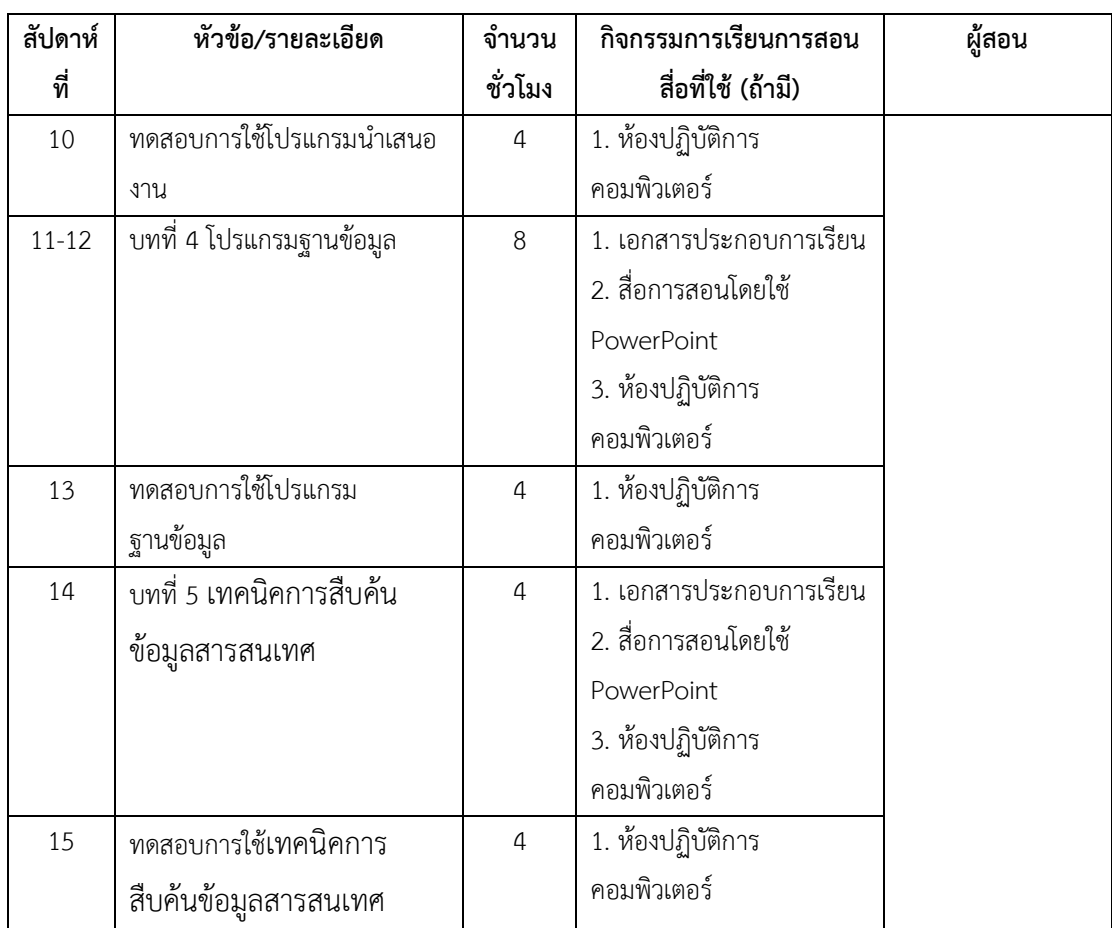

# **2. แผนการประเมินผลการเรียนรู้**

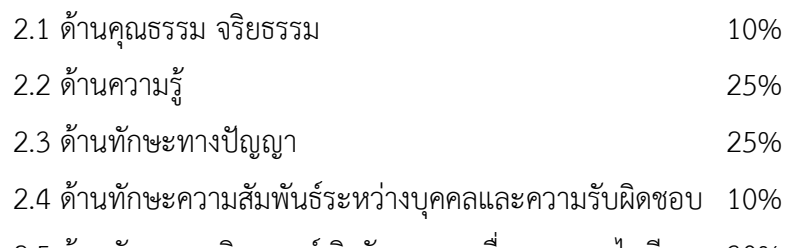

2.5 ด้านทักษะการวิเคราะห์เชิงตัวเลข การสื่อสาร และไอที 30%

# **การประเมินผล** ใช้ระบบอิงเกณฑ์ของมหาวิทยาลัย ดังนี้

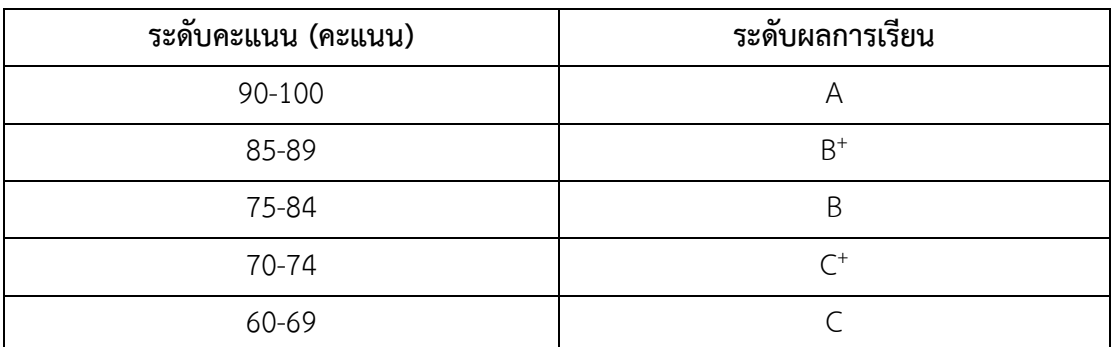

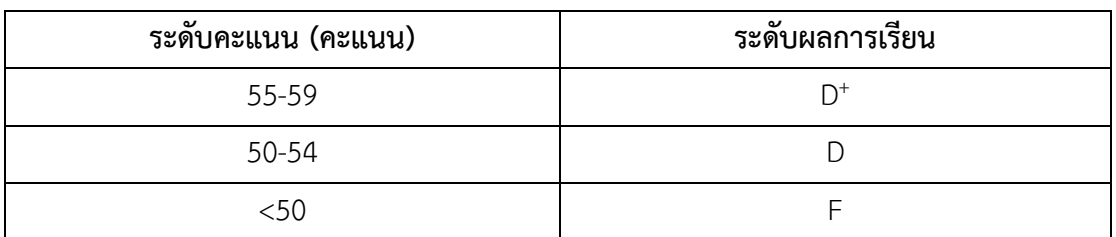

## **หมวดที่6 ทรัพยากรประกอบการเรียนการสอน**

#### **1. เอกสารและต าราหลัก**

- เอกสารประกอบการเรียนคอมพิวเตอร์เพื่องานคหกรรมศาสตร์

สวนดุสิต.

**2. เอกสารและข้อมูลส าคัญ**

-

#### **3. เอกสารและข้อมูลแนะน า**

- WhatIs.com. (2016, June 14). *Computer glossary, computer term*. Retrieved from http://whatis.techtarget.com/search/query?q=application
- คณัฐช์อนงค์ อัศวสุนทรางกูร. (2551). *คู่มือการใช้งาน Microsoft PowerPoint 2007.* กรุงเทพฯ: สวัสดี ไอที.

ดวงพร เกี๋ยงค า. (2554). *รวมสูตร & ฟังก์ชั่น และ Macro & VBA Excel 2010.* กรุงเทพฯ: โปรวิชั่น.

- ------------. (2556). *คู่มือสร้าง Web Site ฉบับสมบูรณ์.* นนทบุรี: ไอดีซีฯ.
- ------------. (2549). *คู่มือสร้างเว็บไซท์ด้วยตนเอง.* กรุงเทพฯ: โปรวิชั่น.
- ธัชชัย จ าลอง. (2554). *Microsoft office ฉบับสมบูรณ์ 2010.* กรุงเทพฯ: ซีเอ็ดยูเคชั่น.

------------. (2558). *คู่มือการใช้งาน Access 2013.* กรุงเทพฯ: ซีเอ็ดยูเคชั่น.

- นัตติมา กวนพา. (2553). *ครบเครื่องเรื่องงานออฟฟิศ ด้วย 3 โปรแกรมดัง Top Microsoft Office <Excel-PowerPoint-Access>.* กรุงเทพฯ: ซีเอ็ดยูเคชั่น.
- นันธนา จ าลอง. (2555). *สร้างกราฟด้วย Excel - Word - PowerPoint 2010 ด้วยตนเอง.* กรุงเทพฯ: ซีเอ็ดยูเคชั่น.
- วรรณา วัฒนมะระ. (2548). *ปัจจัยที่มีผลต่อการเลือกใช้ระบบสารสนเทศทางการบัญชีและโปรแกรม ส าเร็จรูปทางการบัญชีของธุรกิจ กรณีศึกษา: บริษัท ทวีกิจอีเล็คตริก จ ากัด.* เรียกใช้เมื่อ 22 มิถุนายน 2559 จาก http://www.spu.ac.th/account/files/2012/07/วรรณา-วัฒนมะ ระ.pdf
- วรวิทย์ นิเทศศิลป์. (2556). *คอมพิวเตอร์และเทคโนโลยีสารสนเทศเบื้องต้น = Introduction to computer and information technology.* เชียงใหม่: มหาวิทยาลัยมหาจุฬาลงกรณราช วิทยาลัย วิทยาเขตเชียงใหม่.
- สุพีชา ถิรจิตตกุล. (2554). *คู่มือเรียนรู้และใช้งาน Excel 2010 ฉบับสมบูรณ์*(พิมพ์ครั้งที่ 1). นนทบุรี: ไอดีซีฯ.

# **หมวดที่7 การประเมินและปรับปรุงการด าเนินการของรายวิชา**

#### **1. กลยุทธ์การประเมินประสิทธิผลของรายวิชาโดยนักศึกษา**

1.1 แบบประเมินอาจารย์โดยนักศึกษา

#### **2. กลยุทธ์การประเมินการสอน**

- 2.1 แบบประเมินอาจารย์โดยนักศึกษา
- 2.2 ข้อเสนอแนะจากนักศึกษาเมื่อสิ้นสุดการเรียนในแต่ละสัปดาห์
- 2.3 ผลการเรียนของนักศึกษา

#### **3. การปรับปรุงการสอน**

นำผลการประเมินที่ได้จากข้อที่ 1 และ 2 มาปรับปรุงการเรียนการสอน โดยนำผลการ ประเมินและข้อเสนอแนะ มาปรับปรุงการจัดการเรียนการสอนในครั้งต่อไป

### **4. การทวนสอบมาตรฐานผลสัมฤทธิ์ของนักศึกษาในรายวิชา**

4.1 มีคณะกรรมการทวนสอบ ตรวจประเมินการเรียนรู้ของนักศึกษาจากคะแนนผลงาน

ต่าง ๆ และคะแนนสอบปลายภาค

4.2 รายงานผลการตรวจสอบต่อคณะกรรมการบริหารหลักสูตร

#### **5. การด าเนินการทบทวนและการวางแผนปรับปรุงประสิทธิผลของรายวิชา**

ด าเนินการตามคู่มือการทวนสอบผลสัมฤทธิ์ตามมาตรฐานผลการเรียนรู้ของนักศึกษา มหาวิทยาลัยสวนดุสิต

# ต | สาขาวิชาคหกรรมศาสตร์

# **บทที่ 1 แนวคิดเกี่ยวกับโปรแกรมประยุกต์**

โปรแกรมประยุกต์ (application software หรือ application program) เป็นคำศัพท์ ิทางคอมพิวเตอร์ศาสตร์ ที่ใช้เรียกชุดคำสั่งที่สั่งการให้คอมพิวเตอร์สามารถทำงานได้ตามที่ผู้ใช้ ต้องการ บางครั้งเรามักได้ยินคำว่า ซอฟต์แวร์ (software) และคำว่า แอปพลิเคชัน (application) ทั้ง 3 คำนี้คนทั่วไปมักมีความเข้าใจว่าเป็นคำที่ใช้เรียกสิ่งเดียวกัน แต่ในศาสตร์ทางคอมพิวเตอร์ คำทั้ง 3 มีความหมายที่แตกต่างกัน กล่าวคือ

ี ซอฟต์แวร์ หมายถึง คำทั่วไปที่ใช้เรียกโปรแกรมต่าง ๆ ที่ใช้ร่วมกับคอมพิวเตอร์ และมีอุปกรณ์ต่าง ๆ ที่เกี่ยวข้อง (WhatIs.com, 2016) ซึ่งซอฟต์แวร์จะมี 2 ลักษณะ คือ

1) ซอฟต์แวร์ระบบ (system software) คือ ชุดคำสั่งที่เขียนขึ้นด้วย ภาษาคอมพิวเตอร์ ใช้สำหรับควบคุมการทำงานของฮาร์ดแวร์ และอำนวยความสะดวกในการทำงาน ให้กับผู้ใช้(วรวิทย์ นิเทศศิลป์, 2556) ซอฟต์แวร์ระบบที่นิยมใช้กับคอมพิวเตอร์ ได้แก่ Windows, Unix, Linuk ส่วนซอฟต์แวร์ระบบที่นิยมใช้กับสมาร์ทโฟน (smart phone) ได้แก่ IOS และ Android 2) ซอฟต์แวร์ประยุกต์ (application software) หรือ โปรแกรมประยุกต์ ้ บางครั้งถูกเรียกสั้น ๆ ว่า โปรแกรม หรือ แอปพลิเคชัน คือ โปรแกรมใด ๆ ที่ถูกออกแบบมาให้ทำงาน อย่างใดอย่างหนึ่งโดยเฉพาะ (WhatIs.com, 2016)

ดังนั้นเมื่อพูดถึงคำว่า ซอฟต์แวร์ โปรแกรม หรือ แอปพลิเคชัน ในบริบทของ ผู้ใช้งานเทคโนโลยีสารสนเทศทั่วไป จึงมักหมายถึงซอฟต์แวร์ประยุกต์ หรือโปรแกรมประยุกต์นั่นเอง

# **ประเภทของโปรแกรมประยุกต์**

โปรแกรมประยุกต์หน่วยย่อยของซอฟต์แวร์ ซึ่งเป็นองค์ประกอบหนึ่งของเทคโนโลยี ้ คอมพิวเตอร์ ซึ่งประกอบด้วย ฮาร์ดแวร์ ซอฟต์แวร์ บุคลากร ข้อมูล และกระบวนการทำงาน การใช้งานคอมพิวเตอร์ ซอฟต์แวร์เป็นส่วนสำคัญที่ขาดไม่ได้ โดยเมื่อทำการเปิดใช้งาน ้ คอมพิวเตอร์ ซอฟต์แวร์ที่จะทำงานในเบื้องต้นคือ ซอฟต์แวร์ระบบ หลังจากนั้นซอฟต์แวร์อื่น ๆ จะ เปิดใช้งานตามล าดับ ดังนั้นหากอธิบายให้ชัดซอฟต์แวร์ที่ใช้งานในคอมพิวเตอร์ ได้แก่ 1. ซอฟต์แวร์ระบบ (system software) เป็นชุดคำสั่งที่เขียนไว้เป็นคำสั่งสำเร็จรูป ี สร้างขึ้นสำหรับระบบ ทำหน้าที่คอยควบคุมการทำงานของฮาร์ดแวร์ และซอฟต์แวร์อื่น ๆ อีกทั้งยัง ้อำนวยความสะดวกในการทำงานแก่ผู้ใช้ บางครั้งอาจเรียกอีกชื่อหนึ่งคือ ระบบปฏิบัติการ (operating system)ซอฟต์แวร์ระบบที่นิยมใช้กับคอมพิวเตอร์ในปัจจุบันได้แก่ Windows, Ubuntu, Linux นอกจากนี้ยังมีซอฟต์แวร์ระบบสำหรับสมาร์ทโฟน เช่น IOS ที่ใช้ในอุปกรณ์ iPhone, iPad และ Android ที่ใช้ในอุปกรณ์อื่น ๆ

2. ซอฟต์แวร์ประยุกต์ (application software) เป็นชุดคำสั่งที่เขียนไว้เป็นคำสั่ง ี สำเร็จรูปเช่นเดียวกัน มีหน้าที่ทำให้คอมพิวเตอร์สามารถทำงานต่าง ๆ ตามที่ผู้ใช้ต้องการ ไม่ว่าจะเป็น การน าเข้าข้อมูล ประมวลผลข้อมูล จัดเก็บข้อมูล หรือแม้แต่แสดงผลให้อยู่ในรูปแบบต่าง ๆ ส่วนมาก ี ซอฟต์แวร์ประยุกต์มักจำแนกออกเป็น 2 ประเภท คือ

่ 2.1 ซอฟต์แวร์ประยุกต์สำหรับงานทั่วไป เป็นชุดคำสั่งที่ผู้พัฒนาสร้างขึ้นเพื่อใช้ ในการทำงานด้านต่าง ๆ โดยผู้ใช้อาชีพใด ๆ ก็สามารถนำไปใช้กับงานของตนเองได้ ซอฟต์แวร์ ้ ประยุกต์รูปแบบนี้ ผู้ใช้จะสามารถปรับแต่งการทำงานภายในโปรแกรมได้บ้าง แต่ไม่สามารถแก้ไข โปรแกรมได้ ตัวอย่างของซอฟต์แวร์ประยุกต์สำหรับงานทั่วไป ได้แก่ Microsoft Office, Adobe Photoshop, Adobe Illustrator, SPSS, หรือแม้แต่โปรแกรมตัดต่อวิดีโอบางโปรแกรมที่ดูเหมือนว่า ถูกสร้างขึ้นมาให้ใช้ในการผลิตสื่อมัลติมีเดียก็จัดอยู่ในกลุ่มนี้เช่นกัน

2.2 ซอฟต์แวร์ประยุกต์สำหรับงานเฉพาะงาน เป็นชุดคำสั่งที่สร้างขึ้นเพื่อการ ท างานอย่างใดอย่างหนึ่งโดยเฉพาะ เช่น โปรแกรมจัดการบัญชี โปรแกรมระบบเช่าซื้อ โปรแกรมจัด ระเบียนผู้ป่วย โปรแกรมห้องสมุดอัตโนมัติ เป็นต้น ทั้งนี้โปรแกรมที่ถูกสร้างขึ้นมาจะไม่สามารถ ี ประยุกต์ใช้ในงานต่าง ๆ ได้ ด้านผู้ใช้ก็จำเป็นต้องมีความรู้ ความเชี่ยวชาญเฉพาะทาง จึงจะสามารถ ใช้งานโปรแกรมกลุ่มนี้ได้อย่างมีประสิทธิภาพ

โปรแกรมประยุกต์ที่มีอยู่ในขณะนี้มีมากมายและมีความสามารถที่หลากหลาย การเลือก ้ นำมาใช้ควรคำนึงถึงในหลาย ๆ ปัจจัย อาทิ ความสามารถของโปรแกรมที่รองรับความต้องการของ เรา วิธีการในการได้โปรแกรมมาอย่างถูกต้องไม่ขัดต่อกฎหมาย ความสามารถของบุคลากรในองค์การ ที่จะใช้โปรแกรมประยุกต์นั้น และความสามารถในการบำรุงรักษาโปรแกรมให้สามารถใช้งานได้ ต่อเนื่อง

้สำหรับงานคหกรรมศาสตร์ การใช้โปรแกรมประยุกต์ในการทำงาน จะมีทั้งที่เป็น ี ซอฟต์แวร์ประยุกต์สำหรับงานทั่วไป และซอฟต์แวร์ประยุกต์สำหรับงานเฉพาะด้าน ซึ่งผู้ปฏิบัติงาน จ าเป็นต้องศึกษา เรียนรู้ และเลือกใช้ให้เหมาะสมกับศักยภาพขององค์การและแต่ละบุคคล

# **การเรียกโปรแกรมประยุกต์**

ในวงจรการพัฒนาซอฟต์แวร์(software development lift cycle : SDLC) โดย พื้นฐานจะประกอบด้วย 4 ขั้นตอนหลัก คือ วิเคราะห์ระบบ (system analysis) ออกแบบระบบ (system design) พัฒนาและติดตั้งระบบ (system implement) และบำรุงรักษา (system maintanance) ทั้งนี้ในขั้นตอนการออกแบบระบบ ผู้พัฒนาโปรแกรมจะสร้างต้นแบบของโปรแกรม โดยหลักของวิศวกรรมซอฟต์แวร์ ได้แบ่งรุ่น (version) ของซอฟต์แวร์ไว้หลายกลุ่ม ได้แก่

1. Alpha เป็นรุ่นที่ใช้เรียกโปรแกรมที่สร้างขึ้นและอยู่ในขั้นตอนการทดสอบภายใน ทีมพัฒนาซอฟต์แวร์ โปรแกรมในรุ่นนี้จะสามารถทำงานได้ระดับหนึ่ง (อาจจะยังไม่ค่อยสมบูรณ์นัก) เมื่อผลการทำสอบขั้นต้นเสร็จสิ้น จะมีการพัฒนาซอฟต์แวร์อีกครั้งแล้วจึงจะเผยแพร่รุ่น Beta ออกมา

2. Build เป็นโปรแกรมรุ่นที่กำลังอยู่ในขั้นตอนการพัฒนา ยังคงมีข้อผิดพลาด จ านวนมาก หรืออาจเรียกชื่อว่า Beta เป็นรุ่นที่ผู้พัฒนาซอฟต์แวร์เผยแพร่ให้ผู้ใช้ได้ดาวน์โหลดมา ทดลองใช้ วัตถุประสงค์หนึ่งก็เพื่อให้ผู้ใช้ได้ร่วมทดสอบและเป็นส่วนร่วมในการค้นหาบั๊ก (bug) หรือ ข้อผิดพลาดของโปรแกรม เพื่อนำมาใช้ในการปรับปรุงแก้ไขต่อไป หลักจากผู้ใช้ได้ทดลองใช้แล้วจะ รายงานผลการทำงานให้ทีมพัฒนาได้ทราบ เพื่อนำไปปรับปรุงและพัฒนาโปรแกรมให้สมบูรณ์ขึ้น การ ท าเช่นนี้เป็นไปตามแนวคิดการพัฒนาซอฟต์แวร์ที่ให้ผู้ใช้เป็นศูนย์กลาง (user-centered design : UCD) ซึ่งก็จะได้แก่ รุ่น Beta 1, Beta 2 เป็นต้น

3. RC (release candidate) โปรแกรมรุ่นนี้จะเป็นรุ่นที่มีการทดสอบและแก้ไข จนกระทั่งข้อผิดพลาดที่ใหญ่ ๆ ไม่มีแล้ว จึงปล่อยให้ผู้ใช้ดาวน์โหลดไปใช้งาน ซึ่งจะเป็นรุ่นสุดท้ายใน ในวงรอบการพัฒนาซอฟต์แวร์นั้น ๆ

4. RTM (refer to manufacturing) เป็นรุ่นของโปรแกรมที่พร้อมผลิตและจัด จำหน่าย เผยแพร่ให้ผู้ใช้ได้นำไปติดตั้งใช้งาน ดังนั้นหากผู้ใช้เห็นมีอักษรย่อ RTM ติดอยู่ในส่วนใดส่วน หนึ่งของชื่อโปรแกรม นั่นหมายถึงว่าโปรแกรมนั้นสมบูรณ์แล้ว ไม่มีข้อผิดพลาด และพร้อมใช้งาน ตัวอย่างเช่น Microsoft Windows Vista 32/64bit Final RTM Build 6000

5. Demo เป็นรุ่นของโปรแกรมที่ผ่านกระบวนการต่าง ๆ ที่นับว่าได้โปรแกรมที่ สมบูรณ์แล้ว แต่ปิดการทำงาน (function) บางอย่างไว้ หรือไม่ให้ใช้ความสามารถบางอย่างได้ ตลอดไป เช่น มีกำหนดระยะเวลาในการใช้งาน ซึ่งจะคล้ายการทำงานโปรแกรมรุ่น Trial นั่นคือ เป็น โปรแกรมให้ใช้งานได้ฟรีแบบจำกัดเวลา และลดความสามารถลง โดยทั่วไปมักเป็นการนำเสนอขาย โปรแกรมของตัวแทนจำหน่าย ที่ต้องการให้ลูกค้าได้ลองใช้งานโปรแกรม หากมีความพึงพอใจใน โปรแกรมจึงจะมีการจัดซื้อจริงตามขั้นตอนขององค์การต่อไป

6. Trial เป็นรุ่นของโปรแกรมที่สมบูรณ์ แต่มีการจำกัดระยะเวลาการใช้งาน เช่นเดียวกับรุ่น Demo โดยปกติจะให้ทดลองใช้ประมาณ 7 วัน 15 วัน 30 วัน หรือกำหนดจำนวน ครั้งในการใช้งาน หลังจากนั้นผู้ใช้งานต้องลงทะเบียน แล้วนำหมายเลขผลิตภัณฑ์ (serial number) ้มาใช้ยืนยันตัวตนในการเข้าใช้งานโปรแกรมได้ ทั้งนี้หลังจากผู้ใช้ลงทะเบียนแล้ว การทำงานบางส่วน ของโปรแกรมที่ถูกปิดไว้จะสามารถใช้งานได้

7. Shareware เป็นรุ่นของโปรแกรมที่ทดลองใช้ และสามารถใช้งานได้ไปเรื่อย ๆ แต่การทำงานจะเปิดให้ใช้งานไม่ครบทั้งหมด แต่สิ่งที่มักมีมากับโปรแกรมกลุ่มนี้ คือ Pop-up โฆษณา ที่จะปรากฎให้เห็นเป็นระยย หรือบางครั้งต้องรอช่วงเวลาที่จะใช้งานได้โปรแกรมในลักษณะนี้ หาก ผู้ใช้สนใจใช้งานแบบครบทุกการทำงาน ต้องจ่ายเงินเพื่อซื้อโปรแกรมรุ่นสมบูรณ์ โดยลักษณะของ โปรแกรมประเภทนี้มีลักษณะคล้ายโปรแกรมรุ่น Trial เช่นกัน

8. Freeware เป็นรุ่นของโปรแกรมที่ให้ใช้งานได้ฟรี แต่ก็มีข้อจำกัดในบางครั้ง เช่น ให้ใช้งานเฉพาะส่วนบุคคล ไม่มีวัตถุประสงค์ในเชิงพาณิชย์โปรแกรมลักษณะนี้ส่วนหนึ่งเป็นการฝึก ฝีมือของโปรแกรมเมอร์รุ่นใหม่ ที่จะพัฒนาตัวเองไปพัฒนาซอฟต์แวร์ที่สมบูรณ์ขึ้นต่อไป ทว่าการใช้ งานโปรแกรมแบบ Freeware ผู้ใช้ควรระวังให้มาก เนื่องจากอาจมีการแฝงชุดคำสั่งโปรแกรมไวรัสติด มาด้วยก็เป็นได้ ดังนั้นก่อนใช้งานผู้ใช้ควรหาข้อมูลการวิจารย์การใช้งานโปรแกรมจากแหล่งต่าง ๆ ให้ดีเสียก่อน

โปรแกรมประยุกต์ที่มีอยู่มากมาย สามารถเลือกมาใช้ได้จากเว็บไซต์ การเรียนรู้ให้เข้าใจ ถึงลักษณะของโปรแกรมประยุกต์ลักษณะต่าง ๆ จะช่วยให้การตัดสินใจเลือกใช้โปรแกรมมี ประสิทธิภาพ เพราะเราทราบถึงที่มาที่ไป ตลอดจนสิ่งที่จะเกิดขึ้นได้

# **การเลือกใช้โปรแกรมประยุกต์**

้อย่างที่ทราบกันดีว่าโปรแกรมประยุกต์ที่มีการพัฒนาและเผยแพร่ให้นำมาใช้งานมีอย่ ่ เป็นจำนวนมาก การเลือกใช้โปรแกรมต่าง ๆ เหล่านั้น ควรพิจารณาโดยมุ่งเน้นให้การนำโปรแกรม ี ประยุกต์มาใช้เพื่อส่งเสริมการทำงานและสนับสนุนการให้บริการที่มีประสิทธิภาพ ดังนั้นในเบื้องต้น ้นักศึกษาจำเป็นต้องทราบความต้องการขององค์การและความต้องการของตนเอง อาทิ ต้องการ ท างานอะไร ใครเป็นผู้ใช้งานบ้าง และจะใช้งานแบบใด เมื่อทราบความต้องการพื้นฐานชัดเจนแล้ว จึง ้จะทำการเลือกใช้โปรแกรมประยุกต์ ซึ่งมักจะพิจารณาจากปัจจัยพื้นฐาน (วรรณา วัฒนมะระ, 2548) ได้แก่

- 1. งบประมาณ หรือราคาของโปรแกรมประยุกต์
- 2. ความง่ายในการติดตั้งและการนำมาใช้งาน
- 3. ความสามารถของฮาร์ดแวร์ที่จะรองรับโปรแกรมประยุกต์
- 4. ความยุ่งยากในการเรียนรู้และการใช้งาน
- 5. การบำรุงรักษาภายหลักนำโปรแกรมมาใช้แล้ว

้อย่างไรก็ตามการเลือกใช้โปรแกรมประยุกต์ใด ๆ ในการทำงาน ไม่เพียงแต่พิจารณาเพื่อ การใช้งานอย่างใดอย่างหนึ่งให้ลุล่วงไป แต่ควรพิจารณาไปถึงอนาคตอีกสัก 2-3 ปีข้างหน้า ถึงความสามารถของโปรแกรมและบุคลากรที่จะเข้ามาเป็นส่วนหนึ่งของการใช้โปรแกรมประยุกต์นี้ ไม่เช่นนั้นอาจก่อให้เกิดปัญหาจากการหยุดใช้โปรแกรม การปลับเปลี่ยนบุคลากร ฯลฯ ที่ส่งผลกระทบ ถึงความต่อเนื่องในการทำงาน และนำไปสู่ความเสียหาย การเสียโอกาสขององค์การก็เป็นได้

#### **สรุป**

โปรแกรมประยุกต์มีความสำคัญกับการดำเนินงานคหกรรมศาสตร์ แต่สิ่งสำคัญที่ นักศึกษาจำเป็นต้องรู้และเข้าใจ มิใช่เพียงรู้ว่าโปรแกรมประยุกต์คืออะไร มีกี่ประเภท การใช้งานเป็น ้อย่างไร ทว่านักศึกษาต้องเลือกใช้โปรแกรมที่มีคุณสมบัติที่รองรับการทำงาน มีกระบวนการใช้งาน ง่ายไม่ซับซ้อน มีแหล่งให้ศึกษาและปรึกษาเมื่อเกิดปัญหา มีค่าใช้จ่ายที่องค์การสามารถสนับสนุนได้ และสุดท้ายคือสามารถใช้งานได้ถูกต้องตามกฎหมาย

### **เอกสารอ้างอิง**

- WhatIs.com. (2016, June 14). *Computer glossary, computer term*. Retrieved from http://whatis.techtarget.com/search/query?q=application
- วรรณา วัฒนมะระ. (2548). *ปัจจัยที่มีผลต่อการเลือกใช้ระบบสารสนเทศทางการบัญชีและโปรแกรม ส าเร็จรูปทางการบัญชีของธุรกิจ กรณีศึกษา: บริษัท ทวีกิจอีเล็คตริก จ ากัด.* เรียกใช้เมื่อ 22 มิถุนายน 2559 จาก http://www.spu.ac.th/account/files/2012/07/วรรณา-วัฒนมะ ระ.pdf
- วรวิทย์ นิเทศศิลป์. (2556). *คอมพิวเตอร์และเทคโนโลยีสารสนเทศเบื้องต้น = Introduction to computer and information technology.* เชียงใหม่: มหาวิทยาลัยมหาจุฬาลงกรณราช วิทยาลัย วิทยาเขตเชียงใหม่.

# **แบบฝึกหัด**

- 1. โปรแกรมประยุกต์ คืออะไร
- 2. คำว่า "ซอฟต์แวร์" "โปรแกรม" และ "แอปพลิเคชัน" มีความเหมือนหรือความแตกต่างกัน อย่างไร
- 3. โปรแกรมประยุกต์ มีกี่ประเภท
- 4. การเรียกชื่อรุ่นของโปรแกรมประยุกต์ มีอะไรบ้าง และมีลักษณะของโปรแกรมอย่างไร
- 5. นักศึกษาคิดว่าสถานการณ์ที่เป็นปัญหาอันเกิดจากการเลือกใช้โปรแกรมประยุกต์ที่ไม่ดี จะเป็น อย่างไร

เอกสารประกอบการเรียนวิชา คอมพิวเตอร์เพื่องานคหกรรมศาสตร์| 7

# **บทที่ 2 โปรแกรมประมวลผลค า (Microsoft Word)**

โปรแกรม Microsoft Word เป็นโปรแกรมสำหรับสร้างเอกสาร ทั้งที่เป็นเอกสารทั่วไป จดหมาย ซองจดหมาย หรือเอกสารใด ๆ ก็สามารถสร้างได้ด้วยโปรแกรม Microsoft Word

#### **ส่วนประกอบของ Microsoft Word**

เมื่อเข้าสู่โปรแกรม Microsoft Word จะเห็นว่าโดยทั่วไปจะประกอบไปด้วย 3 ส่วนการ ท างาน (ดังภาพที่ 1) ได้แก่

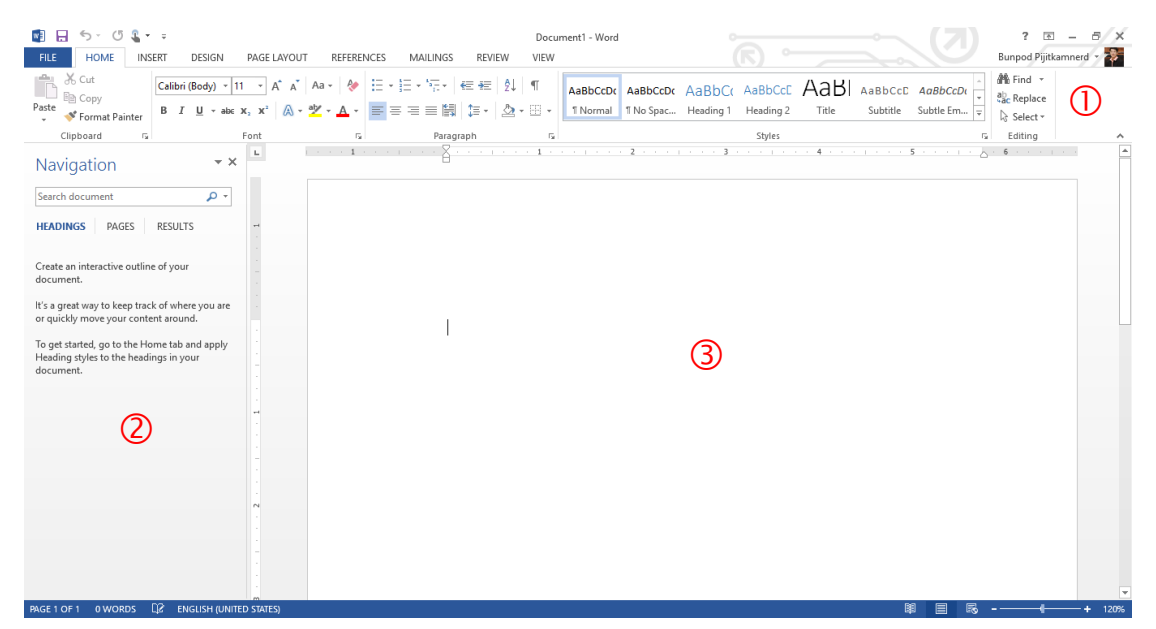

ภาพที่ 1 หน้าจอโปรแกรม Microsoft Word

หมายเลข  $\mathbb O$  เป็นส่วนติดต่อกับผู้ใช้หรือที่รวบรวมเครื่องมือต่าง ๆ ที่ใช้ในการทำงาน เรียกว่า ริบบอน Ribbon โดยริบบอนนี้จะมี 2 ลักษณะ คือ

1) ริบบอนปกติ เป็นริบบอนที่มีอยู่แล้วเป็นพื้นฐานเมื่อเปิดโปรแกรมขึ้นมาเพื่อใช้ งาน ได้แก่ File, Home, Insert, Design, Page layout, Reference, Mailing, Review และ View 2) ริบบอนเฉพาะงาน เป็นริบบอนที่รวบรวมเครื่องมือย่อย ๆ ที่จำเป็น ซึ่งจะปรากฎ ์ ขึ้นเมื่อมีการทำงานในบางส่วนงาน เช่น รูปภาพ ตาราง กล่องข้อความ เป็นต้น

หมายเลข เป็นฟังค์ชันหนึ่งที่เพิ่มเข้ามาใน Microsoft Word เพื่อความสะดวกสบาย ในการทำงาน โดยจะเป็นแท๊บมุมมองที่ทำให้ผู้ใช้เห็นสิ่งที่กำลังทำงานอยู่ใน 3 ลักษณะ คือ มุมมองหัว เรื่อง มุมมองหน้ากระดาษ และมุมมองผลลัพธ์การค้นหา

หมายเลข เป็นพื้นที่ที่ผู้ใช้ใช้สร้างงานเอกสารต่าง ๆ อย่างไรก็ตามส่วนประกอบของ Microsoft Word ไม่ได้มีเพียง 3 ส่วนหลักนี้เท่านั้น ยัง ้มีการทำงานอื่น ๆ อีกมากมายที่จะปรากฏให้เห็นเมื่อได้มีการทำงานเกี่ยวข้องในส่วนงานนั้น ๆ

# **ริบบอนต่าง ๆ ที่ควรรู้จัก**

หลังจากที่เราทราบว่าโปรแกรม Microsoft Word อาศัยริบบอนต่าง ๆ ในการรวบรวม เครื่องมือที่ใช้ในการทำงาน ในส่วนนี้จะพาไปรู้จักกับริบบอนต่าง ๆ ดังรายละเอียดต่อไปนี้

1. ริบบอน File เป็นเครื่องมือที่ใช้ในการสร้างเอกสารใหม่ การเปิดเอกสาร การบันทึก การพิมพ์ การแบ่งปัน และการตั้งค่าต่าง ๆ

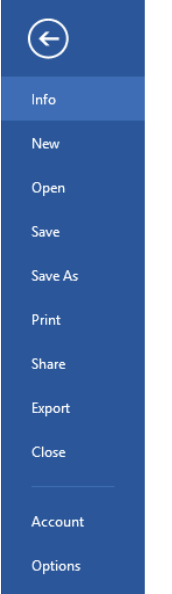

ภาพที่ 2 ริบบอน File

2. ริบบอน Home เป็นเครื่องมือเกี่ยวกับ คลิปบอร์ด (clipboard) ตัวอักษร (font) การ ย่อหน้า (paragraph) รูปแบบตัวอักษร (style) และการแก้ไข (editing)

| <b>FILE</b> | <b>HOME</b>                       | <b>INSERT</b> | DESIGN | PAGE LAYOUT                                                                                                    | REFERENCES | MAILINGS  | <b>REVIEW</b> | VIEW |  |        |         |
|-------------|-----------------------------------|---------------|--------|----------------------------------------------------------------------------------------------------|------------|-----------|---------------|------|--|--------|---------|
| Paste       | <b>B</b> X Cut<br>Stromat Painter |               |        | TH Sarabun Ni $\cdot$   16 $\cdot$   A^ A^   Aa $\cdot$   $\otimes$   $\Xi$ $\cdot$ $\Xi$ $\cdot$ $\Xi$ $\cdot$ $\Xi$ $\cdot$ $\Xi$ $\otimes$   $\otimes$   $\otimes$   $\otimes$   $\P$     AaBbCcDr   AaBbCc   AaBbCc   AaBbCcDr     $\otimes$ Replace |            |           |               |      |  |        |         |
|             | Clipboard                         | Б.            |        | Font                                                                                                    |            | Paragraph |               |      |  | Styles | Editing |

ภาพที่ 3 ริบบอน Home

3. ริบบอน Insert เป็นเครื่องมือเกี่ยวกับการแทรกหน้า (pages) ตาราง (tables) ภาพประกอบ (illustrations) สื่อออนไลน์ (Online media) การเชื่อมโยง (links) ความคิดเห็น (comments) หัวและท้ายกระดาษ (header & footer) ตัวอักษรพิเศษ (text) และสัญลักษณ์ (symbols)

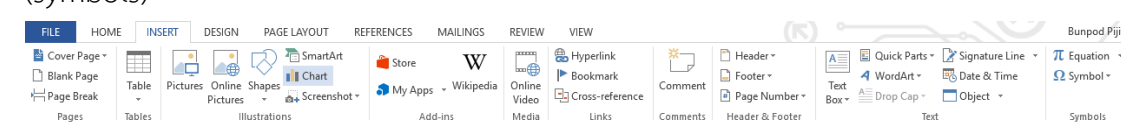

ภาพที่ 4 ริบบอน Insert

4. ริบบอน Design เป็นเครื่องมือเกี่ยวกับการออกแบบรูปบบของเอกสาร (document formatting) แบล็คกราวน์ (background)

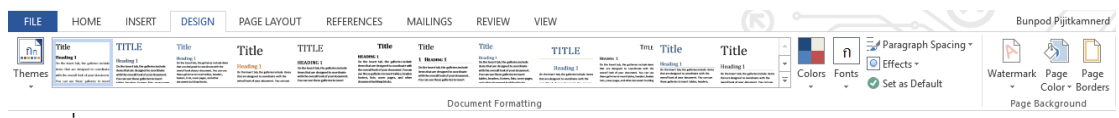

#### ภาพที่ 5 ริบบอน Design

5. ริบบอน Page layout เป็นเครื่องมือเกี่ยวกับการจัดโครงร่างหน้ากระดาษ (page

setup) ย่อหน้า (paragraph) และการลำดับเอกสาร (arrange)

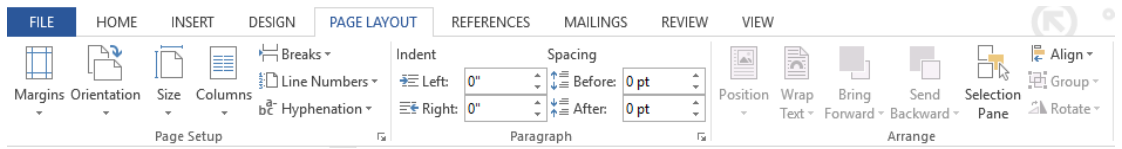

#### ภาพที่ 6 ริบบอน Page layout

6. ริบบอน Reference เป็นเครื่องมือเกี่ยวกับการทำสารบัญ (table of contents) การท าอ้างอิงท้ายหน้า (footnotes) การอ้างอิงและบรรณานุกรม (citations & bibliography) การ บรรยายภาพ (captions) และการทำดรรชนี (index)

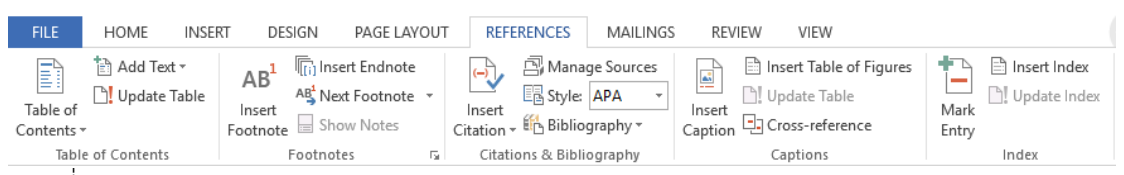

#### ภาพที่ 7 ริบบอน Reference

7. ริบบอน Mailing เป็นเครื่องมือเกี่ยวกับการสร้างจดหมาย (create) การสร้างจัด หมายเวียน (start mail merge) การเพิ่มเขตข้อมูล (write & insert fields) การดูผลลัพธ์ (preview results) และการรวมจดหมาย (finish & merge)

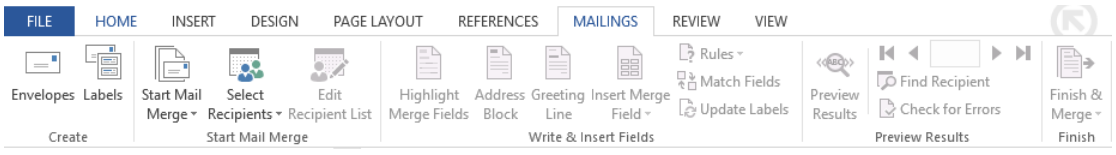

### ภาพที่ 8 ริบบอน Mailing

8. ริบบอน Review เป็นเครื่องมือเกี่ยวกับการพิสูจน์อักษร (proofing) การเปลี่ยน ภาษา (language) ความคิดเห็น (comments) การติดตามการแก้ไข (changes) การเปรียบเทียบ (compare) การป้องกันเอกสาร (protect) การเขียนเหมือนปากกา (ink) และการเชื่อมโยงไปยัง โปรแกรม OneNote

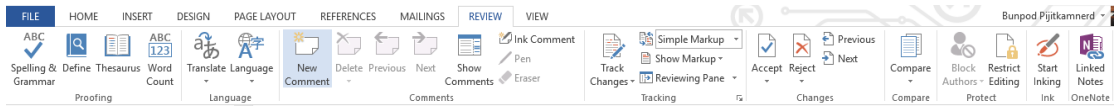

ภาพที่ 9 ริบบอน Review

9. ริบบอน View เป็นเครื่องมือเกี่ยวกับมุมมองเอกสาร (views) การแสดงเครื่องมือ (show) การขยาย (zoom) การสลับหน้าต่างการทำงาน (windows) และการเขียนโปรแกรมเสริม

(macros)

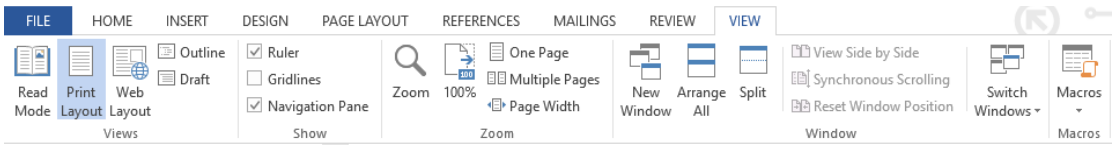

ภาพที่ 10 ริบบอน View

โปรแกรม Microsoft Word มีริบบอนเป็นที่เก็บรวบรวมเครื่องมือช่วยการทำงานต่าง ๆ ซึ่งมีการจัดกลุ่มให้ใช้งานได้สะดวก หากเรียนรู้และสามารถเรียกใช้เครื่องมือต่าง ๆ จากริบบอนที่มีอยู่ ได้นั้น ก็จะทำให้การสร้างงานเอกสารสามารถทำงานได้อย่างรวดเร็ว ประหยัดเวลา และสามารถดึง ศักยภาพของโปรแกรม Microsoft Word ออกมาได้อย่างมากมาย

### **การสร้างงานเอกสาร**

การสร้างงานเอกสารใน Microsoft Word มีเทคนิคต่าง ๆ มากมาย ซึ่งสามารถนำมา ประยุกต์สร้างงานเอกสารที่มีคุณภาพได้ โดยเฉพาะงานวิชาการที่มีข้อกำหนดในรายละเอียดมากมาย นักศึกษาควรทราบเป็นเบื้องต้น ดังต่อไปนี้

#### **1. การก าหนดค่าไม้บรรทัด**

ไม้บรรทัดเป็นอุปกรณ์อย่างหนึ่งที่มีความจำเป็นในการสร้างงานเอกสาร เพราะมัน ี่ ช่วยให้การจัดตำแหน่งต่าง ๆ ของเอกสารให้สวยงาม อีกทั้งยังใช้ในการทำงานร่วมกับแท็บด้วย วิธีการ กำหนดค่าไม้บรรทัด มีดังนี้

1.1 กรณีเปิดโปรแกรมขึ้นมาแล้วไม่มีไม้บรรทัด ให้ไปที่ริบบอน View - ทำ เครื่องหมายถูกที่ช่อง  $\boxdot$  Ruler

1.2 กรณีมีไม้บรรทัดแต่หน่วยวัดไม่ตรงตามความต้องการ มีวิธีการเปลี่ยนดังนี้

- 1) ไปที่ริบบอน File Options Advance Display
- 2) เลือกหน่วยวัดที่ต้องการ คลิก OK

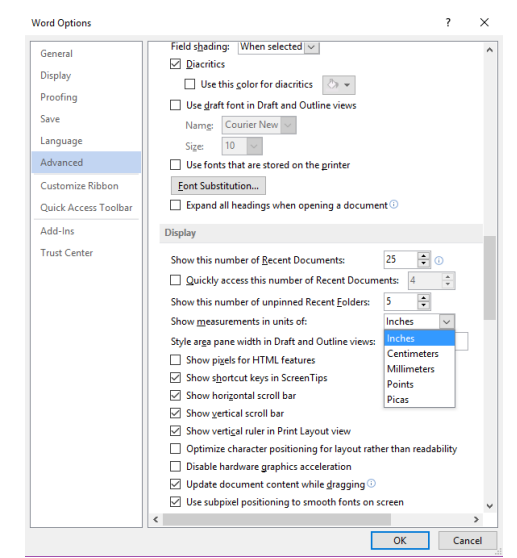

ภาพที่ 11 หน้าต่างการกำหนดหน่วยวัดไม้บรรทัด

#### **2. การก าหนดค่าหน้าเอกสาร (Margins)**

ึ่งานเอกสารที่สร้างขึ้นของแต่ละองค์การ หน่วยงาน มักมีข้อกำหนดในการจัดการ ี เอกสาร เพื่อให้เกิดความสวยงาม เป็นระเบียบแบบแผน ซึ่งขั้นตอนแรกเริ่มทำงานเอกสาร จำเป็นต้อง ก าหนดค่าหน้าเอกสารเสียก่อน โดยมีขั้นตอนต่อไปนี้

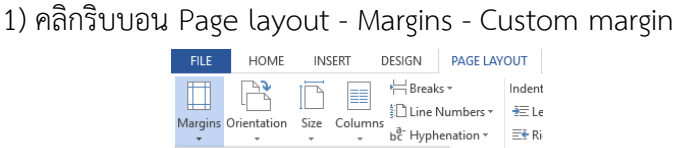

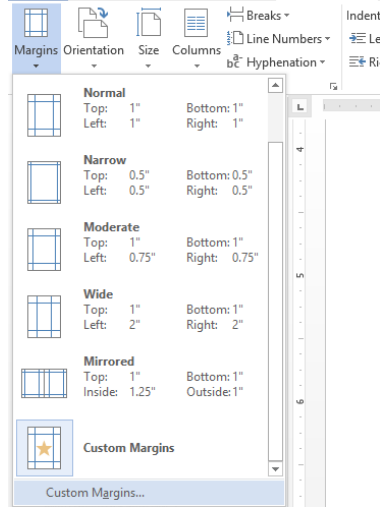

# ภาพที่ 12 คำสั่งการกำหนดค่าหน้ากระดาษ

2) ระบุขนาดของหน้าเอกสารที่ต้องการ อาทิ ขอบบน (top) ขอบซ้าย (left) ขอบ ล่าง (bottom) และ ขอบขวา (right) เมื่อกำหนดเสร็จแล้ว คลิก OK

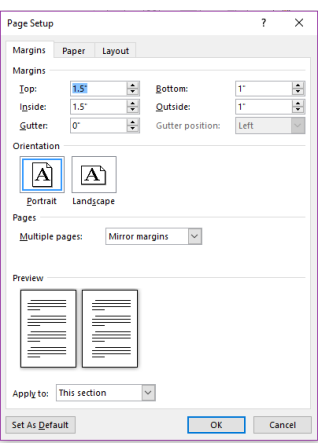

ภาพที่ 13 หน้าต่างกำหนดค่าหน้าเอกสาร

### **3. การสร้างรูปแบบตัวอักษร**

รูปแบบตัวอักษรเป็นเครื่องมือที่ช่วยให้สามารถปรับเปลี่ยนตัวอักษรตามที่เรา ก าหนดได้อย่างรวดเร็ว ช่วยเพิ่มประสิทธิภาพในการสร้างงานเอกสาร มีขั้นตอนดังนี้

1) ไปที่ริบบอน Home - Style

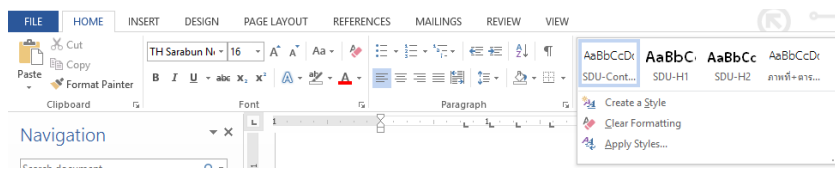

ภาพที่ 14 ค าสั่งสร้างรูปแบบตัวอักษร

2) คลิกส่วนขยาย $\overline{\overline{z}}$  เลือก Create a style เลือก Modify

3) กำหนดรูปแบบตัวอักษรตามต้องการ คลิก OK

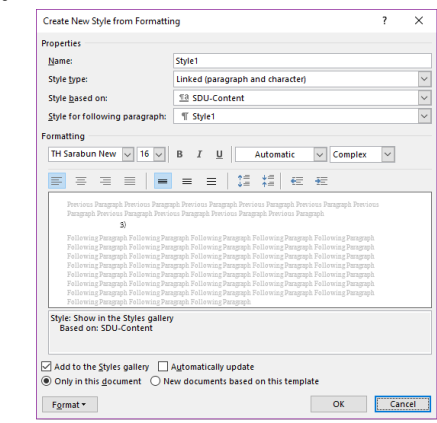

ภาพที่ 15 หน้าต่างการก าหนดรูปแบบตัวอักษร

4) ถ้าต้องการให้ข้อมูลใดเป็นหัวข้อในสารบัญให้กำหนดในส่วนของ Style based on เป็น Heading 1, 2, 3 ... ตามลำดับ

#### **4. การแทรกการอ้างอิง**

การอ้างอิงเป็นสิ่งบ่งบอกที่มาของเนื้อหาที่นำมาจากแนวคิดหรือหลักการของผู้อื่น โดยปกติสาขาวิชาทางมนุษยศาสตร์และสังคมศาสตร์ จะเลือกใช้รูปแบบการอ้างอิงแบบ APA (American Psychological Association) แต่สามารถเลือกใช้รูปแบบการอ้างอิงอื่นได้เช่นเดียวกัน ขั้นตอนการใส่อ้างอิง มีดังนี้

1) ไปที่ริบบอน References - Insert Citation - Add new source

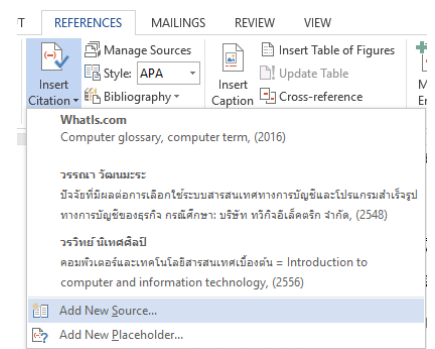

ภาพที่ 16 ค าสั่งแทรกการอ้างอิง

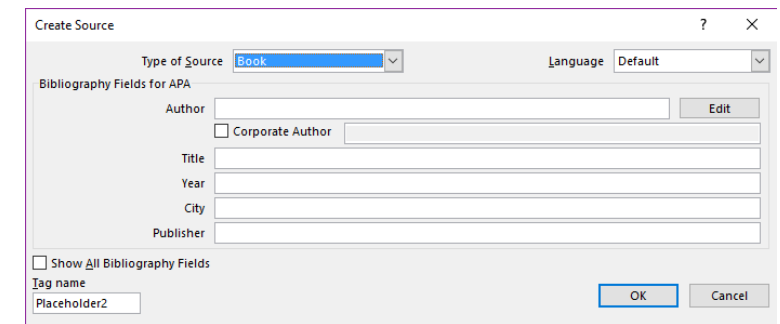

ภาพที่ 17 หน้าต่างบันทึกข้อมูลการอ้างอิง

- 2) เลือกภาษาการเสนอข้อมูลของทรัพยากรสารสนเทศนั้น ๆ
- 3) เลือกรูปแบบทรัพยากรสารสนเทศ
- 4) บันทึกข้อมูลการอ้างอิงให้ครบถ้วน คลิก OK

**หมายเหตุ** หากมีการบันทึกข้อมูลการอ้างอิงผิด ต้องท าการปรับแก้ใหม่ โดยใช้เม้าส์

คลิกที่รายการอ้างอิงนั้น - คลิก - เลือก Edit source - ปรับแก้ข้อมูลการอ้างอิงให้ถูกต้อง

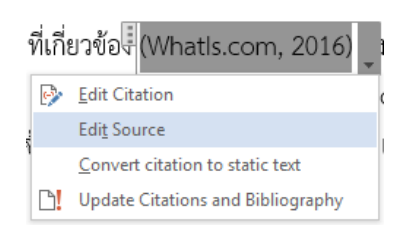

หากต้องการเพิ่มข้อมูลเลขหน้าที่อ้างอิง สามารถท าได้โดยใช้เม้าส์คลิกที่

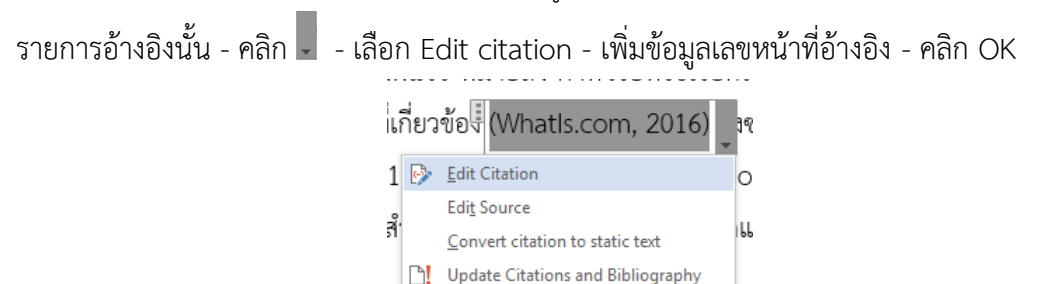

ภาพที่ 18 คำสั่งการปรับแก้การอ้างอิง

#### **5. การท าบรรณานุกรมอัตโนมัติ**

้ บรรณานุกรมเป็นส่วนประกอบในส่วนท้ายของเอกสาร ซึ่งมีการทำงานสืบเนื่องมา

จากการแทรกการอ้างอิง มีวิธีการดังนี้

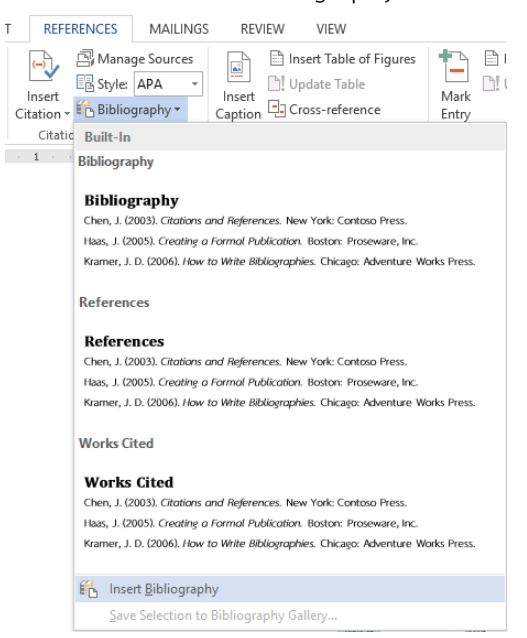

#### 1) ไปที่ริบบอน References - Bibliography - Insert Bibliography

ภาพที่ 19 ค าสั่งสร้างบรรณานุกรมอัตโนมัติ

2) ใช้เม้าส์เลือกข้อมูลบรรณานุกรมทั้งหมด เพื่อปรับเปลี่ยนตัวอักษรให้สวยงาม

### **6. การก าหนดเลขหน้า**

โดยปกติเอกสารจะมีเลขหน้าก ากับ เพื่อให้ผู้ใช้เปิดใช้งานได้สะดวก ซึ่งเลขหน้าใน ้ ส่วนต้นของเอกสาร ได้แก่ คำนำ กิตติกรรมประกาศ สารบัญ สารบัญภาพ และสารบัญตาราง มักใช้ ตัวเลขหรือตัวอักษรที่ต่างไปจากเลขหน้าในส่วนของเนื้อหา ดังนั้นเราจึงต้องแยกส่วนของเอกสารออก จากกันโดยใช้ค าสั่ง Breaks ดังขั้นตอนต่อไปนี้

> 1) ไปที่ริบบอน Insert - Page number - เลือกรูปแบบและตำแหน่งของเลขหน้า 2) กำหนดรูปแบบของเลขหน้า โดยดับเบิ้ลคลิกเข้าไปในส่วน Header - Page

number - Format page number

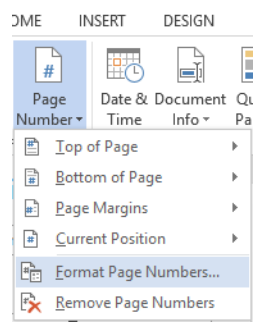

ภาพที่ 20 คำสั่งกำหนดรูปแบบเลขหน้า

3) ปรับเปลี่ยนรูปแบบเลขหน้า - เลือก Start at: - กำหนดเลขหน้า เช่น เปลี่ยน รูปแบบเลขหน้าเป็นตัวอักษรไทย - เลือก Start at: ก - คลิก OK

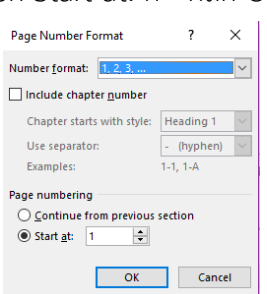

ภาพที่ 21 หน้าต่างการก าหนดรูปแบบเลขหน้า

4) เลื่อนเม้าส์คลิกให้เคอร์เซอร์ไปอยู่หน้าข้อความที่เราต้องการ Break

5) ไปที่ริบบอน Page layout - Breaks - Next pages

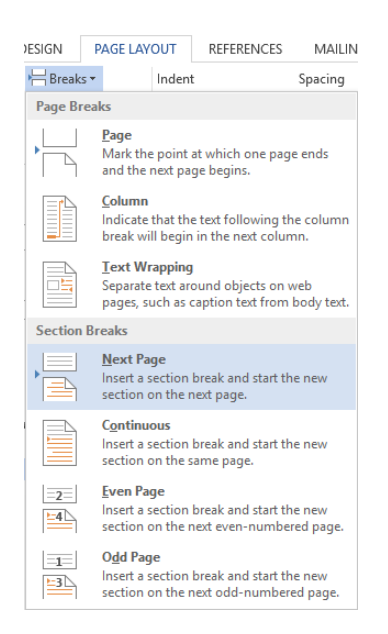

ภาพที่ 22 ค าสั่ง Break

6) ท าตามขั้นตอนที่ 2 อีกครั้งในหน้าที่ต้องการเริ่มต้นเลขหน้าใหม่

7) ปรับเปลี่ยนรูปแบบเลขหน้า - เลือก Start at: - กำหนดเลขหน้า เช่น เปลี่ยน

รูปแบบเลขหน้าเป็นตัวเลขอารบิค - เลือก Start at: 1 - คลิก OK

### **7. การท าสารบัญอัตโนมัติ**

การท าสารบัญอัตโนมัติ เป็นผลต่อเนื่องมาจากการสร้างรูปแบบตัวอักษร มีขั้นตอน

การทำดังบี้

1) ไปที่ริบบอน References -Table of contents - Custom Table of Content

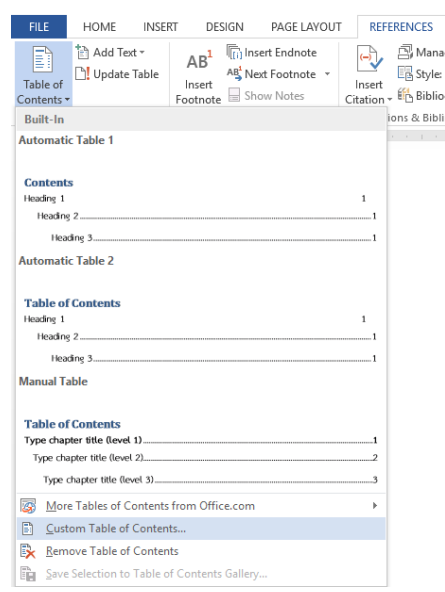

ภาพที่ 23 คำสั่งการทำสารบัญอัตโนมัติ
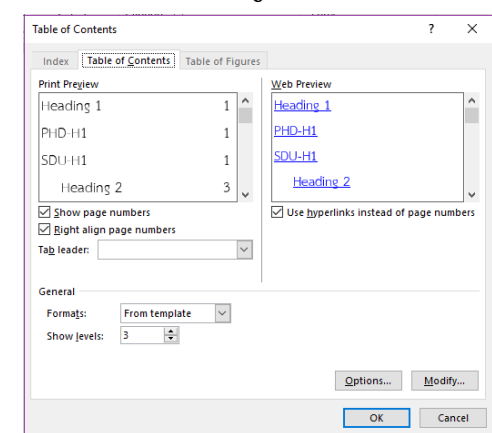

#### 2) ปรับแต่งการตั้งค่าของสารบัญเพื่อให้การแสดงผลตรงตามความต้องการ คลิก OK

ภาพที่ 24 หน้าต่างปรับแต่งการตั้งค่าของสารบัญตามความต้องการ

3) ใช้เม้าส์เลือกข้อมูลสารบัญทั้งหมด เพื่อปรับเปลี่ยนตัวอักษรให้สวยงาม

**หมายเหตุ** ทุกครั้งที่มีการปรับเปลี่ยนเนื้อหาใด ๆ ที่ท าให้หัวข้อมีการเปลี่ยนแปลงไป หรือเลขหน้าเปลี่ยนไปจากเดิม ต้องทำการอัปเดตสารบัญอัตโนมัติทุกครั้ง โดยไปที่สารบัญ - คลิกขวา

- Update Field

กรณีมีการปรับเฉพาะเนื้อหาท าให้เลขหน้าเปลี่ยนแปลง เลือก Update

page number only

้ส่วนกรณีมีการปรับหัวข้อและเนื้อหาทำให้เลขหน้าเปลี่ยนแปลง เลือก

Update entire table

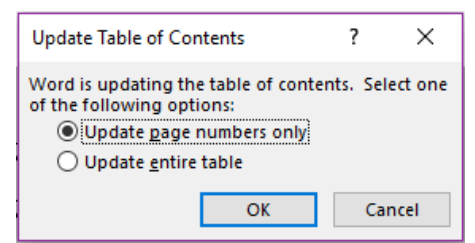

ภาพที่ 25 หน้าต่างเลือกวิธีการอัปเดตสารบัญอัตโนมัติ

**สรุป**

การสร้างงานเอกสาร เป็นพื้นฐานของงานต่าง ๆ รวมถึงงานด้านคหกรรมศาสตร์ด้วย การเรียนรู้และเข้าใจโปรแกรม Microsoft Word นอกจากจะทำให้งานเอกสารดูสวยงาม มี ้ ประสิทธิภาพแล้ว ยังช่วยให้การใช้งานทำได้รวดเร็ว ประหยัดเวลาการทำงานไปได้อย่างมาก ทั้งนี้ ี เทคนิคพื้นฐานที่ควรเรียนรู้คือ การกำหนดค่าหน้าเอกสาร การสร้างรูปแบบตัวอักษร การแทรกการ ้อ้างอิง การทำบรรณานุกรมอัตโนมัติ การกำหนดเลขหน้า และการทำสารบัญอัตโนมัติ

#### **เอกสารอ้างอิง**

ธัชชัย จ าลอง. (2554). *Microsoft office ฉบับสมบูรณ์ 2010.* กรุงเทพฯ: ซีเอ็ดยูเคชั่น.

#### **แบบฝึกหัด**

1. ปรับเปลี่ยนหน่วยวัดของไม้บรรทัด จากเซนติเมตรเป็นนิ้ว

2. กำหนดค่าหน้ากระดาษ บน 1.5 นิ้ว ซ้าย 1.5 นิ้ว ขวา 1 นิ้ว และล่าง 1 นิ้ว

3. สร้างรูปแบบตัวอักษร ใช้ฟอนต์ TH Saraban New ขนาด 16 ตัวปกติ จัดชิดซ้าย

4. สร้างรายการอ้างอิง 5 รายงาน (หนังสือ 2 รายการ, วารสาร 1 รายการ, หนังสือพิมพ์ 1 รายการ และเว็บไซต์ 1 รายการ)

5. สร้างบรรณานุกรมอัตโนมัติ

# **บทที่ 3 โปรแกรมค านวณ (Microsoft Excel)**

โปรแกรม Microsoft Excel เป็นโปรแกรมที่ใช้ในการเก็บข้อมูลลงบนแผ่นตารางงาน (spread sheet) ซึ่งมีลักษณะเด่นในด้านการคำนวณด้วยสูตรทางคณิตศาสตร์ สามารถใส่ฟังก์ชัน ต่าง ๆ การจัดทำรายงานที่แสดงผลเป็นตัวเลข รูปภาพ แผนภูมิที่มีความสวยงาม (สุพีชา ถิรจิตตกุล, 2554, หน้า 1) นอกจากนี้หัวใจหลักอีกอย่างหนึ่งของโปรแกรม Excel คือ การนำข้อมูลที่อยู่ในตาราง ้มาวิเคราะห์และประมวลผลเพื่อให้ได้ผลลัพธ์จากการคำนวณมาเป็นข้อมูลเพื่อช่วยในการตัดสินใจ (ดวงพร เกี๋ยงคำ, 2554, หน้า 1)

#### **ส่วนประกอบของ Microsoft Excel**

ๆ คือ

เมื่อเปิดโปรแกรม Microsoft Excel ขึ้นมาจะพบว่ามีส่วนประกอบที่สำคัญ 2 ส่วนหลัก

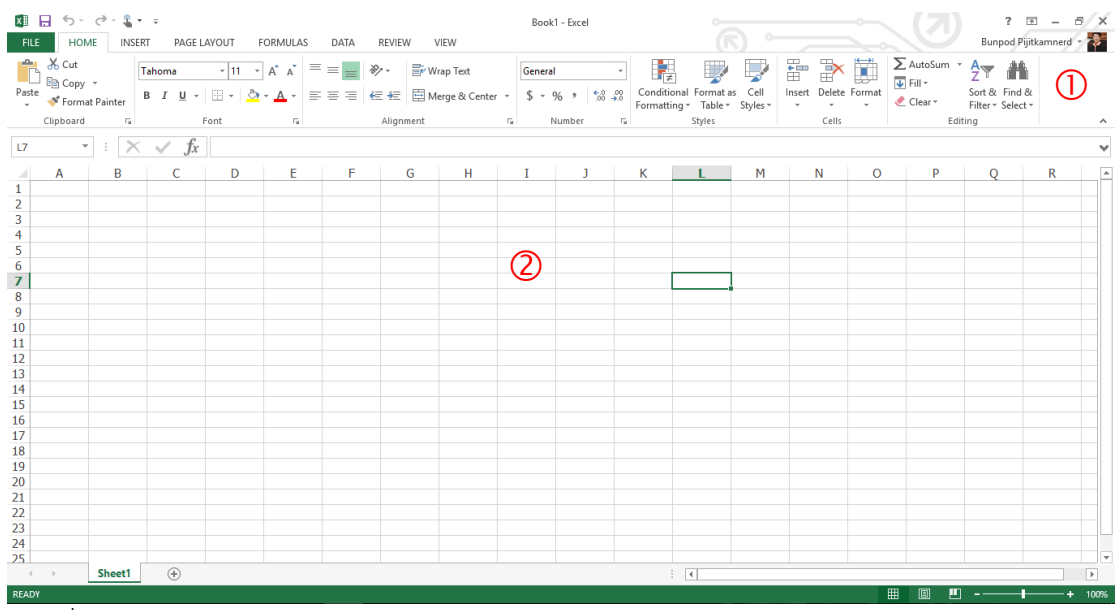

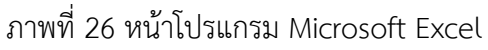

หมายเลข  $\mathbb O$  เป็นส่วนติดต่อกับผู้ใช้หรือที่รวบรวมเครื่องมือต่าง ๆ ที่ใช้ในการทำงาน เรียกว่า ริบบอน Ribbon โดยริบบอนนี้จะมี 2 ลักษณะ คือ

1) ริบบอนปกติ เป็นริบบอนที่มีอยู่แล้วเป็นพื้นฐานเมื่อเปิดโปรแกรมขึ้นมาเพื่อใช้ งาน ได้แก่ File, Home, Insert, Page layout, Formulas, Data, Review และ View 2) ริบบอนเฉพาะงาน เป็นริบบอนที่รวบรวมเครื่องมือย่อย ๆ ที่จำเป็น ซึ่งจะปรากฎ ขึ้นเมื่อมีการทำงานในบางส่วนงาน เช่น รูปภาพ ตาราง กล่องข้อความ เป็นต้น หมายเลข เป็นพื้นที่ที่ผู้ใช้ใช้สร้างงานสเปรดชีตต่าง ๆ

# **ริบบอนต่าง ๆ ที่ควรรู้จัก**

ริบบอนของโปรแกรม Microsoft Excel มีลักษณะที่คล้ายกับริบบอนของโปรแกรม Microsoft Word มีแตกต่างกันอยู่ในบางเครื่องมือที่เป็นลักษณะเฉพาะตัวของโปรแกรม Microsoft Excel ซึ่งมีริบบอนดังต่งไปนี้

1. ริบบอน File เป็นเครื่องมือที่ใช้ในการสร้างเอกสารใหม่ การเปิดเอกสาร การบันทึก การพิมพ์ การแบ่งปัน และการตั้งค่าต่าง ๆ

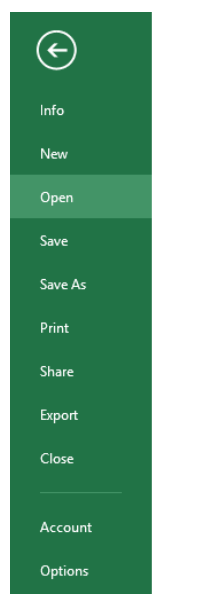

ภาพที่ 27 ริบบอน File

2. ริบบอน Home เป็นเครื่องมือเกี่ยวกับ คลิปบอร์ด (clipboard) ตัวอักษร (font) การ จัดเรียงข้อมูล (alignment) จำนวน (numbers) รูปแบบตาราง (styles) รูปแบบเซล (cells) และ การแก้ไข (editing)

| <b>FILE</b> | <b>HOME</b>          | <b>INSERT</b> |        | PAGE LAYOUT | <b>FORMULAS</b> | DATA                                                                                                | <b>REVIEW</b> | VIEW                                                                        |         |                                                             |        |    |       |                      |                                                                              | <b>Bunpod Pijitk</b>               |  |
|-------------|----------------------|---------------|--------|-------------|-----------------|----------------------------------------------------------------------------------------------------|---------------|-----------------------------------------------------------------------------|---------|-------------------------------------------------------------|--------|----|-------|----------------------|------------------------------------------------------------------------------|------------------------------------|--|
|             | of Cut<br>■□ he Copy |               | Tahoma |             |                 | $\mathbf{A} \mathbf{A}^{\dagger}$ $\mathbf{A}^{\dagger}$ $\mathbf{B}$ = $\mathbf{B}$ = $\mathbf{B}$ |               | Wrap Text                                                                   | General |                                                             |        | ΤУ |       | 雷飞草                  | $\sum_{\text{AutoSum}}$ $\frac{A_{\text{max}}}{2}$<br>$\sqrt{2}$ Fill $\sim$ |                                    |  |
| Paste       | Format Painter       |               |        |             |                 |                                                                                                    |               | B I U - ⊞ - <mark>◇ - A</mark> - ≡ ≡ ≡ ∈ ∈ 目 Merge & Center - S - % , 1 % % |         | Conditional Format as Cell<br>Formatting * Table * Styles * |        |    |       | Insert Delete Format | Clear *                                                                      | Sort & Find &<br>Filter * Select * |  |
|             | Clipboard            |               |        | Font        |                 |                                                                                                    | Alignment     |                                                                             | Number  |                                                             | Styles |    | Cells |                      |                                                                              | Editing                            |  |

ภาพที่ 28 ริบบอน Home

3. ริบบอน Insert เป็นเครื่องมือเกี่ยวกับการแทรกตาราง (table) รูปภาพ (illustrations) แผนภูมิภาพ (charts) แผนภูมิเส้น (sparklines) ตัวกรอง (filters) การเชื่อมโยง

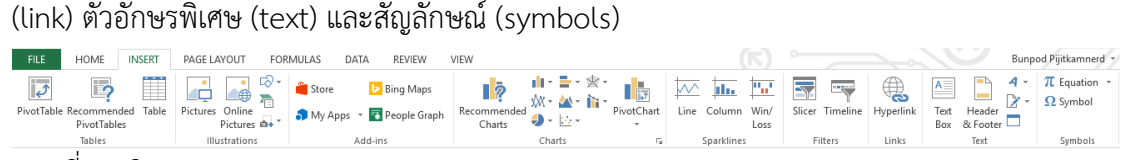

#### ภาพที่ 29 ริบบอน Insert

4. ริบบอน Page layout เป็นเครื่องมือเกี่ยวกับการจัดการรูปแบบ (themes) การตั้ง ค่าหน้าเอกสาร (page setup) การกำหนดขนาด (scale to fit) ตัวเลือกตาราง (sheet option) และ การจัดวางข้อมูล (arrange)

| width: Automatic =<br>$\blacksquare$ Colors $\blacktriangledown$<br>Gridlines<br>Headings<br>6<br>à.<br>▵<br>$\boxed{\underline{\underline{n}}\underline{\underline{n}}}$ $\boxed{\overline{A}}$ Fonts $\overline{A}$<br>$\sim$<br>一<br>Il Height: Automatic -<br>$\vee$ View<br>$\vee$ View<br>Breaks Background Print<br>Bring<br>Margins Orientation<br>Print<br>Selection Align<br>Themes $\equiv$<br>Group Rotate<br>Size<br>Send<br>$\Box$ Scale:<br>100%<br>Print<br>Print<br>$\blacksquare$ Effects $\blacktriangleright$<br>Forward - Backward -<br>Titles<br>Pane<br>Area * | <b>FILE</b> | <b>HOME</b> | <b>INSERT</b> | <b>PAGE LAYOUT</b> |  | <b>FORMULAS</b> | DATA | <b>REVIEW</b> | <b>VEW</b> |  |  |  |  |  |
|----------------------------------------------------------------------------------------------------|-------------|-------------|---------------|--------------------|--|-----------------|------|---------------|------------|--|--|--|--|--|
|                                                                                                    |             |             |               |                    |  |                 |      |               |            |  |  |  |  |  |
| Page Setup<br>Scale to Fit<br>Sheet Options<br>Themes<br>Б.<br>Б.<br>Arrange                                                                                                    |             |             |               |                    |  |                 |      |               |            |  |  |  |  |  |

ภาพที่ 30 ริบบอน Page layout

5. ริบบอน Formulas เป็นเครื่องมือเกี่ยวกับสูตรการคำนวน โดยมีคลังสูตรประเภทต่าง ๆ (function library) การระบุชื่อ (defined names) การตรวจสอบสูตร (formula auditing) และเครื่อง คิดเลข (calculation)

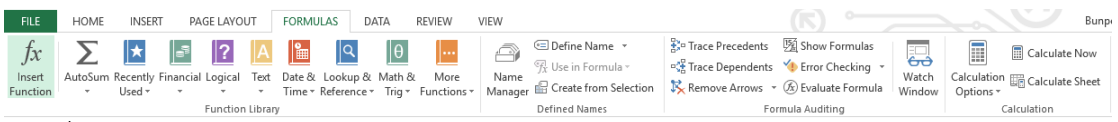

ภาพที่ 31 ริบบอน Formulas

6. ริบบอน Data เป็นเครื่องมือเกี่ยวกับการเรียกใช้ข้อมูลจากภายนอก (get external data) การเชื่อมต่อข้อมูล (connections) การจัดเรียงและตัวกรองข้อมูล (sort & filter) เครื่องมือ

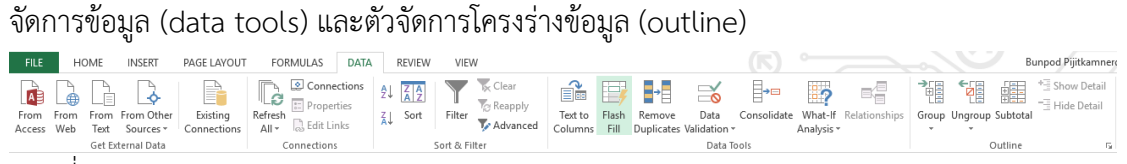

ภาพที่ 32 ริบบอน Data

7. ริบบอน Review เป็นเครื่องมือเกี่ยวกับการพิสูจน์อักษร (proofing) การแปลงภาษา (language) ความคิดเห็น (comments) การเปลี่ยนแปลงภาษา (changes) และการเขียนเหมือน ปากกา (ink)

#### 22 | สาขาวิชาคหกรรมศาสตร์

| <b>FILE</b> | <b>HOME</b><br><b>INSERT</b>     |                | PAGE LAYOUT    | <b>FORMULAS</b>      | DATA     | <b>REVIEW</b>                                                          | <b>VIEW</b> |              |               |             |                                                                                                    |                 |
|-------------|----------------------------------|----------------|----------------|----------------------|----------|------------------------------------------------------------------------|-------------|--------------|---------------|-------------|----------------------------------------------------------------------------------------------------|-----------------|
| ABC         | Ħ<br>Spelling Research Thesaurus | 骉<br>Translate | New<br>Comment | Delete Previous Next |          | Show/Hide Comment<br><b></b> Show All Comments<br>$\triangle$ Show Ink |             | 度<br>Protect | Ęв<br>Protect | ╚⇔<br>Share | Protect and Share Workbook<br>Allow Users to Edit Ranges<br>Sheet Workbook Workbook Strack Changes | Start<br>Inking |
|             | Proofing                         | Language       |                |                      | Comments |                                                                        |             |              |               |             | Changes                                                                                            | Ink             |

ภาพที่ 33 ริบบอน Review

8. ริบบอน View เป็นเครื่องมือเกี่ยวกับมุมมองตาราง (workbook views) การแสดงผล ข้อมูล (show) การขยาย (zoom) การจัดการหน้าต่าง (windows) และการเขียนโปรแกรมมาโคร (macro)

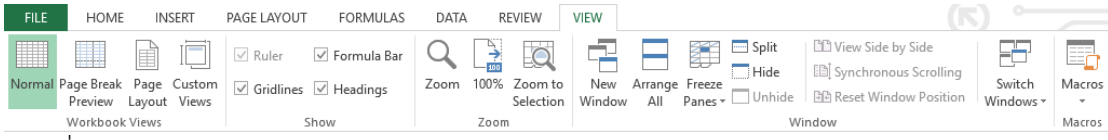

ภาพที่ 34 ริบบอน View

#### **การใช้งาน Microsoft Excel**

ฟังก์ชันงานในโปรแกรม Microsoft Excel มีอยู่มากมาย และเพื่อให้นักศึกษามีความรู้ ้ และเข้าใจในหลักการทำงานขั้นพื้นฐาน ซึ่งสามารถนำไปประยุกต์ในการทำงานรูปแบบต่าง ๆ จึงขอ น าเสนอเนื้อหาที่เป็นการใช้งานของโปรแกรมที่ส าคัญดังต่อไปนี้

#### **1. สูตรค านวณใน Microsoft Excel**

การคำนวณในโปรแกรม Microsoft Excel เป็นการสร้างสูตรทางคณิตศาสตร์ ซึ่ง สามารถสร้างสูตรการคำนวณได้ 2 ลักษณะ

1) การสร้างสูตรแบบ Formula เป็นการสร้างสูตรการคำนวณแบบง่าย ๆ ไม่ ซับซ้อน อาศัยเครื่องหมายทางคณิตศาสตร์ ซึ่งเรียกว่า ตัวดำเนินการ (operator) เช่น บวก (+) ลบ (-) คูณ (\*) และ หาร (/) การสร้างสูตรด้วยลักษณะนี้จะขึ้นต้นด้วยเครื่องหมายเท่ากับ (=) แล้วจึงตาม ้ด้วยตัวแปรอย่างน้อย 2 ตัวขึ้นไป ที่คั่นด้วยตัวดำเนินการระหว่างตัวแปรแต่ละตัวแปร ทั้งนี้ตัวแปร ้อาจเป็นค่าคงที่ ข้อความ ตำแหน่งเซล ชื่อเซล หรือฟังก์ชันก็ได้

ตัวอย่าง  $= A1 + B1$ 

#### $=C1*(A1+B1)$

2) การสร้างสูตรแบบ Function เป็นลักษณะการคำนวณที่ได้ออกแบบและสร้างไว้ ้อย่างสำเร็จรูป มีอยู่ใน Microsoft Excel อยู่แล้ว ส่วนการทำงานจะเป็นการอ้างชื่อฟังก์ชัน และ ี กำหนดค่าอาร์กิวเมนต์ (argument) ซึ่งมักใช้สำหรับการคำนวณที่มีความซับซ้อน และต้องอ้างอิงการ ท างานหลายระดับ

#### **2. ตัวด าเนินการ**

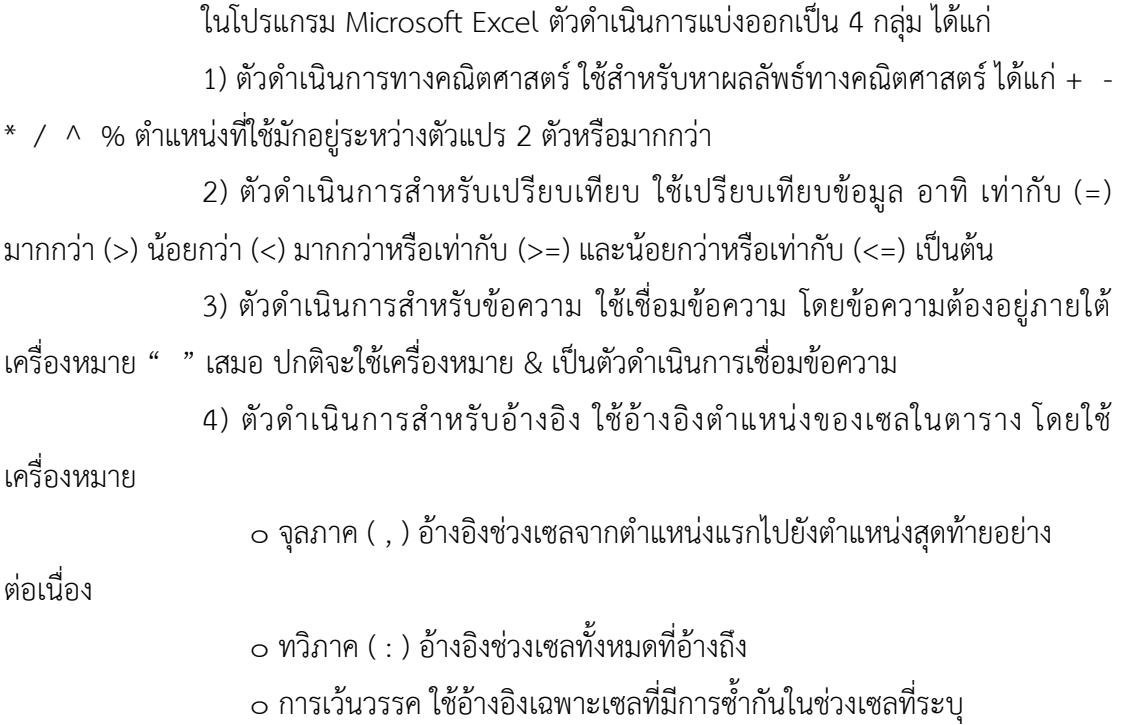

#### **3. ชื่อเซลกับการค านวณ**

การเรียกเซลต่าง ๆ ในโปรแกรม Microsoft Excel จะอ้างอิงจากตัวอักษรของ คอลัมน์ ตามด้วยตัวเลขของแถว เช่น A1, B2, C3 แต่สามารถเปลี่ยนชื่อเซลเพื่อความสะดวกในการ ้อ้างอิงตำแหน่งเซลจำนวนมากในสูตร เช่น ข้อมูลคะแนนชิ้นงาน จากเซล A2 ถึง F5 มาตั้งชื่อ "คะแนน" เมื่อใดที่ต้องการดูข้อมูลคะแนนส่วนนี้ก็สามารถใช้คำสั่งให้มายังตำแหน่งที่ข้อมูลนี้ได้ทันที พร้อมกับเลือกพื้นที่นั้นให้ด้วย หรือตั้งชื่อเซลคะแนนชิ้นงานของนักศึกษาคนหนึ่ง ๆ จากเซล A2 ถึง A8 เป็น "คะแนนเก็บ" ก็สามารถนำมาคำนวณในสูตรแบบฟังก์ชันได้ทันที เช่น =sum(คะแนนเก็บ) เป็นต้น ข้อดีของการตั้งชื่อเซลจะช่วยให้การอ้างอิงค่าหลาย ๆ ค่าในเวลาเดียวกันทำได้ง่าย สะดวก และแม่นยำมากยิ่งขึ้น

สำหรับกฎการตั้งชื่อเซลที่ควรคำนึงถึง คือ

1) ควรสื่อความหมายเกี่ยวกับข้อมูลที่เลือก

2) ชื่อต้องไม่ซ้ำกับตำแหน่งอ้างอิงเซลอื่นบนเวิร์กชีต

3) ชื่อต้องขึ้นต้นด้วยตัวอักษร หรือ \_ (underscore) เท่านั้น แล้วจึงตามด้วย ตัวอักษรหรือตัวเลข แต่ต้องมีความยาวไม่เกิน 255 ตัวอักษร

4) ตัวอักษรพิมพ์เล็ก หรือพิมพ์ใหญ่ จะถือเป็นค่าเดียวกัน

5) ชื่อเซลสามารถใช้ได้ทั้งภาษาไทยและภาษาอังกฤษ

้วิธีการตั้งชื่อเซล ต้องทำการเลือกกลุ่มเซลตามต้องการก่อน แล้วจึงตั้งชื่อเซลซึ่งสามารถ

ท าได้ 2 วิธี

1) พิมพ์ชื่อเซลที่ต้องการ ลงใน Name box หรือ

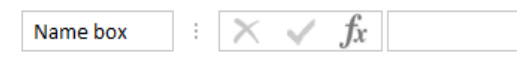

2) คลิกขวา - Define name - พิมพ์ชื่อเซลที่ต้องการ

หากต้องการลบหรือแก้ไขชื่อเซล สามารถท าได้โดยไปที่ริบบอน Formulas - Name manager - คลิกเลือกชื่อเซลที่ต้องการลบหรือแก้ไข แล้วจึงด าเนินการลบหรือแก้ไข

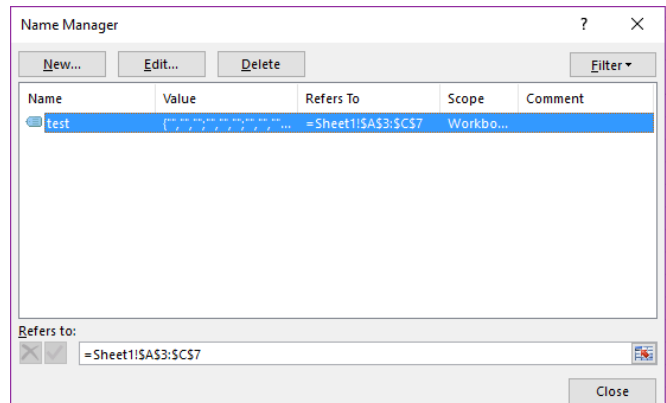

ภาพที่ 35 หน้าต่างการจัดการชื่อเซล

การเรียกใช้ชื่อเซล สามารถท าได้ 2 ช่องทาง ได้แก่

1) เลือกจากชื่อเซลในช่อง Name box ด้วยการพิมพ์ชื่อเซล หรือ คลิก

2) เรียกใช้ชื่อเซลในสูตรคำนวณ โดยการพิมพ์ชื่อเซลลงไปยังตำแหน่งที่ต้องการ ด าเนินการในรูปแบบต่าง ๆ

#### **4. ฟังก์ชันและการค านวณ**

ฟังก์ชัน คือ สูตรการคำนวณที่เขียนขึ้นล่วงหน้า มีลักษณะเป็นคำสั่งคำนวณ ้สำเร็จรูป โดยการใส่ค่าอาร์กิวเมนต์ตามเงื่อนของของแต่ละฟังก์ชันลงไป โปรแกรมจะทำการ ประมวลผล และแสดงผลลัพธ์ออกมา

ี ฟังก์ชันที่มีในโปรแกรม Microsoft Excel มีเป็นจำนวนมาก ตั้งแต่ฟังก์ชันพื้นฐาน ไปจนถึงฟังก์ชันที่มีการคำนวณที่ซับซ้อน ในที่นี้ขอนำเสนอฟังก์ชันที่สามารถประยุกต์ใช้ในงานต่าง ๆ ได้ อาทิ

> 1) ฟังก์ชันข้อความ ๐ Find ๐ Replace ๐ Search 2) ฟังก์ชันวันที่และเวลา ๐ Now ๐ Today ๐ Date / Datevalue ๐ Time / Timevalue 3) ฟังก์ชันทางสถิติ ๐ Sum / Sumif / Sumifs / … ๐ Round / Rounddown / Roundup 4) ฟังก์ชันทางตรรกศาสตร์ ๐ If / Ifs ๐ And / Or / Not 5) ฟังก์ชันการนับ ๐ Count / Counta / Countblank / Countif / Countifs

#### **สรุป**

โปรแกรม Microsoft Excel มีคุณสมบัติเด่นในด้านการทำงานรูปแบบตาราง การ ้คำนวณค่าลักษณะต่าง ๆ ทำงานโดยอาศัยสูตรในการคำนวณ ดังนั้นสิ่งสำคัญที่จำเป็นต่อการใช้งาน คือ การเรียนรู้ว่ามีสูตรอะไรบ้าง มีการใช้งานของสูตรนั้น ๆ อย่างไร นอกจากนั้นผู้ใช้งานยังต้องมี ความเข้าใจในงานของตนเองและสามารถเลือกใช้สูตรได้เหมาะสมกับงาน จึงจะช่วยให้งานที่ได้มี ประสิทธิภาพ

#### **เอกสารอ้างอิง**

ดวงพร เกี๋ยงค า. (2554). *รวมสูตร & ฟังก์ชัน และ Macro & VBA Excel 2010.* กรุงเทพฯ: โปรวิชั่น. สุพีชา ถิรจิตตกุล. (2554). *คู่มือเรียนรู้และใช้งาน Excel 2010 ฉบับสมบูรณ์*(พิมพ์ครั้งที่ 1). นนทบุรี: ไอดีซีฯ.

#### **แบบฝึกหัด**

1. ให้นักศึกษาสร้างบัญชีรายรับรายจ่ายจากโปรแกรม Microsoft Excel โดยใช้ฟังก์ชันต่าง ๆ อย่าง เหมาะสม

# **บทที่ 4**

# **โปรแกรมน าเสนองาน (Microsoft PowerPoint)**

โปรแกรม Microsoft PowerPoint เป็นอีกโปรแกรมหนึ่งในชุด Microsoft Office ที่ เหมาะกับงานนำเสนอข้อมูล ด้วยการนำเสนอแบบอัตโนมัติหรือสั่งให้นำเสนอทีละหน้าตามความ ต้องการของเรา โดยเฉพาะโปรแกรมรุ่นใหม่ที่มีการปรับเปลี่ยนหน้าตาของโปรแกรมที่ช่วยให้ผู้ใช้งาน ี ทำงานได้สะดวกขึ้น และมีการจัดกลุ่มของเครื่องมือที่ช่วยให้การทำงานง่ายดายมากยิ่งขึ้น (คณัฐช์ อนงค์ อัศวสุนทรางกูร, 2551, หน้า 1)

#### **ส่วนประกอบของ Microsoft PowerPoint**

เมื่อเข้าสู่โปรแกรม Microsof PowerPoint ผู้ใช้งานควรเรียนรู้และเข้าใจส่วนประกอบ ของ Microsof PowerPoint ซึ่งมีทั้งส่วนคำสั่งด่วน (quick access) แถบชื่อไฟล์ (title bar) ริบบอน (ribbon) แท็บเค้าร่าง (slide and outline) พื้นที่การทำงาน (slide work) และแถบแอนิเมชัน (animation pane) ดังภาพข้างล่างนี้

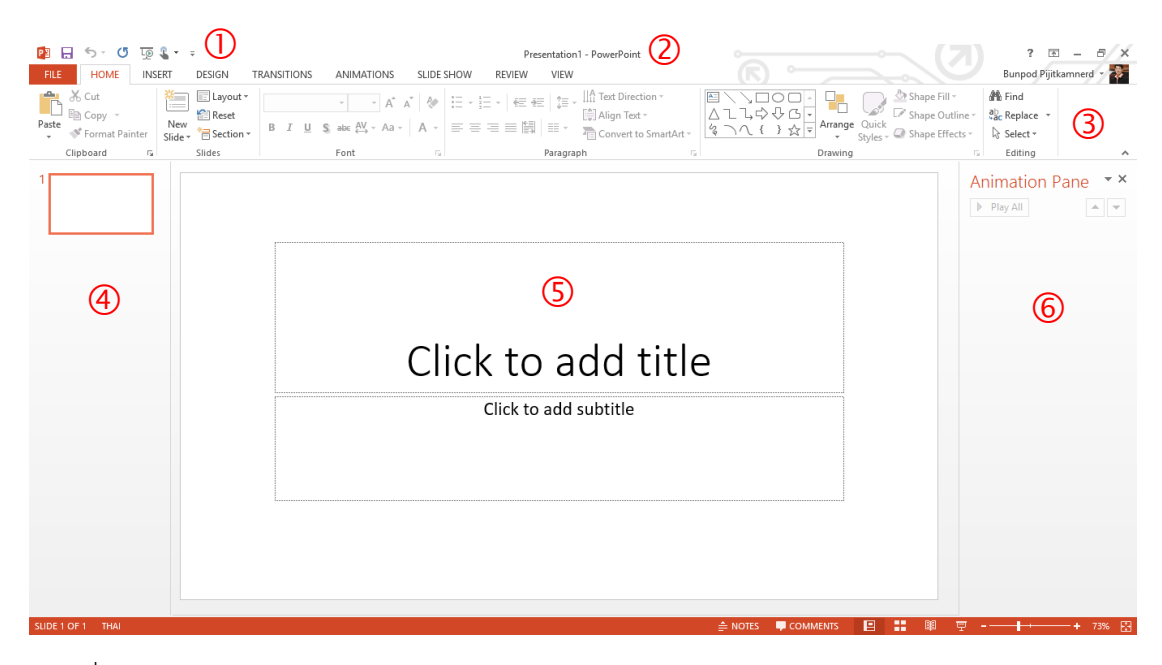

ภาพที่ 36 หน้าจอโปรแกรม Microsoft PowerPoint

ี หมายเลข  $\mathbb O$  คำสั่งด่วน เป็นส่วนที่ผู้ใช้สามารถกำหนดขึ้นด้วยตนเอง โดยการเลือก ค าสั่งต่าง ๆ ในริบบอนที่มีการใช้งานค่อนข้างบ่อยมาแสดงไว้ เพื่อความสะดวกในการใช้งาน

หมายเลข  $\oslash$  แถบชื่อไฟล์ เป็นส่วนแสดงให้รู้ว่ากำลังทำงานกับไฟล์ใด

หมายเลข ริบบอน เป็นส่วนที่รวบรวมเครื่องมือ ซึ่งมีการจัดกลุ่มของเครื่องมือที่มี ้ ความสัมพันธ์กัน ช่วยให้ผู้ใช้สามารถทำงานได้สะดวก รวดเร็วมากยิ่งขึ้น

หมายเลข  $\Phi$  แท็บเค้าร่าง เป็นส่วนแสดงโครงร่างของงานนำเสนอทั้งหมด และเป็น เครื่องมือนำทางให้แก่ผู้ใช้ในการไปยังหน้าการนำเสนอที่ต้องการ อีกทั้งยังให้เห็นภาพรวมของงาน นำเสนอ

หมายเลข ⑤ พื้นที่การทำงาน เป็นส่วนที่ผู้ใช้สร้างงานวัตถุนำเสนอ ทั้งที่เป็นข้อความ รูปภาพ เสียง และใส่แอนิเมชันให้กับวัตถุต่าง ๆ

หมายเลข  $\Theta$  แถบแอนิเมชัน เป็นส่วนแสดงลำดับการทำงานของแอนิเมชันที่กำหนดให้ แต่ละวัตถุ ซึ่งสามารถกำหนดรูปแบบ ระยะเวลา และลำดับของการแสดงผลได้

## **ริบบอนต่าง ๆ ที่ควรรู้จัก**

ริบบอนของโปรแกรม Microsoft PowerPoint ประกอบด้วย

1. ริบบอน File เป็นริบบอนที่รวบรวมคำสั่งพื้นฐาน อาทิ สร้าง (new) เปิด-ปิด (open) บันทึก (save) พิมพ์ (print) เครื่องมือช่วยเหลือ (help) และการตั้งค่าโปรแกรม (setting)

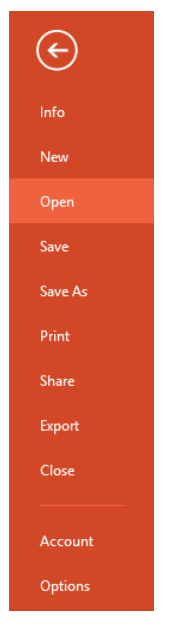

ภาพที่ 37 ริบบอน File

2. ริบบอน Home เป็นริบบอนที่ใช้จัดการข้อมูลบนหน้าจอ แบ่งคำสั่งออกเป็น 6 กลุ่ม ได้แก่ คลิบบอร์ด (clipboard) การจัดการสไลด์ (slides) การจัดการตัวอักษร (font) การจัดการย่อ หน้า (paragraph) การวาดภาพ (drawing) และการแก้ไข (editing)

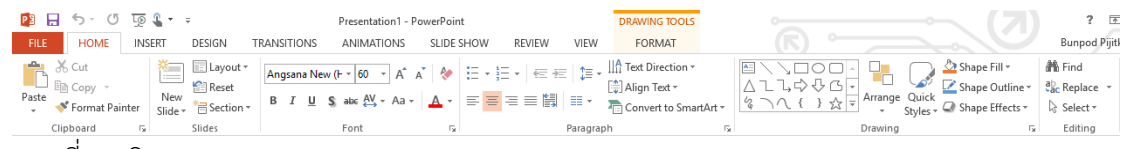

ภาพที่ 38 ริบบอน Home

3. ริบบอน Insert เป็นเครื่องมือเกี่ยวกับการแทรกสไลด์ (slides) ตาราง (tables) รูปภาพ (images) ภาพประกอบ (illustrations) การเชื่อมโยง (link) ความคิดเห็น (comment) ตัวอักษรพิเศษ (text) สัญลักษณ์ (symbols) และสื่ออื่น ๆ (media)

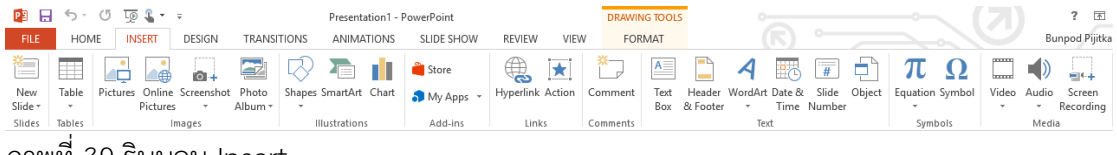

ภาพที่ 39 ริบบอน Insert

4. ริบบอน Design เป็นเครื่องมือเกี่ยวกับตัวแบบ (themes) ตัวเลือกการออกแบบ

(variants) และการปรับแต่ง (customize)

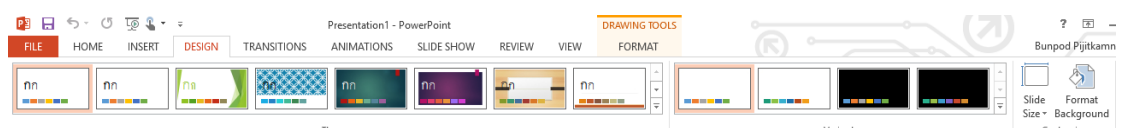

ภาพที่ 40 ริบบอน Desige

5. ริบบอน Transitions เป็นเครื่องมือเกี่ยวกับการแสดงภาพตัวอย่าง (preview) การ

เปลี่ยนสไลด์ (transition to this slide) และเวลาการแสดงผล (timing)

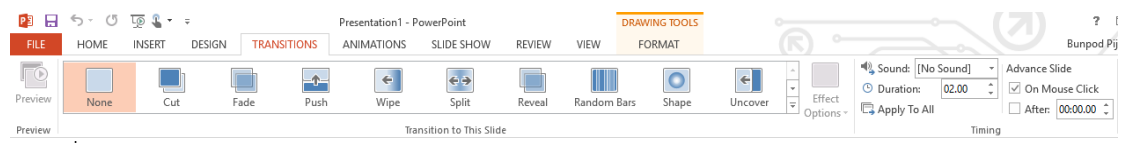

ภาพที่ 41 ริบบอน Transitions

6. ริบบอน Animations เป็นเครื่องมือเกี่ยวกับการแสดงภาพตัวอย่าง (preview) แอนิเมชัน (animation) แอนิเมชันขั้นสูง (advanced animation) และเวลาการแสดงผล (timing)

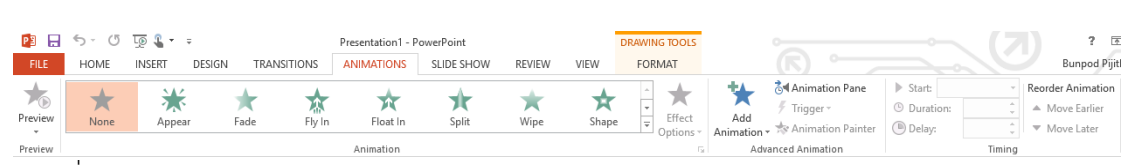

ภาพที่ 42 ริบบอน Animations

7. ริบบอน Side show เป็นเครื่องมือเกี่ยวกับการแสดงสไลด์ (start slide show) การตั้งค่า (set up) และหน้าจอการแสดงผล (monitors)

| P3 H        | $5 - 0$ $5 - 1$                                         |               |                                |                                 |      | Presentation1 - PowerPoint             |        |                    |                                                 |      | <b>DRAWING TOOLS</b>                       |          | $\sim$ |
|-------------|---------------------------------------------------------|---------------|--------------------------------|---------------------------------|------|----------------------------------------|--------|--------------------|-------------------------------------------------|------|--------------------------------------------|----------|--------|
| <b>FILE</b> | <b>HOME</b>                                             | <b>INSERT</b> | DESIGN                         | <b>TRANSITIONS</b>              |      | <b>ANIMATIONS</b>                      |        | <b>SLIDE SHOW</b>  | <b>REVIEW</b>                                   | VIEW | <b>FORMAT</b>                              |          |        |
| Ţ<br>From   | $\bullet$<br>From<br>Beginning Current Slide   Online * | न्            | Present Custom Slide<br>Show * | ा<br>Set Up<br>Slide Show Slide | Hide | ŀА<br>Rehearse Record Slide<br>Timinas | Show * | $\vee$ Use Timinas | $\vee$ Play Narrations<br>√ Show Media Controls |      | Monitor: Automatic<br>V Use Presenter View |          |        |
|             | Start Slide Show                                        |               |                                |                                 |      |                                        | Set Up |                    |                                                 |      |                                            | Monitors |        |

ภาพที่ 43 ริบบอน Side show

8. ริบบอน Review เป็นเครื่องมือเกี่ยวกับการพิสูจน์อักษร (proofing) การเปลี่ยน ภาษา (language) ความคิดเห็น (comments) การเปรียบเทียบ (compare) การเขียนเหมือน ปากกา (ink) และการเชื่อมโยงไปยังโปรแกรม OneNote

| $5 - 0$ $5 - 1$<br><b>P3</b><br>8                     | Presentation1 - PowerPoint                            | <b>DRAWING TOOLS</b>                   |                 |
|-------------------------------------------------------|-------------------------------------------------------|----------------------------------------|-----------------|
|                                                       |                                                       |                                        |                 |
| <b>FILE</b><br><b>INSERT</b><br>DESIGN<br><b>HOME</b> | <b>TRANSITIONS</b><br>SLIDE SHOW<br><b>ANIMATIONS</b> | <b>REVIEW</b><br>VIEW<br><b>FORMAT</b> |                 |
| ABC<br>霈<br>砾<br>n<br>Elo                             | EE L<br>- FD<br>- F J                                 | ← Previous<br>ÉĪ<br>_<br>U.            | 隠               |
|                                                       |                                                       | $\Rightarrow$ Next<br>_                |                 |
| Spelling Research Thesaurus<br>Translate Language     | Delete Previous Next<br>Show<br>New                   | Compare Accept Reject<br>End           | Linked<br>Start |
|                                                       | Comments *<br>Comment                                 | Reviewing Pane<br>Review               | Inking<br>Notes |
| Proofing<br>Language                                  | Comments                                              | Compare                                | OneNote<br>Ink  |

ภาพที่ 44 ริบบอน Review

9. ริบบอน View เป็นเครื่องมือเกี่ยวกับการมุมมองการนำเสนอ (presentation views) รูปแบบการนำเสนอ (master views) การแสดงเครื่องมือ (show) การขยายหน้าต่าง (zoom) สี/ขาว ดำ (color/grayscale) หน้าต่างการทำงาน (window) และการเขียนโปรแกรมมาโคร (macro)

| ы           |                                           | $5 - 0$ $5 - 1$                    |                             |   |                                                  |                       | Presentation1 - PowerPoint   |            |            |                       |                                       | <b>DRAWING TOOLS</b> |                                                         |                          |                                |
|-------------|-------------------------------------------|------------------------------------|-----------------------------|---|--------------------------------------------------|-----------------------|------------------------------|------------|------------|-----------------------|---------------------------------------|----------------------|---------------------------------------------------------|--------------------------|--------------------------------|
| <b>FILE</b> | HOME                                      | <b>INSERT</b>                      | DESIGN                      |   | <b>TRANSITIONS</b>                               |                       | ANIMATIONS                   |            | SLIDE SHOW | <b>RFVIFW</b>         | <b>VIEW</b>                           | <b>FORMAT</b>        |                                                         |                          |                                |
| 9 8         | lol<br>봄림<br>Normal Outline Slide<br>View | H<br><b>Livered</b><br>Sorter Page | 旧門<br>Notes Reading<br>View | E | F<br>Slide Handout Notes<br>Master Master Master | ---------<br>œ<br>BEI | Ruler<br>Gridlines<br>Guides | E<br>Notes | Zoom       | 奧<br>Fit to<br>Window | Color<br>Grayscale<br>Black and White | New                  | Arrange All<br><b>中</b> Cascade<br>Window En Move Split | œ<br>Switch<br>Windows - | ___<br>l==><br>$= -$<br>Macros |
|             | <b>Presentation Views</b>                 |                                    |                             |   | Master Views                                     |                       | Show                         | Б.,        |            | Zoom                  | Color/Grayscale                       |                      | Window                                                  |                          | Macros                         |

ภาพที่ 45 ริบบอน View

#### **การใช้งานโปรแกรม Microsoft PowerPoint**

โปรแกรม Microsoft PowerPoint จะมีการทำงานเป็นลำดับขั้นตอน ดังต่อไปนี้ 1. เริ่มต้นการสร้างงานนำเสนอ

เมื่อผู้ใช้เปิดโปรแกรม Microsoft PowerPoint สามารถเริ่มสร้างงานนำเสนอได้ โดยไปที่ริบบอน File - New - เลือกรูปแบบงานนำเสนอ - เริ่มสร้างงานนำเสนอ

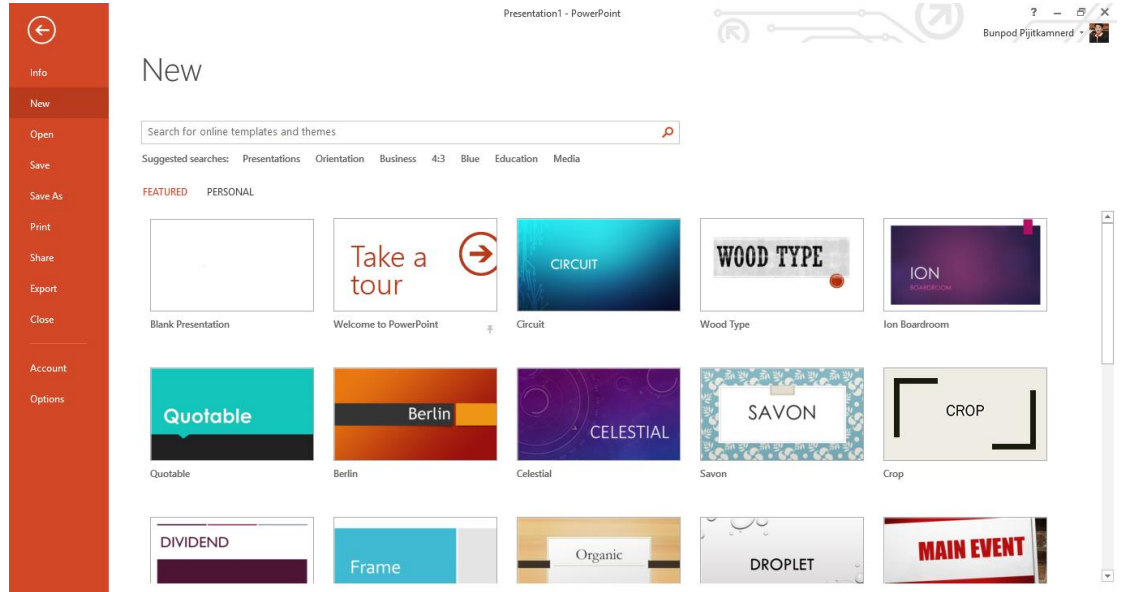

ี ภาพที่ 46 เริ่มต้นการสร้างงานนำเสนอ

2. การเพิ่มวัตถุนำเสนอ

งานนำเสนอโดยปกติ จะประกอบไปด้วยวัตถุในรูปแบบต่าง ๆ อาทิ ข้อความ รูปแบบ หรือสื่อต่าง ๆ ซึ่งผู้ใช้สามารถเพิ่มวัตถุได้โดย

1) การเพิ่มข้อความ โดยไปที่ Insert - Text Box - คลิกวางในตำแหน่งที่ต้องการ -

พิมพ์ข้อความ

2) การเพิ่มรูปภาพ โดยไปที่ Insert - Pictures - เลือกภาพ - จัดวางในตำแหน่งที่

ต้องการ

3) การเพิ่มสื่อต่าง ๆ โดยไปที่ Insert - Media - เลือกสื่อ - จัดวางในตำแหน่งที่

ต้องการ

3. การใส่เอฟเฟคในการเปลี่ยนสไลด์

หลักจากสร้างงานนำเสนอแล้ว หากต้องการให้การเปลี่ยนสไลด์มีความน่าสนใจเพิ่ม มากขึ้น สามารถดำเนินการได้โดย เลือกสไลด์ที่ต้องการใส่เอฟเฟค แล้วจึงไปที่ริบบอน Transitions -เลือกรูปแบบการเปลี่ยนสไลด์

หากต้องการให้เอฟเฟคมีผลกับทุกสไลด์ ให้เลือกคำสั่ง Apply to All ในส่วนของ Timing

4. การใส่แอนิเมชันให้กับวัตถุ

ึ การใส่แอนิเมชันให้กับวัตถุ เป็นการสร้างความน่าสนใจให้กับงานนำเสนอ อีกทั้ง เป็นวิธีการสื่อความด้วยการลำดับเรื่องราวระหว่างผู้นำเสนอกับผู้รับชมการนำเสนอ ที่ทำได้โดย เลือก วัตถุที่ต้องการใส่แอนิเมชัน แล้วจึงไปที่ริบบอน Animations - เลือกรูปแบบแอนิเมชัน

หลังจากนั้นผู้ใช้อาจกำหนดวิธีการแสดงแอนิเมชัน ได้ใน 3 รูปแบบ คือ ด้วยการ คลิกเม้าส์ (on click) เกิดพร้อมกับแอนิเมชันก่อนหน้า (with previous) และเกิดหลังจากแอนิเมชัน ก่อนหน้า (after previous)

นอกจากนี้ผู้ใช้สามารถกำหนดระยะเวลาในการนำเสนอของแต่ละวัตถุได้ที่ Duration และ Delay

5. การนำเสนอสไลด์

การนำเสนอสไลด์ เป็นการแสดงผลของแต่ละสไลด์ไปตามลำดับ ซึ่งสามารถแสดง ได้โดยไปริบบอน Slide Show - เลือกรูปแบบการนำเสนอสไลด์ โดยที่

1) นำเสนอสไลด์จากจุดเริ่มต้น (from begining) เป็นการนำเสนอที่จะเริ่มจาก สไลด์ที่ 1 เป็นต้นไป

2) นำเสนอสไลด์จากที่เลือกอยู่ปัจจุบัน (from current slide) เป็นการ นำเสนอที่สไลด์ที่กำลังเปิดใช้งานอยู่ในขณะนั้นเป็นต้นไป

6. การบันทึกไฟล์เพื่อการนำเสนอ

หลังจากการสร้างหรือปรับแก้ไขงานนำเสนอแล้ว ผู้ใช้ควรบันทึกไฟล์เพื่อจัดเก็บไว้ ใช้งานในคราวต่อไป โดยการบันทึกเพื่อการใช้งานมี 2 วิธีการที่จะขอนำเสนอ ได้แก่

1) การบันทึกที่สามารถนำเสนอและแก้ไขได้ เป็นการบันทึกที่ใช้เพื่อการนำเสนอได้ และสามารถแก้ไขไฟล์นั้นได้ในภายหลัง วิธีการบันทึกลักษณะนี้ ผู้ใช้ต้องเลือกรูปแบบการบันทึก (save as type) เป็น PowerPoint Presenntation

2) การบันทึกเพื่อนำเสนอเพียงอย่างเดียว เป็นการบันทึกที่เน้นการนำไปใช้เพื่อการ น าเสนอโดยเฉพาะ แต่ไฟล์ที่บันทึกในลักษณะนี้จะไม่สามารถปรับแก้ไขได้อีก วิธีการบันทึกลักษณะนี้ ผู้ใช้ต้องเลือกรูปแบบการบันทึกเป็น PowerPoint Show

้อย่างไรก็ตามเทคนิกการใช้โปรแกรม Microsoft PowerPoint ที่นำเสนอมานี้ เป็น เพียงความสามารถส่วนหนึ่งของโปรแกรมทั้งหมด หากผู้ใช้ต้องการงานนำเสนอที่มีคุณภาพ และมี ประสิทธิภาพในการถ่ายทอดเนื้อหาสาระไปยังผู้รับชม ยังคงต้องศึกษาวิธีการใช้โปรแกรม Microsoft PowerPoint ในด้านต่าง ๆ เพิ่มขึ้น

### **สรุป**

โปรแกรม Microsoft PowerPoint เป็นโปรแกรมการนำเสนอที่มีความง่ายในการใช้ งาน และมีเครื่องมือที่มีประสิทธิภาพในการถ่ายทอดเนื้อหาสาระต่าง ๆ ไปยังผู้รับชม ทว่าเนื้อหา ้ดังกล่าวจำเป็นต้องมีการคัดสรร จัดเรียง และการจัดลำดับด้วยความถูกต้อง กระชับ และชัดเจน ้อีกทั้งการเลือกใช้สีสัน ขนาด ตำแหน่งของอักษร รูปภาพ ภาพพื้นหลัง ตลอดจนการเลือกใช้เอฟเฟค การเลือกแอนิเมชันที่เหมาะสมกับสิ่งที่ต้องการนำเสนอ ล้วนแต่ทำให้งานนำเสนอมีผลกระทบใน ทางบวกต่อผู้รับชม

#### **เอกสารอ้างอิง**

คณัฐช์อนงค์ อัศวสุนทรางกูร. (2551). *คู่มือการใช้งาน Microsoft PowerPoint 2007.* กรุงเทพฯ: สวัสดี ไอที.

#### **แบบฝึกหัด**

1. ให้นักศึกษาสร้างงานนำเสนอเกี่ยวกับงานคหกรรมศาสตร์ โดยมีสไลด์การนำเสนอไม่น้อยกว่า 5 สไลด์ ที่อธิบายงานดังกล่าวได้อย่างถูกต้อง ชัดเจน สวยงาม และมีความน่าสนใจ

### | สาขาวิชาคหกรรมศาสตร์

# **บทที่ 5 โปรแกรมฐานข้อมูล (Microsoft Access)**

โปรแกรม Microsoft Access เป็น 1 ในชุดโปรแกรม Microsoft Office ซึ่งเป็น โปรแกรมระบบจัดการฐานข้อมูลเชิงสัมพันธ์ (relational database management system : RDBMS) ที่ช่วยให้การจัดเก็บข้อมูล แบบสอบถามข้อมูลการค้นหา การดูแลรักษา การวิเคราะห์ และ การนำเสนอข้อมูล รวมถึงการรักษาความปลอดภัยของข้อมูลทำได้ง่ายและมีประสิทธิภาพ ในเอกสาร ฉบับนี้ขอเรียกสั้น ๆ ว่าโปรแกรม Microsoft Access (ปัจจุบันพัฒนาไปถึงเวอร์ชั่น 2013)

# **คุณสมบัติพื้นฐานของโปรแกรม Microsoft Access**

ความสามารถของโปรแกรม Microsoft Access มีมากมาย แต่จะขอนำมาเรียนรู้ใน 4 ส่วนหลัก ๆ ได้แก่

1. Table wizard เครื่องมือช่วยสร้างตาราง ใช้เก็บข้อมูลจริงและนำมาแสดงในรูป ของตารางข้อมูล

2. Form wizard เครื่องมือช่วยสร้างฟอร์ม เพื่อจัดการข้อมูลบนจอภาพ เช่น การ เพิ่ม ลบ แก้ไขข้อมูล อีกทั้งใช้สร้างส่วนติดต่อกับผู้ใช้ให้มีรูปแบบที่ตรงกับความต้องการมากที่สุด

3. Query wizard เครื่องมือช่วยสร้างคำถาม เพื่อใช้สอบถาม ค้นหา หรือกรอง ข้อมูลภายใต้เงื่อนไขที่กำหนด ตั้งแต่เงื่อนไขง่าย ๆ ไปจนถึงเงื่อนไขที่ซับซ้อน

4. Report wizard เครื่องมือช่วยสร้างรายงานที่นำข้อมูลจากตาราง และ แบบสอบถามข้อมูล มาสร้างเป็นเอกสารในรูปแบบต่าง ๆ ทั้งที่เป็นรายงาน 2 มิติ และ 3 มิติ

นอกจากที่กล่าวมาความสามารถของ Microsoft Access ยังมีอีกมากมายที่ช่วยให้เรา ี สามารถจัดการระบบฐานข้อมูลได้อย่างมีประสิทธิภาพ ได้แก่ การสร้างชุดคำสั่งด้วย Macro เพื่อ ท างานแบบอัตโนมัติ การสร้างโปรแกรมประยุกต์ด้วยภาษา VBA (visual basic for application) ที่ ช่วยจัดการระบบฐานข้อมูลให้ดียิ่งขึ้น ตลอดจนสามารถนำข้อมูลจากฐานข้อมูล มาใช้งานบนระบบ เครือข่ายอินเทอร์เน็ตทั้งในระดับออนไลน์ และออฟไลน์ได้อีกด้วย

#### **ส่วนประกอบของ Microsoft Access**

เมื่อเข้าสู่โปรแกรม Microsoft Access ผู้ใช้งานต้องเรียนรู้และเข้าใจส่วนประกอบของ Microsoft Access ซึ่งมีทั้งส่วนริบบอน (ribbon) ส่วนนำทาง (navigation pane) ชื่อเอกสาร (document name) พื้นที่ทำงาน (work area) และมุมมองเอกสาร (view selector) ดังภาพ ข้างล่างนี้

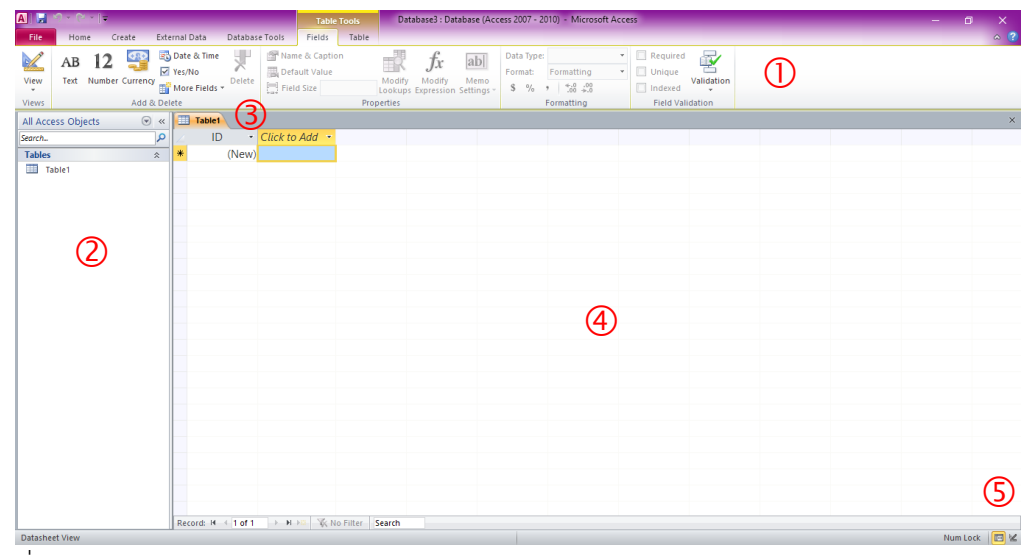

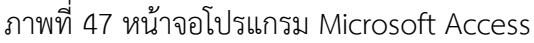

หมายเลข ริบบอน เป็นส่วนที่รวบรวมเครื่องมือ ซึ่งมีการจัดกลุ่มไว้ตามประเภทของ ริบบอน ท าให้การใช้งานง่ายยิ่งขึ้น

หมายเลข ส่วนน าทาง เป็นส่วนที่ผู้ใช้ใช้เปิดการท างาน และบอกให้รู้ว่าก าลังท างาน ในส่วนใด โดยมีการจัดกลุ่มงานตามฟังก์ชันต่าง ๆ

หมายเลข ชื่อเอกสาร เป็นส่วนที่บอกชื่อของไฟล์ที่ก าลังท างาน ซึ่งสามารถเปิด ้ขึ้นมาทำงานพร้อมกันได้หลายไฟล์ แต่ไฟล์ที่กำลังทำงานจะมีแท็บแสดงสีแตกต่างจากแท็บอื่น ๆ

หมายเลข  $\Phi$  พื้นที่ทำงาน เป็นส่วนที่ผู้ใช้ใช้ในการสร้างงานต่าง ๆ ไม่ว่าจะเป็นการ สร้างตาราง สร้างแบบสอบถาม สร้างฟอร์ม หรือสร้างรายงาน

หมายเลข ⑤ มุมมองเอกสาร เป็นเครื่องมือที่ใช้ในการสลับการทำงานระหว่างมุมมอง ข้อมูล และมุมมองการออกแบบ

# **ริบบอนต่าง ๆ ที่ควรรู้จัก**

ริบบอนของโปรแกรม Microsoft Access ประกอบด้วย

1. ริบบอน File เป็นริบบอนที่รวบรวมคำสั่งพื้นฐาน อาทิ สร้าง (new) เปิด-ปิด (open) บันทึก (save) พิมพ์ (print) เครื่องมือช่วยเหลือ (help) และการตั้งค่าโปรแกรม (setting)

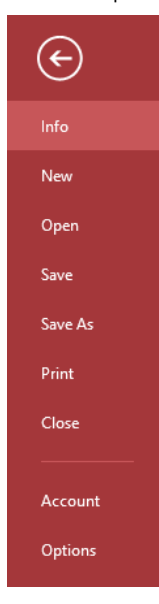

ภาพที่ 48 ริบบอน File

2. ริบบอน Home เป็นริบบอนที่ใช้จัดการข้อมูลบนหน้าจอ แบ่งคำสั่งออกเป็น 6 กลุ่ม ได้แก่ มุมมอง (View) คลิบบอร์ด (Clipboard) การจัดเรียกและตัวกรอง (Sort & Filter) การจัดการ ระเบียน (Records) การค้นหา (Find) และการจัดรูปแบบตัวอักษร (Text formatting)

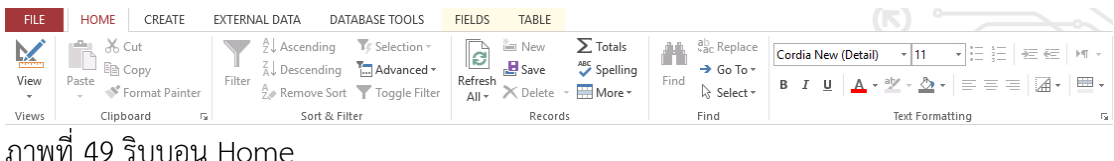

3. ริบบอน Create เป็นริบบอนที่ใช้สร้างและแก้ไขอ็อบเจกต์ทุกประเภทในฐานข้อมูล แบ่งคำสั่งออกเป็น 6 กลุ่ม ได้แก่ แผ่นแบบสำเร็จรูป (Template) การสร้างตาราง (Tables) การ ี สร้างคำถาม (Queries) การสร้างฟอร์ม (Forms) การทำรายงาน (Reports) การสร้างชุดคำสั่ง อัตโนมัติ (Macro & Code)

| FILE                               | <b>HOME</b> | CREATE                                | EXTERNAL DATA                             | DATABASE TOOLS                                                     | <b>TABLE</b><br><b>FIELDS</b>                               |                                                                                                    |                                                                |
|------------------------------------|-------------|---------------------------------------|-------------------------------------------|--------------------------------------------------------------------|-------------------------------------------------------------|----------------------------------------------------------------------------------------------------|----------------------------------------------------------------|
| P<br>اذا<br>Application<br>Parts - | Table       | Table SharePoint<br>Design<br>Lists - | $\Box$<br>Query<br>Query<br>Wizard Design | $\mathbf{B}_{\mathbf{H}}$<br>`—— 1<br>NEI<br>Blank<br>Form<br>Form | [ Reform Wizard<br>Navigation *<br>Design Form a More Forms | Report Wizard<br>we ka<br>÷<br>---<br>$\sim$ $-$<br><b>圖 Labels</b><br>---<br>Report Report Blank<br>Design Report | ॐ१ Module<br>Class Module<br>Macro<br><b>Pall</b> Visual Basic |
| <b>Templates</b>                   |             | Tables                                | Oueries                                   | Forms                                                              |                                                             | Reports                                                                                                    | Macros & Code                                                  |

ภาพที่ 50 ริบบอน Create

4. ริบบอน External data เป็นริบบอนที่รวบรวมคำสั่งที่ใช้ติดต่อกับฐานข้อมูล Access ้ด้วยกันเอง หรือระหว่างโปรแกรมอื่น ๆ ภายนอก แบ่งคำสั่งออกเป็น 3 กลุ่ม คือ การนำเข้าข้อมูล (Import & Link) การส่งข้อมูลออก (Export) และสร้างและจัดการ E-mail (Collect Data)

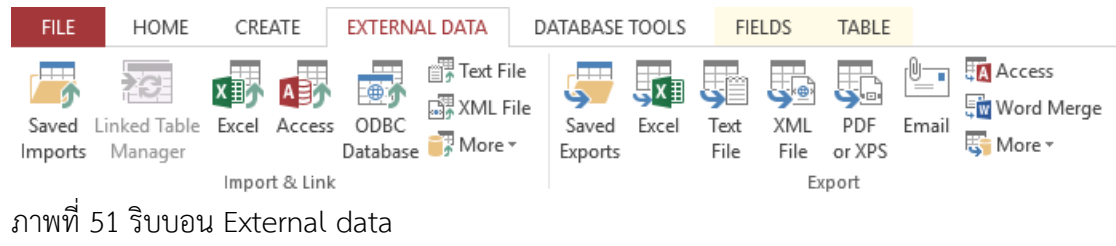

5. ริบบอน Database tools เป็นริบบอนที่ใช้จัดการฐานข้อมูล อาทิ การสร้าง ความสัมพันธ์ การทำงานร่วมกับมาโคร การติดต่อกับฐานข้อมูล SQL Server และการสร้างรหัสผ่าน ให้กับฐานข้อมูล แบ่งคำสั่งออกเป็น 6 กลุ่ม คือ การซ่อมแซมฐานข้อมูล (Tools) การเขียนคำสั่ง อัตโนมัติ (Macro) การสร้างความสัมพันธ์ (Relationships) การวิเคราะห์ (Analyze) การติดต่อ ้ ระหว่างฐานข้อมูล (Move Data) และชุดคำสั่งเพิ่มเติม (Add-Ins)

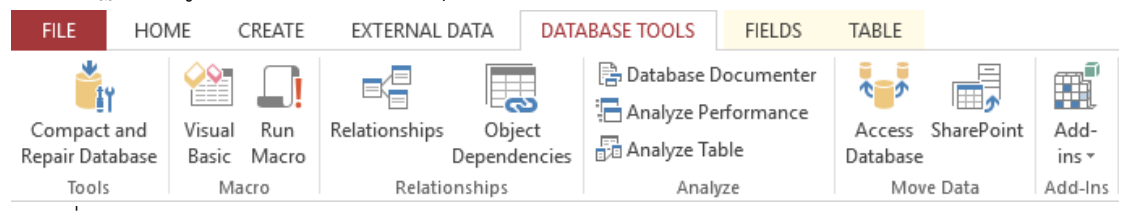

ภาพที่ 52 ริบบอน Database tools

#### **การใช้งานโปรแกรม Microsoft Access**

โปรแกรม Microsoft Access จะมีการทำงานเป็นลำดับขั้นตอน ดังต่อไปนี้

1. การสร้างตาราง (Table)

การสร้างตารางในโปรแกรม Microsoft Access มีหลักการที่ส าคัญที่จะช่วยให้เกิด ประสิทธิภาพแก่ชิ้นงาน คือ

1) ในแต่ละตารางต้องเก็บข้อมูลกลุ่มเดียวกัน เช่น ตารางหนังสือ เก็บข้อมูลหนังสือ ได้แก่ รหัสหนังสือ ชื่อหนังสือ ตารางผู้ใช้ เก็บข้อมูลผู้ใช้ ได้แก่ รหัสผู้ใช้ ชื่อ-สกุลผู้ใช้ เป็นต้น ไม่ควร น าข้อมูลต่างกลุ่มกันมาเก็บไว้ในตารางเดียวกัน

2) ไม่สร้างฟิลด์เพื่อเก็บผลลัพธ์ที่ได้จากการคำนวณ จะทำให้เสียพื้นที่จัดเก็บโดยไม่ ้จำเป็น และอาจเกิดปัญหาความไม่สอดคล้องของข้อมูล เช่น แก้ไขข้อมูลในฟิลด์ที่นำไปคำนวณ แต่ไม่ ป้อนผลลัพธ์ใหม่ในฟิลด์ที่เก็บผลลัพธ์

3) ไม่สร้างฟิลด์เพื่อเก็บข้อความที่ต้องกรอกข้อมูลซ้ำ ๆ เช่น ตารางผู้ใช้ ไม่ควรสร้าง ้ฟิลด์เก็บชื่อสาขาวิชา คณะ และมหาวิทยาลัย เพราะจะทำให้เสียเวลาในการกรอกข้อมูลเหล่านั้นซ้ำ ๆ กันหลายระเบียน

ี สำหรับการแก้ปัญหาการสร้างตารางที่ฟิลด์เก็บข้อมูลที่ต้องกรอกซ้ำ ๆ กัน สามารถ ขจัดปัญหาดังกล่าวได้โดย

1) กำหนดรหัสให้ข้อความที่พบว่าต้องกรอกซ้ำ ๆ

2) สร้างเป็นตารางใหม่ เพื่อเก็บรหัสและข้อมูลที่ต้องกรอกซ้ำ ๆ โดยกำหนดให้ รหัสของข้อมูลนั้นเป็นคีย์หลัก

3) สร้างฟิลด์รหัสของตารางใหม่ ในตารางเดิมที่มีการเก็บข้อมูลซ้ านั้น

4) สร้างความสัมพันธ์ระหว่างตาราง

การสร้างตารางในโปรแกรม Microsoft Access สามารถท าได้หลายวิธี ได้แก่

1) สร้างตารางด้วยมุมมอง Design เป็นการสร้างตารางที่ผู้จัดทำฐานข้อมูล กำหนดรายละเอียดต่าง ๆ ได้ เช่น ต้องการฟิลด์อะไรบ้าง ชนิดข้อมูลเป็นอย่างไร จะกำหนดให้ฟิลด์ใด เป็นฟิลด์คีย์หลัก ซึ่งข้อดีของวิธีนี้คือ จะได้ตารางที่ต้องกับการใช้งานมากที่สุด

| <b>AIL</b><br><b>La Marie</b>                                                                                                    | <b>Table Tools</b>                                                                                                    | Database6 : Database (Access 2007 - 2010) - Microsoft Access                      | $\sim$ $-$<br>$\sigma$<br>$\times$                                                                      |
|----------------------------------------------------------------------------------------------------|----------------------------------------------------------------------------------------------------|-----------------------------------------------------------------------------------|----------------------------------------------------------------------------------------------------|
| External Data<br>Home<br>Create<br>File                                                                                                    | Database Tools<br>Design                                                                                                    |                                                                                   | $\sim$ $\Omega$                                                                                         |
| $\frac{\Box}{\Box}$ insert Rows<br>등<br>垄<br>Delete Rows<br>Ō<br>Primary Builder Test Validation<br>View<br>Modify Lookups<br>Rules<br>Key<br>$\star$<br>Views<br>Tools | Ż<br>$\frac{1}{2}$<br>診<br>马<br>Property Indexes<br>Create Data Rename/Delete<br>Sheet<br>Macro<br>Macros -<br>Show/Hide<br>Field, Record & Table Events | U<br>B <mark>e</mark><br>Object<br>Relationships<br>Dependencies<br>Relationships |                                                                                                    |
| Table1 Table2<br>$\odot$ «<br>All Access Objects                                                                                                    |                                                                                                    |                                                                                   | $\begin{array}{ c c c }\hline \ast&\times&\\\hline \end{array}$                                         |
| $\mathsf{Q}$<br>Search                                                                                                    | Data Type<br><b>Field Name</b>                                                                                                    | Description                                                                       |                                                                                                    |
| <b>Tables</b><br>$\hat{\mathbf{x}}$                                                                                                    |                                                                                                    |                                                                                   |                                                                                                    |
| Table1                                                                                                    |                                                                                                    | <b>Field Properties</b>                                                           | $\blacktriangledown$                                                                                    |
| General Lookup                                                                                                    |                                                                                                    |                                                                                   |                                                                                                    |
|                                                                                                    |                                                                                                    |                                                                                   | A field name can be up to 64 characters long,<br>including spaces. Press F1 for help on field<br>names. |
| Design view. F6 = Switch panes. F1 = Help.                                                                                                    |                                                                                                    |                                                                                   | Num Lock 图晶凸区                                                                                           |

ภาพที่ 53 การสร้างตารางด้วยมุมมอง Design

2) การสร้างตารางด้วย Application parts เป็นการสร้างตารางสำเร็จรูปที่ โปรแกรมมีไว้อยู่แล้ว โดยตารางที่มีให้เลือกใช้จะมีอยู่หลายรูปแบบ สามารถเลือกใช้ได้ตามความ เหมาะสมกับงานมากที่สุด ตารางที่ได้จะเป็นตารางว่าง ๆ ที่สามารถย้อนกลับมาแก้ไขโครงสร้างของ ข้อมูลได้ในภายหลัง

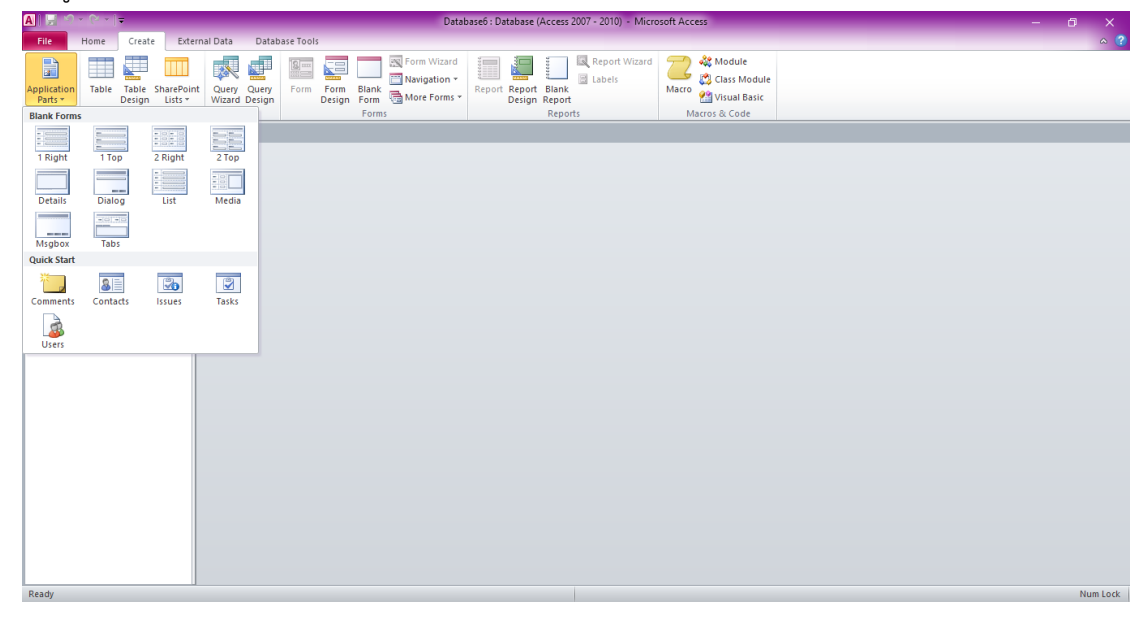

ภาพที่ 54 การสร้างตารางด้วย Application parts

2. การสร้างแบบสอบถามข้อมูล (Query)

แบบสอบถามข้อมูลเป็นเครื่องมือที่ทำงานร่วมกับฐานข้อมูลให้มีประสิทธิภาพมาก ่ ขึ้น โดยการนำข้อมูลที่ต้องการออกมาใช้ได้อย่างรวดเร็วและถูกต้อง นอกจากเป็นเครื่องมือช่วยใน ่ แบบสอบถามข้อมูลแล้ว แบบสอบถามข้อมูลยังช่วยให้การทำงานอื่น ๆ เช่น การลำดับ การจัดเรียง และการจัดกลุ่มข้อมูลสามารถท าได้ง่ายขึ้น อีกทั้งช่วยสร้างตารางใหม่จากตารางที่มีอยู่แล้ว ตลอดจน การน าข้อมูลจากหลาย ๆ ตารางที่สัมพันธ์กันมาแสดงในตารางผลลัพธ์เสมือนเป็นตารางเดียวกันได้อีก ด้วย

แบบสอบถามข้อมูลเป็นการตั้งคำถามในฐานข้อมูล โดยฐานข้อมูลนั้นต้องมีข้อมูลที่ ่ เกี่ยวข้องกับคำถามด้วย จึงจะสามารถสร้างแบบสอบถามข้อมูลเพื่อค้นหาและประมวลข้อมูลเพื่อให้ ได้ผลลัพธ์ตามที่ต้องการ

การสร้างแบบสอบถามข้อมูล มี 3 วิธี คือ

1) สร้างด้วย Wizard เป็นวิธีการสร้างแบบสอบถามข้อมูลที่ง่าย โดยทำตาม ขั้นตอน wizard ไปทีละขั้น ทั้งนี้การสร้างแบบสอบถามข้อมูลด้วยวิธีการนี้สามารถเลือกสร้างได้ 4 แบบ คือ Simple Query Wizard, Crosstab Query Wizard, Find Duplicates Query Wizard และ Find Unmatched Query Wizard

2) สร้างด้วยมุมมอง Design เป็นวิธีที่ต้องกำหนดรายละเอียดเองทั้งหมด แต่ จะได้แบบสอบถามข้อมูลที่ต้องตามความต้องการมากที่สุด วิธีการนี้สามารถสร้างได้ 4 แบบย่อย ๆ ได้แก่ Select Query, Crosstab Query, Action Query และ Parameter Query

3) สร้างด้วยมุมมอง SQL เป็นการสร้างและแก้ไขแบบสอบภามด้วยภาษา SQL บางทีใช้ไม่ได้กับแบบสอบถามข้อมูลประเภทที่สร้างด้วย wizard หรือมุมมองออกแบบ เหมาะสำหรับ คนที่ทราบการทำงานของภาษา SQL ซึ่งจะช่วยให้ทำงานร่วมกับแบบสอบถามข้อมูลได้อย่างมี ประสิทธิภาพมากขึ้น

3. การสร้างฟอร์ม (Form)

โปรแกรม Microsoft Access มีการจัดการข้อมูล เช่น การกรอกข้อมูล การเพิ่ม และการแก้ไขข้อมูลนั้น นอกเหนือจากการใช้มุมมอง Datasheet ในรูปแบบตารางแล้ว ยังมีเครื่องมือ อีกประเภทหนึ่งที่เรียกว่า ฟอร์ม ช่วยการจัดระบบข้อมูลบนจอภาพมีองค์ประกอบมากกว่าตารางที่มี เพียงแถวและคอลัมน์เท่านั้น อาทิ ปุ่มคำสั่ง (bottom) กล่องข้อความ (textbox) กล่องคำสั่งผสม (combo-box) ... เป็นต้น

ฟอร์ม เป็นส่วนต่อประสานกับผู้ใช้ (user interface – UI) โดยแต่ละฟอร์มจะผูก กับตารางหรือแบบสอบถามข้อมูลที่เป็นที่เก็บข้อมูล โดยในฟอร์ม จะมีองค์ประกอบสำคัญเรียกว่า ตัว ควบคุม (control) ซึ่งจำแนกออกเป็น 2 ประเภท คือ

1) Bound Control เป็นตัวควบคุมที่ผูกกับฟิลด์ข้อมูลของฟอร์ม ใช้แสดง ข้อมูลหรือรับข้อมูลจากผู้ใช้

2) Unbound Control เป็นตัวควบคุมที่ไม่ผูกกับฟิลด์ข้อมูล เช่น ปุ่มคำสั่ง รูปภาพ ซึ่งไม่เปลี่ยนตามข้อมูลแต่ละระเบียน สามารถนำไปผูกกับชุดคำสั่งอัตโนมัติ และโปรแกรม ย่อยได้ เพื่อทำงานตามเหตุการณ์ที่เกิดขึ้นในขณะนั้น

การสร้างฟอร์มในโปรแกรม Microsoft Access มีวิธีการหลากหลาย โดยทั่วไปจะ ใช้ 3 วิธีการหลัก ๆ ได้แก่

1) Form หรือฟอร์มอัตโนมัติ เป็นการสร้างฟอร์มที่ง่ายที่สุด เนื่องไม่ต้อง ก าหนดรายละเอียดใด ๆ เลย นอกจากการเลือกตารางหรือแบบสอบถามข้อมูลที่จะใช้เป็นแหล่งข้อมูล การแสดงผลของฟอร์มลักษณะนี้จะแสดงเพียง 1 ระเบียนเท่านั้น

2) Form Design เป็นการสร้างฟอร์มที่ให้ผลลัพธ์ตรงกับวัตถุประสงค์ในการใช้ งานมากที่สุด สามารถใช้แก้ไขฟอร์มที่สร้างด้วย AutoForm และ Form Wizard ในภายหลังได้

3) Form Wizard เป็นเครื่องมือช่วยสร้างฟอร์ม ให้มีรูปแบบที่ซับซ้อนมากขึ้น เช่น สร้างฟอร์มที่สามารถเชื่อมโยงกับฟอร์มอื่น ๆ ได้ สร้างฟอร์มที่ประกอบด้วยฟอร์มหลักและฟอร์ม ย่อย หรือสามารถกำหนดรูปแบบของฟอร์มได้

4. การสร้างรายงาน (Report)

้ รายงานเป็นการนำเสนอข้อมูลในรูปของรายงานที่แสดงผลได้ทั้งบนจอภาพ หรือจะ สั่งพิมพ์ลงกระดาษ ซึ่งการทำรายงานจะทำให้แสดงผลทำได้ดีกว่าฟอร์ม เช่น สามารถเรียงลำดับ ่ ข้อมูล จัดกลุ่มข้อมูลตามเงื่อนไง รวมถึงการนำเสนอข้อมูลด้วยกราฟ เป็นต้น

การสร้างรายงานในโปรแกรม Microsoft Access มี 3 วิธี คือ

1) Report หรือการสร้างรายงานอย่างง่าย เป็นวิธีการสร้างรายงานที่รวดเร็ว และง่ายที่สุด กล่าวคือเพียงคลิกเลือกตารางหรือแบบสอบถามข้อมูลที่เป็นแหล่งข้อมูลของรายงาน แล้วคลิกคำสั่ง Report ในเมนู Create ก็จะได้รายงานทันที แต่ข้อจำกัดอย่างหนึ่งคือ การกำหนด ้ แหล่งข้อมูลทำได้เพียง 1 แหล่งเท่านั้น โดยรายงานจะนำเสนอข้อมูลในรูปแบบตารางเรียงลำดับจาก ซ้ายไปขวา

2) Report Wizard เป็นการกำหนดรูปแบบรายงานที่ซับซ้อนขึ้นมาอีกระดับ และสามารถใช้แหล่งข้อมูลได้มากกว่า 1 แหล่ง อีกทั้งสร้างรายงานย่อยในรายงานหลักได้เช่นเดียวกับ ฟอร์ม

3) Report Design เป็นการสร้างรายงานที่มีลักษณะคล้ายกับการสร้างฟอร์ม โดยตัวควบคุมที่นำมาวางบนส่วนต่าง ๆ ของรายงาน จะมี 2 ชนิด คือ ตัวควบคุมแบบ Bound และ Unbound โดยสิ่งที่ต้องพิจารณาเพิ่มเติมจากรายงาน คือการจัดกลุ่มและการเรียงลำดับข้อมูล ้ รวมถึงการเลือกใช้ฟังก์ชันเพื่อคำนวณค่าผลสรุปของข้อมูล

การใช้งานโปรแกรม Microsoft Access ต้องด าเนินการตามขั้นตอน ตั้งแต่การสร้าง ้ตาราง การสร้างคำถาม การสร้างฟอร์ม และการสร้างรายงาน นอกจากนี้ยังสามารถพัฒนาฐานข้อมูล นี้ไปใช้งานผ่านระบบเครือข่ายอินเทอร์เน็ตได้

#### **สรุป**

ขั้นตอนแรกสุดของการใช้โปรแกรม Microsoft Access ในการพัฒนาฐานข้อมูล คือ การสร้างตาราง ซึ่งนักศึกษาต้องเข้าใจเกี่ยวกับฟิลด์ ชนิดของฟิลด์ และคุณสมบัติของฟิลด์ โดยการ

สร้างตารางนี้สามารถทำงานได้ในหลายมุมมอง คือ มุมมอง Design มุมมอง Datasheet มุมมอง PivotTable และมุมมอง PivotChart

### **เอกสารอ้างอิง**

ธัชชัย จ าลอง. (2558). *คู่มือการใช้งาน Access 2013.* กรุงเทพฯ: ซีเอ็ดยูเคชั่น.

#### **แบบฝึกหัด**

1. สร้างฐานข้อมูลเกี่ยวกับงานคหกรรมศาสตร์ที่ประกอบด้วยตาราง การสอบถาม แบบฟอร์ม และการรายงาน

#### | สาขาวิชาคหกรรมศาสตร์

# **บทที่ 6 เทคนิคการสืบค้นข้อมูลสารสนเทศ**

การสืบค้นข้อมูลเป็นวิธีการให้ได้มาซึ่งข้อมูลที่เราต้องการ การใช้งานเทคโนโลยี สารสนเทศในปัจจุบันมีแหล่งสารสนเทศมากมายที่จัดเก็บข้อมูลไว้ ทำอย่างไรเราจึงจะได้สารสนเทศ เหล่านั้นมาใช้งาน นับว่าเป็นความท้าทายอยู่พอสมควร และด้วยความก้าวหน้าทางเทคโนโลยีที่มีการ พัฒนาระบบการสืบค้นข้อมูลขึ้นมาอ านวยความสะดวกให้กับผู้ใช้งาน ทั้งนี้เครื่องมือหนึ่งที่ได้รับความ นิยมมากในขณะนี้คือ Google แต่ถ้าต้องการสืบค้นข้อมูลในเชิงวิชาการ ฐานข้อมูลออนไลน์ก็เป็นอีก ี่ ช่องทางหนึ่งที่ช่วยในการสืบค้นข้อมูลที่สำคัญ

ดังนั้นในบทเรียนนี้จะนำนักศึกษาไปเรียนรู้การสืบค้นข้อมูลโดยใช้เว็บไซต์ Google และ ึการสืบค้นข้อมูลเชิงวิชาการด้วยฐานข้อมูลออนไลน์ และสุดท้ายมาทำความรู้จักกับเทคนิควิธีการ ค้นหาที่จะท าให้ได้ข้อมูลที่ตรงกับความต้องการมากยิ่งขึ้น

# **การสืบค้นข้อมูลด้วยเว็บไซต์ Google**

การสืบค้นข้อมูลด้วยเว็บไซต์ Google เป็นเครื่องมืออย่างหนึ่งของเว็บไซต์ Google ที่ เรียกว่า Google Search ที่มีผู้ใช้งานมากที่สุดในโลกในเวลานี้ สำหรับการสืบค้นข้อมูลพื้นฐาน ี สามารถทำได้โดยการเข้าไปที่เว็บไซต์ Google พิมพ์คำที่ต้องการสืบค้นข้อมูลลงไป แล้วกด <mark>R เพียง</mark> เท่านี้รายการผลการค้นหาที่เกี่ยวข้องกับคำนั้นจะแสดงให้เห็นในเวลาไม่นาน นอกจากการค้นข้อมูล ในรูปแบบเว็บไซต์ Google Search ยังสามารถสืบค้นข้อมูลรูปภาพ (image) กลุ่มข่าว (news group) หรือสารบบเว็บ (web directory) ได้อีกด้วย

การใช้งานเว็บไซต์ Google Search นั้น สามารถทำได้ง่าย ๆ เพียงเข้าไปยังเว็บไซต์ http://www.google.co.th - พิมพ์คำที่ต้องการค้นหา - กด <mark>Q</mark> ก็จะได้รายการผลการค้นหาอย่าง มากมาก แต่อาจจะตรงหรือสอดคล้องความต้องการหรือไม่นั้น อยู่ที่ดุลยพินิจของผู้ใช้งานแต่ละบุคคล อย่างไรก็ตามเว็บไซต์ Google Search ยังมีเครื่องมือเสริมที่ช่วยให้การสืบค้นข้อมูลบน เว็บไซต์ Google Search ที่ควรเรียนรู้ คือในหน้าแสดงผลการสืบค้นข้อมูล จะมีแท็บเมนูย่อยที่ สามารถกำหนดทางเลือกของผลการสืบค้นข้อมูลได้ เช่น

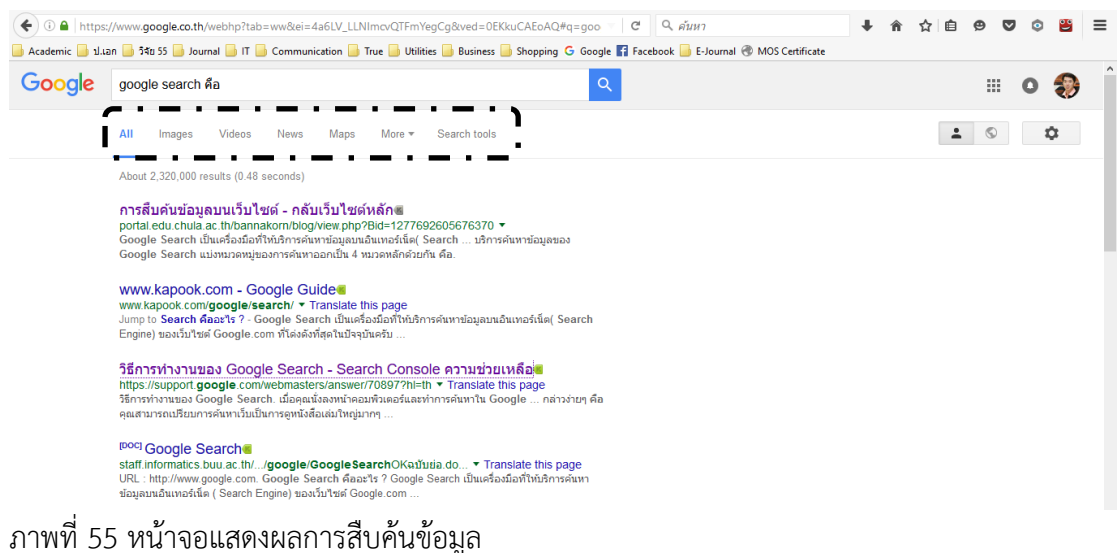

- 1. ผู้ใช้สามารถเลือกลักษณะผลการสืบค้นตามที่ต้องการ อาทิ
	- 1) All เป็นผลการสืบค้นข้อมูลภาพรวมทั้งหมด ทางเลือกนี้จะแสดงเป็นค่าพื้นฐาน

(default) ของเว็บไซต์ Google Search อยู่แล้ว

- 2) Image เป็นการกำหนดให้แสดงผลการสืบค้นข้อมูลเป็นรูปภาพ
- 3) Video เป็นการกำหนดให้แสดงผลการสืบค้นข้อมูลเป็นวิดีโอ
- 4) News เป็นการกำหนดให้แสดงผลการสืบค้นข้อมูลเป็นกลุ่มข่าว
- 5) Map เป็นการกำหนดให้แสดงผลการสืบค้นข้อมูลเป็นแผนที่
- 6) More เป็นการกำหนดให้แสดงผลการสืบค้นข้อมูลเป็นหนังสือ หรือแอปพลิเค

ชันต่าง ๆ

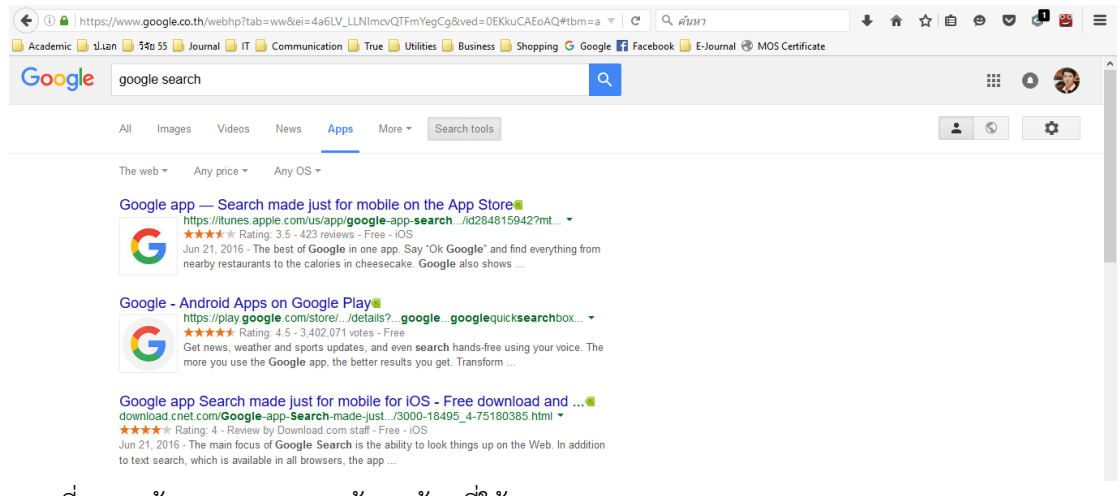

ภาพที่ 56 หน้าจอแสดงผลการค้นหาข้อูลที่ใช้ Search tools

2. ผู้ใช้สามารถใช้เครื่องมือช่วยการค้นหา (Search tools) ที่เครื่องมือเสริม ความสามารถการสืบค้นข้อมูลให้มีความตรงตามความต้องการของผู้ใช้มากขึ้น โดยเครื่องมือช่วยการ ค้นหาจะมีเมนูย่อยแตกต่างกันไป ขึ้นอยู่กับการเลือกลักษณะผลการสืบค้น (ในข้อ 1) ได้แก่

1) The Web - สำหรับเลือกผลการค้นหาทั้งหมดที่มีบนเว็บไซต์ Google หรือเลือก เฉพาะผลการค้นหาที่มีในประเทศไทยเท่านั้น

2) Any price - สำหรับเลือกผลการสืบค้นที่มีค่าใช้จ่าย (paid) หรือไม่มีค่าใช้จ่าย

(free)

3) Any OS - สำหรับเลือกผลการสืบค้นที่เหมาะกับระบบปฏิบัติการ IOS หรือ

Adroid

4) Size - ส าหรับเลือกผลการสืบค้นที่ต้องการขนาดของภาพที่ต้องการ

5) Color - ส าหรับเลือกผลการสืบค้นที่ต้องการโทนสีของภาพที่ต้องการ

6) Type - ส าหรับเลือกผลการสืบค้นตามลักษณะของภาพ เช่น ภาพหน้า ภาพถ่าย คลิปอาร์ต ภาพวาดลายเส้น หรือเป็นภาพแอนิเมชัน

7) Time - สำหรับเลือกผลการสืบค้นที่สามารถกำหนดช่วงเวลาที่ผ่านไป เช่น 24 ์ ชั่วโมง 1 สัปดาห์ หรือกำหนดช่วงเวลาตามต้องการ

8) Usage rights - สำหรับเลือกผลการสืบค้นที่ต้องการทราบว่าภาพนั้นนำไปใช้ได้ ในลักษณะใดได้บ้าง

9) Duration - สำหรับเลือกผลการสืบค้นที่ต้องการความสั้น/ยาวของวิดีโอ

10) Quality - สำหรับเลือกผลการสืบค้นที่ต้องการคุณภาพของวิดีโอ

11) Source - สำหรับเลือกผลการสืบค้นที่เจาะจงเว็บไซต์ที่อยู่ของวิดีโอ

#### **เทคนิคการค้นหาเว็บไซต์ Google Search**

การค้นหาโดยทั่วไปจะใช้คำสำคัญ (keyword) คำใดคำหนึ่งในการนำทางการสืบค้น ข้อมูล แต่ยังมีเทคนิคการค้นหาที่จะท าให้ผู้ใช้ได้ผลการค้นหาที่ตรงกับความต้องการมากยิ่งขึ้น เรียกว่า ตรรกบูลีน (boolean logic) ที่นำหลักคิดเรื่องเซตและเครื่องหมายในคณิตศาสตร์มาใช้ ซึ่ง จะเป็นการขยาย/ลด/จำกัดขอบเขตการค้นหาของ Google เนื่องจากปกติเว็บไซต์ Google Search จะไม่สนใจคำทั่วไป (common word) เช่น is, am ,are, what, when, where, why, how, at, with, on, the, to, of, by ดังนั้นหาผู้ใช้ต้องการผลการสืบค้นที่มีคำเหล่านี้จึงจำเป็นต้องเรียนรู้ เพิ่มเติม สำหรับเทคนิคที่นำมาช่วยในการค้นหา ได้แก่

1. การใช้เครื่องหมาย + เป็นเครื่องมือที่ใช้ในลดจ านวนผลการสืบค้นข้อมูล ใช้เมื่อ ต้องการคำที่เป็นคำทั่วไปด้วย เช่น

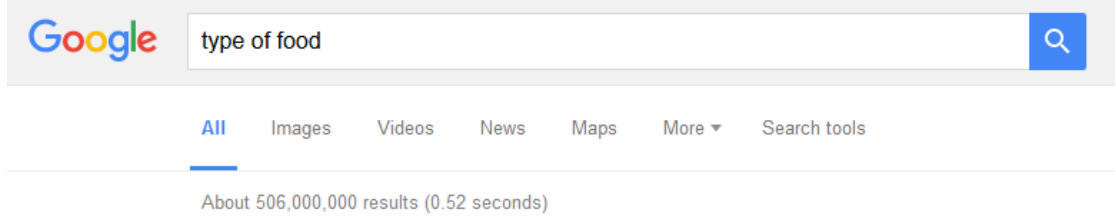

ภาพที่ 57 ผลการสืบค้นจากวลี type of food

### เมื่อใช้เครื่องหมาย + ได้ผลการสืบค้น

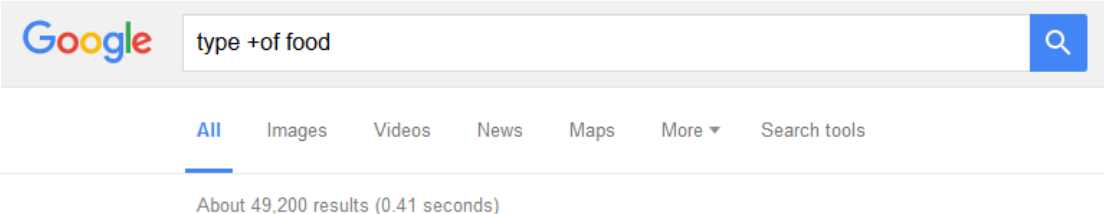

ภาพที่ 58 ผลการสืบค้นจากวลี type +of food

้จากภาพตัวอย่างจะเห็นว่า การใช้เครื่องหมาย + ในการสืบค้น จะช่วยลดจำนวนผล การสืบค้นข้อมูลได้ ซึ่งส่งผลให้ผู้ใช้ได้ผลการสืบค้นที่ตรงต่อความต้องการมากขึ้น

่ 2. การใช้เครื่องหมาย - เป็นเครื่องมือที่ใช้จำกัดผลการสืบค้น กล่าวคือผลการสืบค้นที่ได้ ้ จะตัดคำที่ไม่ต้องการออกไป เช่น ต้องการค้นหาเกี่ยวกับ อาหารคาวของภาคต่าง ๆ แต่ไม่ต้องการ อาหารคาวของภาคเหนือ

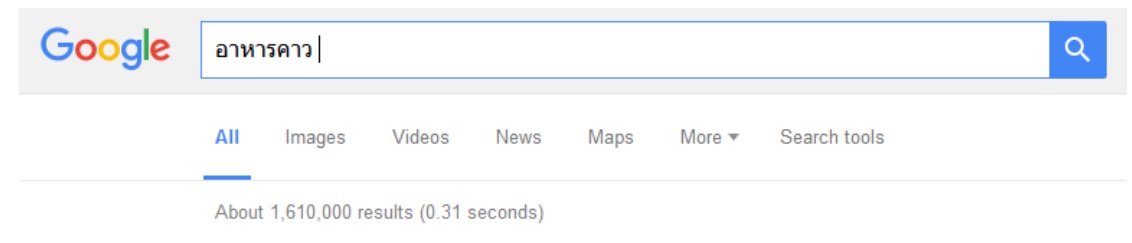

ภาพที่ 59 ผลการสืบค้นจากคำว่า อาหารคาว

#### เมื่อใช้เครื่องหมาย - ได้ผลการสืบค้น Google อาหารคาว - แกง  $\alpha$ AII Videos Search tools Images News Mans  $More =$ About 430,000 results (0.50 seconds)

้ภาพที่ 60 ผลการสืบค้นจากคำว่า อาหารคาว - แกง

้จากภาพจะเห็นว่าการใช้เครื่องหมาย - เป็นเครื่องมือที่สามารถลดจำนวนผลการ ้ ค้นหาได้อีกวิธีหนึ่ง ต่างจากการใช้เครื่องหมาย + ตรงที่มันช่วยจำกัดคำหรือเรื่องที่ไม่ต้องการออกไป 3. การใช้เครื่องหมาย " " เป็นเครื่องมือที่ช่วยค้นหาวลีหรือกลุ่มคำ โดยผู้ใช้ต้องพิมพ์ วลีหรือกลุ่มคำภายใต้เครื่องหมาย " " เช่น

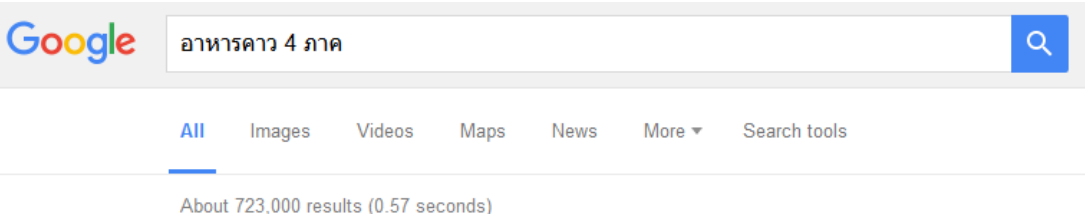

ภาพที่ 61 ผลการสืบค้นจากวลี อาหารคาว 4 ภาค

เมื่อใช้เครื่องหมาย " " ได้ผลการสืบค้น

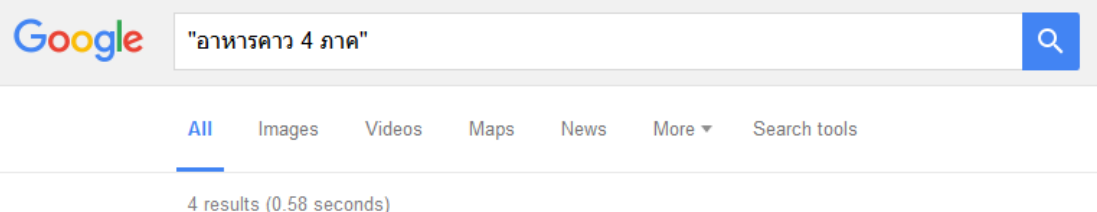

ภาพที่ 62 ผลการสืบค้นจากวลี "อาหารคาว 4 ภาค"

จากภาพจะเห็นว่า การใช้เครื่องหมาย " " ก็ช่วยลดจำนวนผลการสืบค้นข้อมูลได้ เช่นกัน

4. การใช้คำว่า OR เป็นเครื่องมือช่วยขยายขอบเขตการสืบค้นข้อมูล เหมาะกับการ ี สืบค้นข้อมูลที่มีจำนวนน้อย แต่ผู้ใช้มีความต้องการข้อมูลในจำนวนที่มาก เช่น

#### 50 | สาขาวิชาคหกรรมศาสตร์

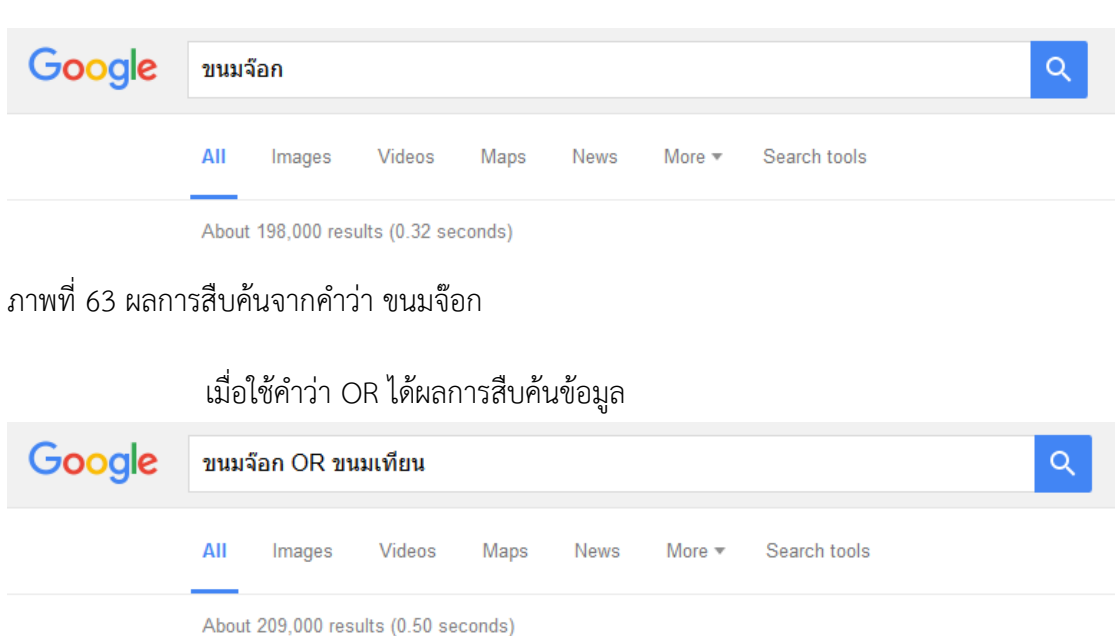

ภาพที่ 64 ผลการสืบค้นจากคำว่า ขนมจ๊อก OR ขนมเทียน

ิ จากภาพจะเห็นว่า การใช้คำว่า OR จะทำให้ผลการสืบค้นข้อมูลมีจำนวนเพิ่มมาก ้ขั้น นั่นคือการสืบค้นข้อมูลจะมีคำใดคำหนึ่ง หรือมีทั้ง 2 คำก็ได้

### **เทคนิคอื่น ๆ ที่น่าสนใจในการใช้เว็บไซต์ Google Search**

นอกจากการสืบค้นแบบทั่วไปและการใช้เทคนิคการสืบค้นที่เสนอไปในหัวข้อก่อนหน้านี้ เว็บไซต์ Google Search ยังมีความสามารถในอีกหลายด้าน ได้แก่

1. การสืบค้นขั้นสูง (advanced search) เป็นเครื่องมือที่สามารถกำหนดให้ผลการ ้สืบค้นตรงตามความต้องการมากที่สุด โดยสามารถกำหนดคำสืบค้น (word or phrase) ภาษา (language) ประเทศ (region) การอัปเดต (last update) เว็บไซต์หรือโดเมนเนม (site or domain) ตำแหน่งที่ปรากฏคำสืบค้น (term appearing) ชนิดของไฟล์ Zfile type) สิทธิ์การใช้งาน (usage right)

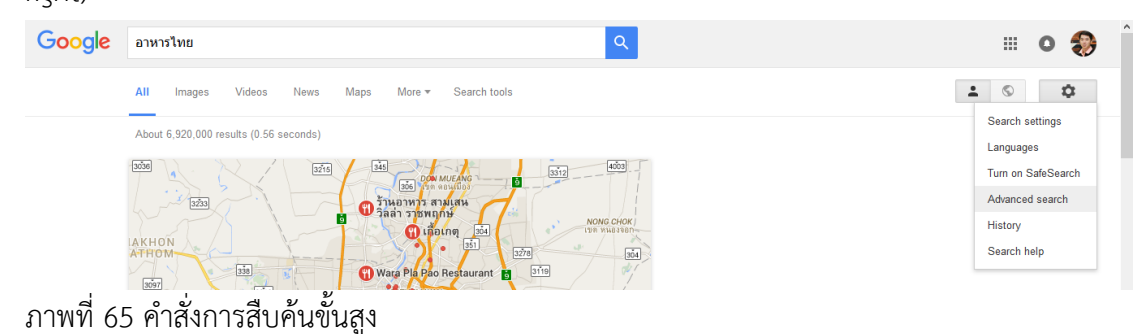

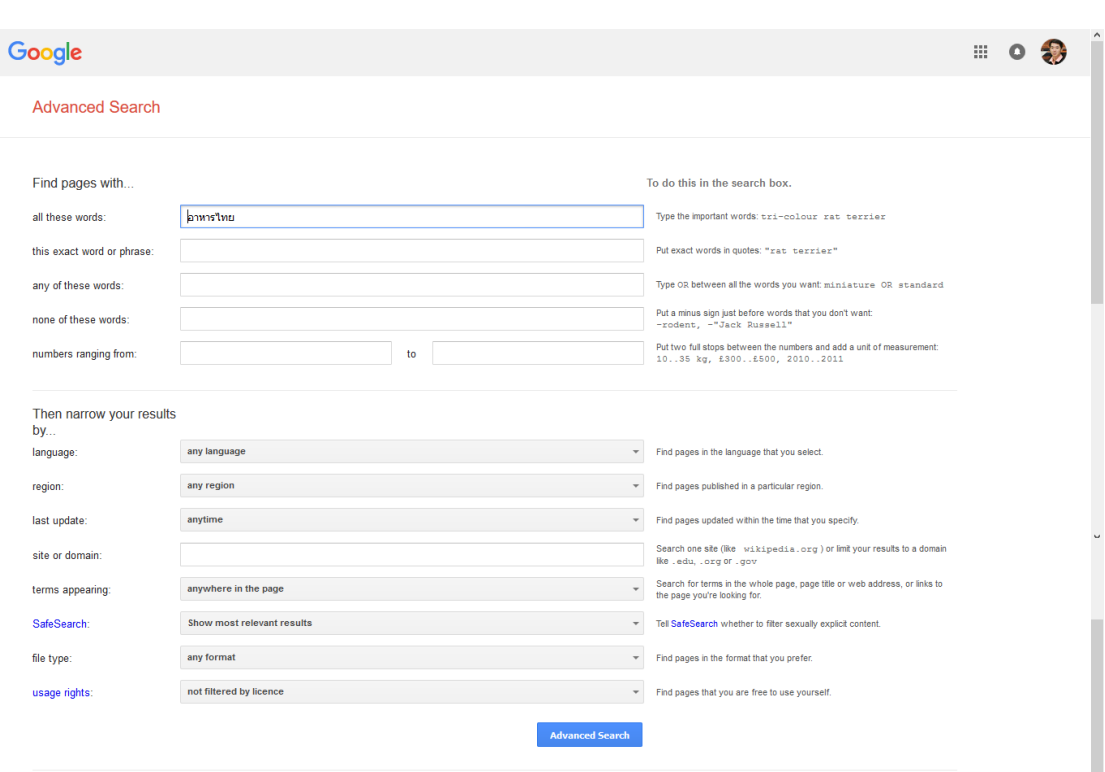

เอกสารประกอบการเรียนวิชา คอมพิวเตอร์เพื่องานคหกรรมศาสตร์| 51

ภาพที่ 66 หน้าจอการสืบค้นขั้นสูง

2. การสืบค้นจากโดเมนเฉพาะ เป็นวิธีการระบุโดเมนเพื่อการสืบค้นแบบเฉพาะเจาะจง มากยิ่งขึ้น เช่น บรรพต site:www.dusit.ac.th

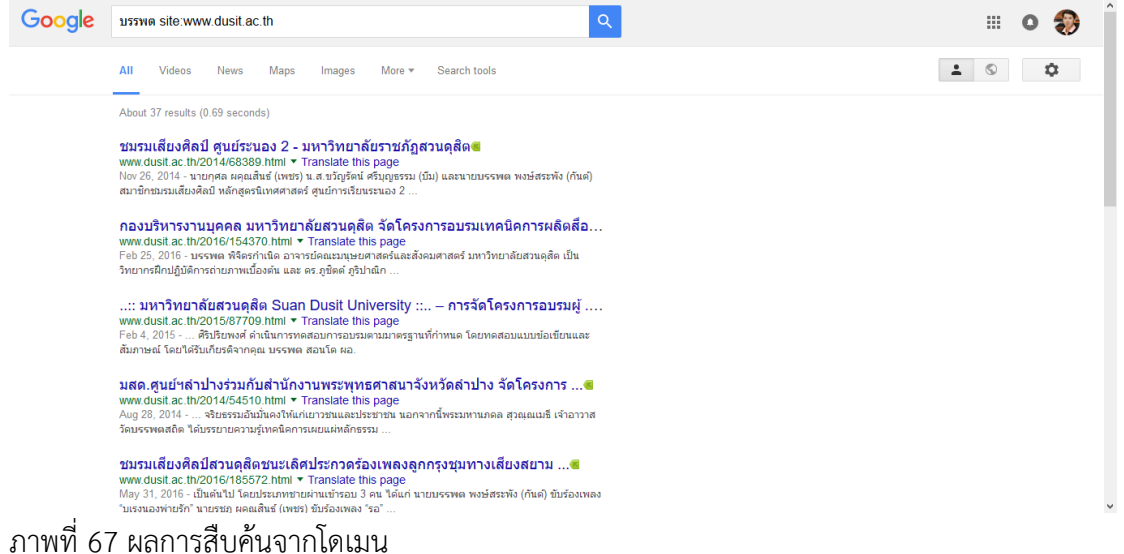

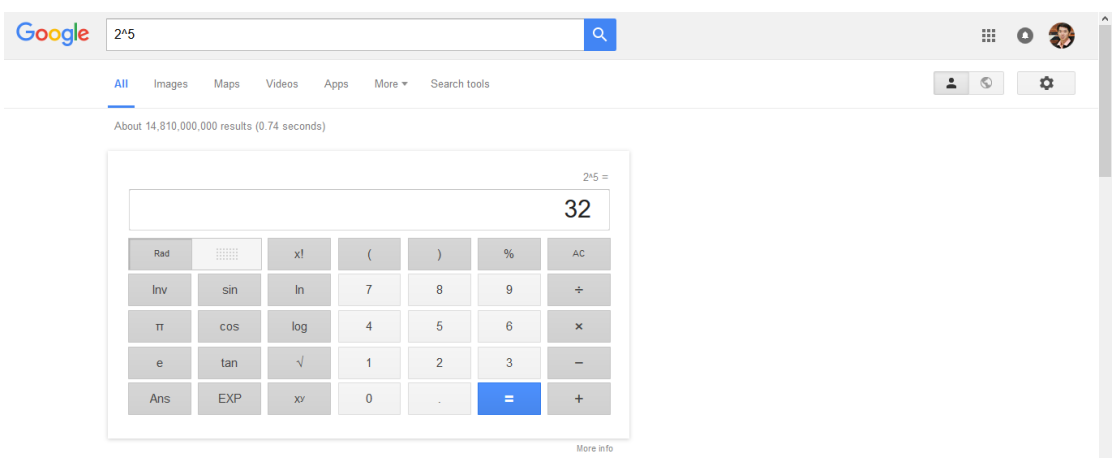

3. การใช้เว็บไซต์ Google Search แทนเครื่องคิดเลข เช่น

ภาพที่ 68 การใช้เว็บไซต์ Google Search แทนเครื่องคิดเลข

4. การแปลงหน่วยวัดต่าง ๆ เป็นเครื่องมือช่วยในการแปลงหน่วยวัดที่มีลักษณะเดียวกัน จากหน่วยหนึ่งไปยังอีกหน่วยหนึ่ง เช่น

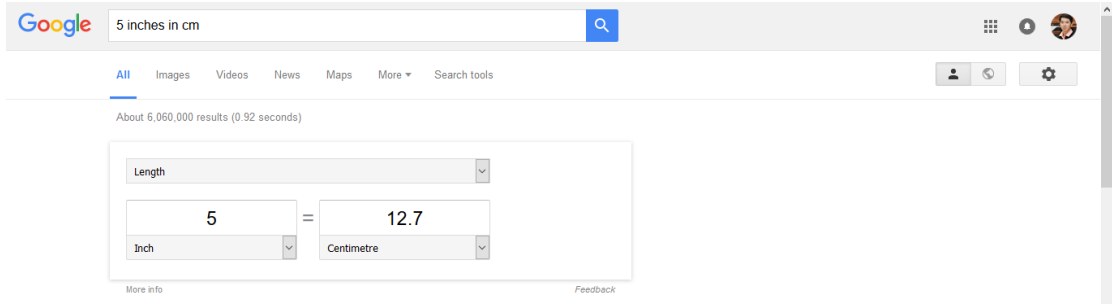

ภาพที่ 69 การแปลงหน่วยวัดต่าง ๆ

5. การแปลงค่าเงินสกุลต่าง ๆ เป็นเครื่องมือช่วยแปลงค่าเงินจากสกุลเงินหนึ่งไปเป็นอีก

### สกุลเงินหนึ่ง เช่น

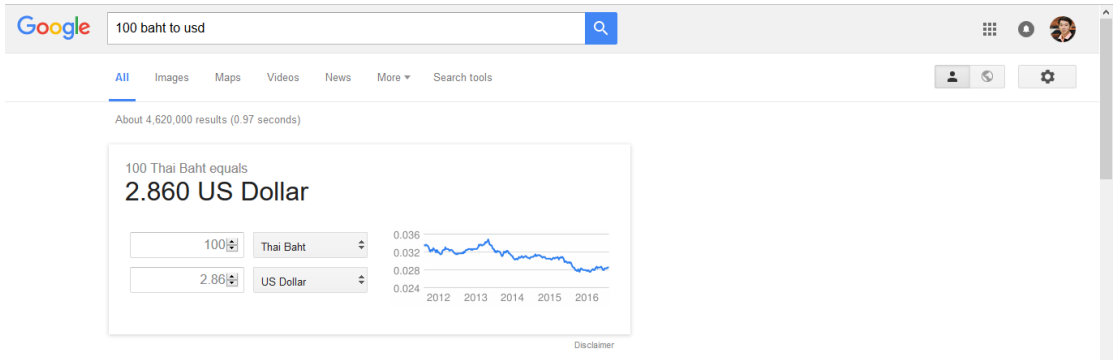

ภาพที่ 70 การแปลงค่าเงินสกุลต่าง ๆ
6. การหาความหมายของค าศัพท์เป็นเครื่องมือช่วยในการแปลความหมายของค าศัพท์ โดยต้องใช้คำสั่ง define ตามด้วยคำศัพท์ที่ต้องการแปลความหมาย เช่น

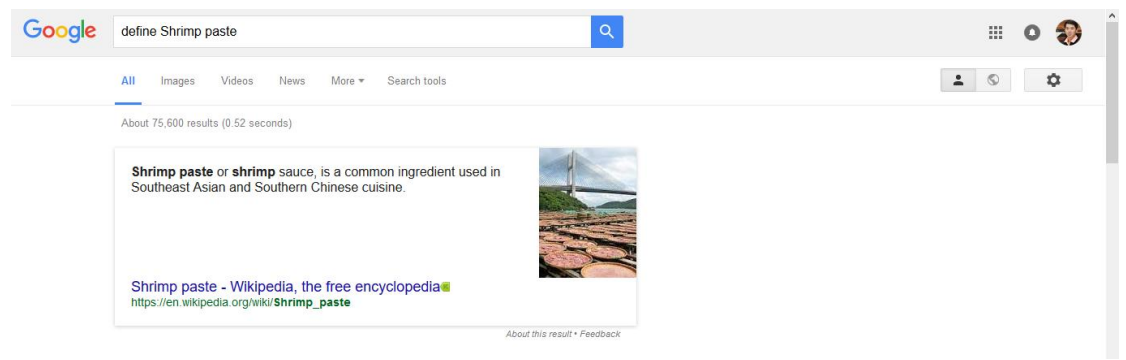

ภาพที่ 71 การหาความหมายของคำศัพท์

7. การสืบค้นข้อมูลโดยระบุชนิดของไฟล์เป็นเครื่องมือที่ช่วยให้ผู้ใช้สามารถสืบค้น ข้อมูลที่อยู่ในรูปแบบไฟล์ที่ต้องการ โดยต้องใช้คำสั่ง filetype: แล้วตามด้วยนามสกุลของไฟล์ เช่น

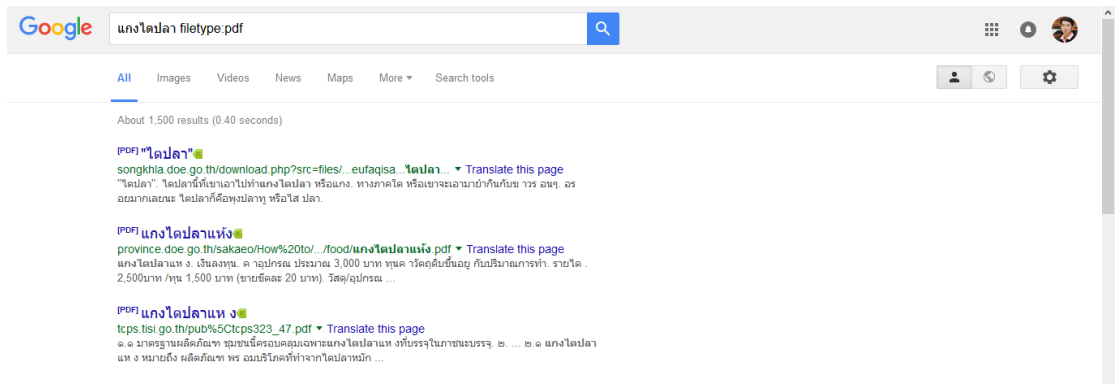

ภาพที่ 72 การสืบค้นข้อมูลโดยระบุชนิดของไฟล์

## **สรุป**

การสืบค้นข้อมูลสารสนเทศเป็นวิธีการให้ได้มาซึ่งข้อมูลที่ต้องการ โดยช่องทางหนึ่งที่ นิยมใช้ในปัจจุบัน คือการสืบค้นข้อมูลผ่านระบบเครือข่ายอินเทอร์เน็ต และเว็บไซต์ที่ให้บริการสืบค้น ข้อมูลได้โดยไม่มีค่าใช้จ่ายที่นิยมใช้กัน ก็คือเว็บไซต์ Google Search ที่สามารถค้นหาข้อมูลบน เว็บไซต์ ยังสามารถค้นหารูปภาพ วิดีโอ กลุ่มข่าว และไฟล์ลักษณะต่าง ๆ ได้ด้วย แต่หากค้นหาให้ได้ ข้อมูลตามความต้องการมากยิ่งขึ้น สามาถใช้เทคนิคการสืบค้นได้ อาทิ การใช้เครื่องหมาย + - " " หรือ OR

## **เอกสารอ้างอิง**

รุจเรขา อัศวิษณุ. (18 กรกฎาคม 2559). *เทคนิคการสืบค้น Google อย่างมืออาชีพ.* เข้าถึงได้จาก http://www.coop.ku.ac.th/\_docs/GoogleSearchTechnic.pps

## **แบบฝึกหัด**

1. ให้นักศึกษาฝึกการใช้เว็บไซต์ Google Search ด้วยเทคนิคต่าง ๆ ให้สามารถแสดงผลได้ถูกต้อง

## **บรรณานุกรม**

- WhatIs.com. (2016, June 14). *Computer glossary, computer term*. Retrieved from http://whatis.techtarget.com/search/query?q=application
- คณัฐช์อนงค์ อัศวสุนทรางกูร. (2551). *คู่มือการใช้งาน Microsoft PowerPoint 2007.* กรุงเทพฯ: สวัสดี ไอที.

ดวงพร เกี๋ยงค า. (2554). *รวมสูตร & ฟังก์ชัน และ Macro & VBA Excel 2010.* กรุงเทพฯ: โปรวิชั่น.

ธัชชัย จ าลอง. (2554). *Microsoft office ฉบับสมบูรณ์ 2010.* กรุงเทพฯ: ซีเอ็ดยูเคชั่น.

------------. (2558). *คู่มือการใช้งาน Access 2013.* กรุงเทพฯ: ซีเอ็ดยูเคชั่น.

- นัตติมา กวนพา. (2553). *ครบเครื่องเรื่องงานออฟฟิศ ด้วย 3 โปรแกรมดัง Top Microsoft Office <Excel-PowerPoint-Access>.* กรุงเทพฯ: ซีเอ็ดยูเคชั่น.
- นันธนา จ าลอง. (2555). *สร้างกราฟด้วย Excel - Word - PowerPoint 2010 ด้วยตนเอง.* กรุงเทพฯ: ซีเอ็ดยูเคชั่น.
- วรรณา วัฒนมะระ. (2548). *ปัจจัยที่มีผลต่อการเลือกใช้ระบบสารสนเทศทางการบัญชีและโปรแกรม ส าเร็จรูปทางการบัญชีของธุรกิจ กรณีศึกษา: บริษัท ทวีกิจอีเล็คตริก จ ากัด.* เรียกใช้เมื่อ 22 มิถุนายน 2559 จาก http://www.spu.ac.th/account/files/2012/07/วรรณา-วัฒนมะ ระ.pdf
- วรวิทย์ นิเทศศิลป์. (2556). *คอมพิวเตอร์และเทคโนโลยีสารสนเทศเบื้องต้น = Introduction to computer and information technology.* เชียงใหม่: มหาวิทยาลัยมหาจุฬาลงกรณราช วิทยาลัย วิทยาเขตเชียงใหม่.
- สุพีชา ถิรจิตตกุล. (2554). *คู่มือเรียนรู้และใช้งาน Excel 2010 ฉบับสมบูรณ์*(พิมพ์ครั้งที่ 1). นนทบุรี: ไอดีซีฯ.